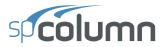

This Computer program (including software design, programming structure, graphics, manual, and on-line help) was created and published by STRUCTUREPOINT, formerly the Engineering Software Group of the Portland Cement Association (PCA), for engineering design and investigation of reinforced concrete sections subject to axial and flexural loads.

While STRUCTUREPOINT has taken every precaution to utilize the existing state-of-the-art and to assure the correctness of the analytical solution techniques used in this program, the responsibilities for modeling the structure, inputting data, applying engineering judgment to evaluate the output, and implementing engineering drawings remain with the structural engineer of record. Accordingly, STRUCTUREPOINT does and must disclaim any and all responsibility for defects or failures of structures in connection with which this program is used.

Neither this manual nor any part of it may be reproduced, edited, or altered by any means electronic or mechanical or by any information storage and retrieval system, without the written permission of STRUCTUREPOINT LLC.

All products, corporate names, trademarks, service marks, and trade names referenced in this material are the property of their respective owners and are used only for identification explanation without intent to infringe. spColumn® is a registered trademark of STRUCTUREPOINT LLC.

# Table of Contents

| Chapter 1 – Introduction                                                               |      |
|----------------------------------------------------------------------------------------|------|
| Program Features                                                                       |      |
| Program Capacity                                                                       | 1-1  |
| System Requirements                                                                    |      |
| Terms                                                                                  |      |
| Conventions                                                                            | 1-2  |
| Installing, Purchasing and Licensing spColumn                                          | 1-2  |
| Chapter 2 – Method of Solution                                                         | 2-1  |
| A – Definitions and Assumptions                                                        | 2-1  |
| B – Conventions                                                                        | 2-4  |
| C – Section Investigation                                                              | 2-5  |
| D – Section Design                                                                     | 2-8  |
| E – Moment Magnification at Ends of Compression Member                                 | 2-9  |
| F – Moment Magnification along Length of Compression Member                            | 2-11 |
| G – Ratio of Moments Due To Second-Order Effects to Moments Due To First-Order Effects | 2-14 |
| References                                                                             | 2-15 |
| Chapter 3 – spColumn Interface                                                         | 3-1  |
| Main Window                                                                            | 3-1  |
| File Menu                                                                              | 3-2  |
| Input Menu                                                                             | 3-3  |
| Solve Menu                                                                             |      |
| View Menu                                                                              |      |
| Options                                                                                | 3-5  |
| Help Menu                                                                              | 3-6  |
| Chapter 4 – Operating the Program                                                      |      |
| Creating New Data File                                                                 | 4-1  |
| Opening Existing Data File                                                             |      |
| Saving Data                                                                            |      |
| Importing                                                                              |      |
| Exporting Data                                                                         |      |
| Printing Results                                                                       |      |
| General Information                                                                    | 4-5  |
| Material Properties                                                                    |      |
| Section / Rectangular                                                                  | 4-6  |
| Section / Circular                                                                     |      |
| Reinforcement / All Sides Equal                                                        |      |
| Reinforcement / Equal Spacing                                                          |      |
| Reinforcement / Sides Different                                                        |      |
| Reinforcement / Irregular Pattern                                                      |      |
| Reinforcement / Confinement.                                                           |      |
| Reinforcement / Design Criteria                                                        |      |
| Slenderness / Factors                                                                  |      |
| Slenderness / Design Column                                                            |      |
| Slenderness / Columns Above and Below                                                  |      |
| Slenderness / X-Beams                                                                  |      |
| Slenderness / Y-Beams                                                                  |      |
| Loads / Factored                                                                       |      |
| Loads / Service                                                                        |      |
| Load / Control Points                                                                  | 4-13 |

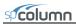

| Loads / Axial Loads                                    | 4-13 |
|--------------------------------------------------------|------|
| Loads / Load Combinations                              | 4-14 |
| Flipping / Rotating the Section                        | 4-14 |
| Executing a Run.                                       | 4-15 |
| Viewing Results                                        | 4-16 |
| Changing Startup Defaults                              | 4-16 |
| Changing Reinforcement Bar Set                         | 4-16 |
| Superimposing Diagrams                                 | 4-17 |
| Viewing Diagrams                                       | 4-17 |
| Chapter 5 – Examples                                   | 5-1  |
| Example 1 – Capacity of a Square Column                | 5-1  |
| Example 2 – Investigation of a Slender Nonsway Column  | 5-5  |
| Example 3 – Design of a Slender Column in a Sway Frame |      |
| Example 4 – Investigation of Concrete Shear Wall       |      |
| Chapter 6 – spSection Module                           | 6-1  |
| Main Menu                                              | 6-1  |
| Edit Menu                                              | 6-1  |
| View Menu                                              | 6-2  |
| Help Menu                                              |      |
| Defining the Drawing Area                              |      |
| Graphical Editing of the Section or Opening            |      |
| Graphical Editing of the Reinforcement                 |      |
| Manual Editing of the Section or Opening               |      |
| Manual Editing of the Reinforcement                    |      |
| Zooming and Panning the Image                          |      |
| Example 5 – Capacity of an Irregular Section           |      |
| Appendix                                               |      |
| Import File Formats                                    |      |
| spColumn Text Input (CTI) file format                  |      |
| Conversion Factors - English to SI                     |      |
| Conversion Factors - SI to English.                    |      |
| Contact Information                                    | A-13 |

## License Agreements

#### STRUCTUREPOINT EVALUATION SOFTWARE LICENSE AGREEMENT

BY CLICKING THE "I AGREE" ICON BELOW, OR BY INSTALLING, COPYING, OR OTHERWISE USING THE SOFTWARE OR USER DOCUMENTATION, YOU AGREE TO BE BOUND BY THE TERMS OF THIS AGREEMENT, INCLUDING, BUT NOT LIMITED TO, THE WARRANTY DISCLAIMERS, LIMITATIONS OF LIABILITY AND TERMINATION PROVISIONS BELOW. IF YOU DO NOT AGREE TO THE TERMS OF THIS AGREEMENT, DO NOT INSTALL OR USE THE SOFTWARE OR USER DOCUMENTATION, EXIT THIS APPLICATION NOW AND RETURN THE SOFTWARE AND USER DOCUMENTATION TO STRUCTUREPOINT.

STRUCTUREPOINT, 5420 OLD ORCHARD ROAD, SKOKIE, ILLINOIS 60077, GRANTS THE CUSTOMER A PERSONAL, NONEXCLUSIVE, LIMITED, NONTRANSFERABLE LICENSE TO USE THIS SOFTWARE AND USER DOCUMENTATION SOLELY FOR TRIAL AND EVALUATION PURPOSES ONLY IN ACCORDANCE WITH THE TERMS AND CONDITIONS OF THIS AGREEMENT. SOFTWARE AND USER DOCUMENTATION IS SUPPLIED TO CUSTOMER EITHER BY STRUCTUREPOINT DIRECTLY OR THROUGH AN AUTHORIZED DEALER OF STRUCTUREPOINT (HEREAFTER DEALER).

WHILE STRUCTUREPOINT HAS TAKEN PRECAUTIONS TO ASSURE THE CORRECTNESS OF THE ANALYTICAL SOLUTION AND DESIGN TECHNIQUES USED IN THIS SOFTWARE, IT CANNOT AND DOES NOT GUARANTEE ITS PERFORMANCE, NOR CAN IT OR DOES IT BEAR ANY RESPONSIBILITY FOR DEFECTS OR FAILURES IN STRUCTURES IN CONNECTION WITH WHICH THIS SOFTWARE MAY BE USED. DEALER (IF ANY) HAS NOT PARTICIPATED IN THE DESIGN OR DEVELOPMENT OF THIS SOFTWARE AND NEITHER GUARANTEES THE PERFORMANCE OF THE SOFTWARE NOR BEARS ANY RESPONSIBILITY FOR DEFECTS OR FAILURES IN STRUCTURES IN CONNECTION WITH WHICH THIS SOFTWARE IS USED.

STRUCTUREPOINT AND DEALER (IF ANY) EXPRESSLY DISCLAIM ANY WARRANTY THAT: (A) THE FUNCTIONS CONTAINED IN THE SOFTWARE WILL MEET THE REQUIREMENTS OF CUSTOMER OR OPERATE IN COMBINATIONS THAT MAY BE SELECTED FOR USE BY CUSTOMER; (B) THE OPERATION OF THE SOFTWARE WILL BE FREE OF ALL "BUGS" OR PROGRAM ERRORS; OR (C) THE SOFTWARE CONFORMS TO ANY PERFORMANCE SPECIFICATIONS. CUSTOMER ACKNOWLEDGES THAT STRUCTUREPOINT IS UNDER NO OBLIGATION TO PROVIDE ANY SUPPORT, UPDATES, BUG FIXES OR ERROR CORRECTIONS TO OR FOR THE SOFTWARE OR USER DOCUMENTATION.

THE LIMITED WARRANTIES IN SECTION 6 HEREOF ARE IN LIEU OF ALL OTHER WARRANTIES, EXPRESS OR IMPLIED, INCLUDING, BUT NOT LIMITED TO, ANY IMPLIED WARRANTIES OF NON-INFRINGEMENT, MERCHANTABILITY OR FITNESS FOR A PARTICULAR PURPOSE, EACH OF WHICH IS HEREBY DISCLAIMED. EXCEPT AS SET FORTH IN SECTION 6, THE SOFTWARE AND USER DOCUMENTATION ARE PROVIDED ON AN "AS-IS" BASIS.

IN NO EVENT SHALL STRUCTUREPOINT OR DEALER (IF ANY) BE LIABLE FOR: (A) LOSS OF PROFITS, DIRECT, INDIRECT, INCIDENTAL, SPECIAL, EXEMPLARY, PUNITIVE, CONSEQUENTIAL OR OTHER DAMAGES, EVEN IF STRUCTUREPOINT OR DEALER (IF ANY) HAS BEEN ADVISED OF THE POSSIBILITY OF SUCH DAMAGES; (B) ANY CLAIM AGAINST CUSTOMER BY ANY THIRD PARTY; OR (C) ANY DAMAGES CAUSED BY (1) DELAY IN DELIVERY OF THE SOFTWARE OR USER DOCUMENTATION UNDER THIS AGREEMENT; (2) THE PERFORMANCE OR NON PERFORMANCE OF THE SOFTWARE; (3) RESULTS FROM USE OF THE SOFTWARE OR USER DOCUMENTATION, INCLUDING, WITHOUT LIMITATION, MISTAKES, ERRORS, INACCURACIES, FAILURES OR CUSTOMER'S INABILITY TO PROVIDE SERVICES TO THIRD PARTIES THROUGH USE OF THE SOFTWARE OR USER DOCUMENTATION; (4) CUSTOMER'S FAILURE TO PERFORM CUSTOMER'S RESPONSIBILITIES; (5) STRUCTUREPOINT NOT PROVIDING UPDATES, BUG FIXES OR CORRECTIONS TO OR FOR ANY OF THE SOFTWARE OR USER DOCUMENTATION; (6) LABOR, EXPENSE OR MATERIALS NECESSARY TO REPAIR DAMAGE TO THE SOFTWARE OR USER DOCUMENTATION CAUSED BY (a) ACCIDENT, (b) NEGLIGENCE OR ABUSE BY CUSTOMER, (c) ACTS OF THIRD PERSONS INCLUDING, BUT NOT LIMITED TO, INSTALLATION, REPAIR, MAINTENANCE OR OTHER CORRECTIVE WORK RELATED TO ANY EQUIPMENT BEING USED, (d) CAUSES EXTERNAL TO THE SOFTWARE SUCH AS POWER FLUCTUATION AND FAILURES, OR (e) FLOODS, WINDSTORMS OR OTHER ACTS OF GOD. MOREOVER, IN NO EVENT SHALL STRUCTUREPOINT BE LIABLE FOR WARRANTIES, GUARANTEES, REPRESENTATIONS OR ANY OTHER UNDERSTANDINGS BETWEEN CUSTOMER AND DEALER (IF ANY) RELATING TO THE SOFTWARE OR USER DOCUMENTATION.

THIS AGREEMENT CONSTITUTES THE ENTIRE AND EXCLUSIVE AGREEMENT BETWEEN CUSTOMER AND STRUCTUREPOINT AND DEALER (IF ANY) WITH RESPECT TO THE SOFTWARE AND USER DOCUMENTATION TO BE FURNISHED HEREUNDER. IT IS A FINAL EXPRESSION OF THAT AGREEMENT AND UNDERSTANDING. IT SUPERSEDES ALL PRIOR COMMUNICATIONS BETWEEN THE PARTIES (INCLUDING ANY EVALUATION LICENSE AND ALL ORAL AND WRITTEN PROPOSALS). ORAL STATEMENTS MADE BY STRUCTUREPOINT'S OR DEALER'S (IF ANY) REPRESENTATIVES ABOUT THE SOFTWARE OR USER DOCUMENTATION DO NOT CONSTITUTE REPRESENTATIONS OR WARRANTIES, SHALL NOT BE RELIED ON BY CUSTOMER, AND ARE NOT PART OF THIS AGREEMENT.

#### 1. LICENSE RESTRICTIONS

a. Except as expressly provided in this Agreement or as otherwise authorized in writing by STRUCTUREPOINT, Customer has no right to: (1) use, print, copy, display, reverse assemble, reverse engineer, translate or decompile the Software or User Documentation in whole or in part; (2) disclose, publish, release, sublicense or transfer to another person any Software or User Documentation; (3) reproduce the Software or User Documentation for the use or benefit of anyone other than

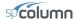

Customer; or (4) modify any Software or User Documentation. All rights to the Software and User Documentation not expressly granted to Customer hereunder are retained by STRUCTUREPOINT. All copyrights and other proprietary rights except as expressed elsewhere in the Software or User Documentation and legal title thereto shall remain in STRUCTUREPOINT. Customer may use the Software only as licensed by STRUCTUREPOINT on designated workstation at Customer's site at any given time. Customer may not transmit the Software licenses electronically to any other workstation, computer, node or terminal device whether via a local area network, a wide area network, telecommunications transmission, the Internet or other means now known or hereafter created without prior written permission by STRUCTUREPOINT.

b. Customer acknowledges that this is a limited license for trial and evaluation purposes only. This limited license shall automatically terminate upon the earlier of: (1) ten executions of the Software on the computer on which it is installed; or (2) fifteen days after the installation of the Software. Thereafter, Customer may only use the Software and Documentation if it acquires a production license for the same.

#### 2. TERM AND TERMINATION

- c. This Agreement shall be in effect from the date Customer clicks the "I AGREE" icon below or installs, copies or otherwise uses the Software or User Documentation until: (1) it is terminated by Customer, by Dealer (if any) on behalf of Customer or STRUCTUREPOINT or by STRUCTUREPOINT as set forth herein; or (2) the limited trial and evaluation license terminates.
- d. This Agreement may be terminated by STRUCTUREPOINT without cause upon 30 days' written notice or immediately upon notice to Customer if Customer breaches this Agreement or fails to comply with any of its terms or conditions. This Agreement may be terminated by Customer without cause at any time upon written notice to STRUCTUREPOINT.

#### 3. BACKUP AND REPLACEMENT COPIES

Customer may make one copy of the Software for back-up and archival purposes only, provided STRUCTUREPOINT's copyright and other proprietary rights notices are included on such copy.

#### 4. PROTECTION AND SECURITY

- a. Customer shall not provide or otherwise make available any of the Software or User Documentation in any form to any person other than employees of Customer with the need to know, without STRUCTUREPOINT's written permission.
- b. All Software and User Documentation in Customer's possession including, without limitation, translations, compilations, back-up, and partial copies is the property of STRUCTUREPOINT. Upon termination of this Agreement for any reason, Customer shall immediately destroy all Software and User Documentation, including all media, and destroy any Software that has been copied onto other magnetic storage devices. Upon STRUCTUREPOINT's request, Customer shall certify its compliance in writing with the foregoing to STRUCTUREPOINT.
- c. Customer shall take appropriate action, by instruction, agreement or otherwise, with any persons permitted access to the Software or User Documentation, to enable Customer to satisfy its obligations under this Agreement with respect to use, copying, protection, and security of the same.
- d. If STRUCTUREPOINT prevails in an action against Customer for breach of the provisions of this Section 4, Customer shall pay the reasonable attorneys' fees, costs, and expenses incurred by STRUCTUREPOINT in connection with such action in addition to any award of damages.

#### 5. CUSTOMER'S RESPONSIBILITIES

The essential purpose of this Agreement is to provide Customer with limited use rights to the Software and User Documentation. Customer accepts full responsibility for: (a) selection of the Software and User Documentation to satisfy Customer's business needs and achieve Customer's intended results; (b) the use, set-up and installation of the Software and User Documentation; (c) all results obtained from use of the Software and User Documentation; and (d) the selection, use of, and results obtained from any other software, programming equipment or services used with the Software or User Documentation.

#### 6. LIMITED WARRANTIES

STRUCTUREPOINT and Dealer (if any) warrants to Customer that: (a) STRUCTUREPOINT and Dealer (if any) has title to the Software and User Documentation and/or the right to grant Customer the rights granted hereunder; (b) the Software and User Documentation provided hereunder is STRUCTUREPOINT's most current production version thereof; and (c) the copy of the Software provided hereunder is an accurate reproduction of the original from which it was made.

### 7. LIMITATION OF REMEDY

- a. STRUCTUREPOINT AND DEALER (IF ANY) HAS NO LIABILITY UNDER THIS AGREEMENT. CUSTOMER'S EXCLUSIVE REMEDY FOR DAMAGES DUE TO PERFORMANCE OR NONPERFORMANCE OF ANY SOFTWARE OR USER DOCUMENTATION, STRUCTUREPOINT, DEALER (IF ANY), OR ANY OTHER CAUSE WHATSOEVER, AND REGARDLESS OF THE FORM OF ACTION, WHETHER IN CONTRACT OR IN TORT, INCLUDING NEGLIGENCE, SHALL BE LIMITED TO CUSTOMER STOPPING ALL USE OF THE SOFTWARE AND USER DOCUMENTATION AND RETURNING THE SAME TO STRUCTUREPOINT.
- b. NEITHER STRUCTUREPOINT NOR DEALER (IF ANY) IS AN INSURER WITH REGARD TO THE PERFORMANCE OF THE SOFTWARE OR USER DOCUMENTATION. THE TERMS OF THIS AGREEMENT, INCLUDING, BUT NOT LIMITED TO, THE LIMITED WARRANTIES, AND THE LIMITATION OF LIABILITY AND REMEDY, ARE A REFLECTION OF THE RISKS ASSUMED BY THE PARTIES. IN ORDER TO OBTAIN

vi License Agreements

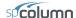

THE SOFTWARE AND USER DOCUMENTATION FROM STRUCTUREPOINT OR DEALER (IF ANY), CUSTOMER HEREBY ASSUMES THE RISKS FOR (1) ALL LIABILITIES DISCLAIMED BY STRUCTUREPOINT AND DEALER (IF ANY) ON THE FACE HEREOF; AND (2) ALL ACTUAL OR ALLEGED DAMAGES IN CONNECTION WITH THE USE OF THE SOFTWARE AND USER DOCUMENTATION. THE ESSENTIAL PURPOSE OF THE LIMITED REMEDY PROVIDED CUSTOMER HEREUNDER IS TO ALLOCATE THE RISKS AS PROVIDED ABOVE.

#### 8. U.S. GOVERNMENT RESTRICTED RIGHTS

This commercial computer software and commercial computer software documentation were developed exclusively at private expense by STRUCTUREPOINT, 5420 Old Orchard Road, Skokie, Illinois, 60077. U.S. Government rights to use, modify, release, reproduce, perform, display or disclose this computer software and computer software documentation are subject to the restrictions of DFARS 227.7202-1(a) (September 2007) and DFARS 227.7202-3(a) (September 2007), or the Restricted Rights provisions of FAR 52.227-14 (December 2007) and FAR 52.227-19 (December 2007), as applicable.

#### 9. GENERAL

- a. No action arising out of any claimed breach of this Agreement or transactions under this Agreement may be brought by Customer more than two years after the cause of such action has arisen.
- b. Customer may not assign, sell, sublicense or otherwise transfer this Agreement, the license granted herein or the Software or User Documentation by operation of law or otherwise without the prior written consent of STRUCTUREPOINT. Any attempt to do any of the foregoing without STRUCTUREPOINT's consent is void.
- c. Customer acknowledges that the Software, User Documentation and other proprietary information and materials of STRUCTUREPOINT are unique and that, if Customer breaches this Agreement, STRUCTUREPOINT may not have an adequate remedy at law and STRUCTUREPOINT may enforce its rights hereunder by an action for damages and/or injunctive or other equitable relief without the necessity of proving actual damage or posting a bond therefor.
- d. THE RIGHTS AND OBLIGATIONS UNDER THIS AGREEMENT SHALL NOT BE GOVERNED BY THE UNITED NATIONS CONVENTION ON CONTRACTS FOR THE INTERNATIONAL SALE OF GOODS, THE APPLICATION OF WHICH IS EXPRESSLY EXCLUDED, BUT SUCH RIGHTS AND OBLIGATIONS SHALL INSTEAD BE GOVERNED BY THE LAWS OF THE STATE OF ILLINOIS, APPLICABLE TO CONTRACTS ENTERED INTO AND PERFORMED ENTIRELY WITHIN THE STATE OF ILLINOIS AND APPLICABLE FEDERAL (U.S.) LAWS. UCITA SHALL NOT APPLY TO THIS AGREEMENT.
- e. THIS AGREEMENT SHALL BE TREATED AS THOUGH IT WERE EXECUTED IN THE COUNTY OF COOK, STATE OF ILLINOIS, AND WAS TO HAVE BEEN PERFORMED IN THE COUNTY OF COOK, STATE OF ILLINOIS. ANY ACTION RELATING TO THIS AGREEMENT SHALL BE INSTITUTED AND PROSECUTED IN A COURT LOCATED IN COOK COUNTY, ILLINOIS. CUSTOMER SPECIFICALLY CONSENTS TO EXTRATERRITORIAL SERVICE OF PROCESS.
- f. Except as prohibited elsewhere in this Agreement, this Agreement shall be binding upon and inure to the benefit of the personal and legal representatives, permitted successors, and permitted assigns of the parties hereto.
- g. All notices, demands, consents or requests that may be or are required to be given by any party to another party shall be in writing. All notices, demands, consents or requests given by the parties hereto shall be sent either by U.S. certified mail, postage prepaid or by an overnight international delivery service, addressed to the respective parties. Notices, demands, consents or requests served as set forth herein shall be deemed sufficiently served or given at the time of receipt thereof.
- h. The various rights, options, elections, powers, and remedies of a party or parties to this Agreement shall be construed as cumulative and no one of them exclusive of any others or of any other legal or equitable remedy that said party or parties might otherwise have in the event of breach or default in the terms hereof. The exercise of one right or remedy by a party or parties shall not in any way impair its rights to any other right or remedy until all obligations imposed on a party or parties have been fully performed.
- No waiver by Customer, STRUCTUREPOINT or Dealer (if any) of any breach, provision, or default by the other shall be deemed a waiver of any other breach, provision or default.
- j. The parties hereto, and each of them, agree that the terms of this Agreement shall be given a neutral interpretation and any ambiguity or uncertainty herein should not be construed against any party hereto.
- k. If any provision of this Agreement or portion thereof is held to be unenforceable or invalid by any court or competent jurisdiction, such decision shall not have the effect of invalidating or voiding the remainder of this Agreement, it being the intent and agreement of the parties that this Agreement shall be deemed amended by modifying such provision to the extent necessary to render it enforceable and valid while preserving its intent or, if such modification is not possible, by substituting therefor another provision that is enforceable and valid so as to materially effectuate the parties' intent.

Except as set forth herein, this Agreement may be modified or amended only by a written instrument signed by a duly authorized representative of STRUCTUREPOINT and Customer.

License Agreements vii

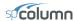

#### STRUCTUREPOINT SOFTWARE LICENSE AGREEMENT

BY CLICKING THE "I AGREE" BELOW, OR BY INSTALLING, COPYING, OR OTHERWISE USING THE SOFTWARE OR USER DOCUMENTATION, YOU AGREE TO BE BOUND BY THE TERMS OF THIS AGREEMENT, INCLUDING, BUT NOT LIMITED TO, THE WARRANTY DISCLAIMERS, LIMITATIONS OF LIABILITY AND TERMINATION PROVISIONS BELOW. IF YOU DO NOT AGREE TO THE TERMS OF THIS AGREEMENT, DO NOT INSTALL OR USE THE SOFTWARE OR USER DOCUMENTATION, EXIT THIS APPLICATION NOW AND RETURN THE SOFTWARE AND USER DOCUMENTATION TO STRUCTUREPOINT FOR A FULL REFUND WITHIN THIRTY DAYS AFTER YOUR RECEIPT OF THE SOFTWARE AND USER DOCUMENTATION.

STRUCTUREPOINT, 5420 OLD ORCHARD ROAD, SKOKIE, ILLINOIS 60077, GRANTS THE CUSTOMER A PERSONAL, NONEXCLUSIVE, LIMITED, NONTRANSFERABLE LICENSE TO USE THIS SOFTWARE AND USER DOCUMENTATION IN ACCORDANCE WITH THE TERMS AND CONDITIONS OF THIS AGREEMENT. SOFTWARE AND USER DOCUMENTATION IS SUPPLIED TO CUSTOMER EITHER BY STRUCTUREPOINT DIRECTLY OR THROUGH AN AUTHORIZED DEALER OF STRUCTUREPOINT (HEREAFTER DEALER).

WHILE STRUCTUREPOINT HAS TAKEN PRECAUTIONS TO ASSURE THE CORRECTNESS OF THE ANALYTICAL SOLUTION AND DESIGN TECHNIQUES USED IN THIS SOFTWARE, IT CANNOT AND DOES NOT GUARANTEE ITS PERFORMANCE, NOR CAN IT OR DOES IT BEAR ANY RESPONSIBILITY FOR DEFECTS OR FAILURES IN STRUCTURES IN CONNECTION WITH WHICH THIS SOFTWARE IS USED. DEALER (IF ANY) HAS NOT PARTICIPATED IN THE DESIGN OR DEVELOPMENT OF THIS SOFTWARE AND NEITHER GUARANTEES THE PERFORMANCE OF THE SOFTWARE NOR BEARS ANY RESPONSIBILITY FOR DEFECTS OR FAILURES IN STRUCTURES IN CONNECTION WITH WHICH THIS SOFTWARE IS USED.

STRUCTUREPOINT AND DEALER (IF ANY) EXPRESSLY DISCLAIM ANY WARRANTY THAT: (A) THE FUNCTIONS CONTAINED IN THE SOFTWARE WILL MEET THE REQUIREMENTS OF CUSTOMER OR OPERATE IN COMBINATIONS THAT MAY BE SELECTED FOR USE BY CUSTOMER; (B) THE OPERATION OF THE SOFTWARE WILL BE FREE OF ALL "BUGS" OR PROGRAM ERRORS; OR (C) THE SOFTWARE CONFORMS TO ANY PERFORMANCE SPECIFICATIONS. CUSTOMER ACKNOWLEDGES THAT STRUCTUREPOINT IS UNDER NO OBLIGATION TO PROVIDE ANY SUPPORT, UPDATES, BUG FIXES OR ERROR CORRECTIONS TO OR FOR THE SOFTWARE OR USER DOCUMENTATION.

THE LIMITED WARRANTIES IN SECTION 7 HEREOF ARE IN LIEU OF ALL OTHER WARRANTIES, EXPRESS OR IMPLIED, INCLUDING, BUT NOT LIMITED TO, ANY IMPLIED WARRANTIES OF NON-INFRINGEMENT, MERCHANTABILITY OR FITNESS FOR A PARTICULAR PURPOSE, EACH OF WHICH IS HEREBY DISCLAIMED. EXCEPT AS SET FORTH IN SECTION 7, THE SOFTWARE AND USER DOCUMENTATION ARE PROVIDED ON AN "AS-IS" BASIS.

IN NO EVENT SHALL STRUCTUREPOINT OR DEALER (IF ANY) BE LIABLE FOR: (A) LOSS OF PROFITS, INDIRECT, INCIDENTAL, SPECIAL, EXEMPLARY, PUNITIVE, CONSEQUENTIAL OR OTHER DAMAGES, EVEN IF STRUCTUREPOINT OR DEALER (IF ANY) HAS BEEN ADVISED OF THE POSSIBILITY OF SUCH DAMAGES; (B) ANY CLAIM AGAINST CUSTOMER BY ANY THIRD PARTY EXCEPT AS PROVIDED IN SECTION 8 ENTITLED "INFRINGEMENT"; OR (C) ANY DAMAGES CAUSED BY (1) DELAY IN DELIVERY OF THE SOFTWARE OR USER DOCUMENTATION UNDER THIS AGREEMENT; (2) THE PERFORMANCE OR NONPERFORMANCE OF THE SOFTWARE; (3) RESULTS FROM USE OF THE SOFTWARE OR USER DOCUMENTATION, INCLUDING, WITHOUT LIMITATION, MISTAKES, ERRORS, INACCURACIES, FAILURES OR CUSTOMER'S INABILITY TO PROVIDE SERVICES TO THIRD PARTIES THROUGH USE OF THE SOFTWARE OR USER DOCUMENTATION; (4) CUSTOMER'S FAILURE TO PERFORM CUSTOMER'S RESPONSIBILITIES; (5) STRUCTUREPOINT NOT PROVIDING UPDATES, BUG FIXES OR CORRECTIONS TO OR FOR ANY OF THE SOFTWARE OR USER DOCUMENTATION; (6) LABOR, EXPENSE OR MATERIALS NECESSARY TO REPAIR DAMAGE TO THE SOFTWARE OR USER DOCUMENTATION CAUSED BY (a) ACCIDENT, (b) NEGLIGENCE OR ABUSE BY CUSTOMER, (c) ACTS OF THIRD PERSONS INCLUDING, BUT NOT LIMITED TO, INSTALLATION, REPAIR, MAINTENANCE OR OTHER CORRECTIVE WORK RELATED TO ANY EQUIPMENT BEING USED, (d) CAUSES EXTERNAL TO THE SOFTWARE SUCH AS POWER FLUCTUATION AND FAILURES, OR (e) FLOODS, WINDSTORMS OR OTHER ACTS OF GOD. MOREOVER, IN NO EVENT SHALL STRUCTUREPOINT BE LIABLE FOR WARRANTIES, GUARANTEES, REPRESENTATIONS OR ANY OTHER UNDERSTANDINGS BETWEEN CUSTOMER AND DEALER (IF ANY) RELATING TO THE SOFTWARE OR USER

THIS AGREEMENT CONSTITUTES THE ENTIRE AND EXCLUSIVE AGREEMENT BETWEEN CUSTOMER AND STRUCTUREPOINT AND DEALER (IF ANY) WITH RESPECT TO THE SOFTWARE AND USER DOCUMENTATION TO BE FURNISHED HEREUNDER. IT IS A FINAL EXPRESSION OF THAT AGREEMENT AND UNDERSTANDING. IT SUPERSEDES ALL PRIOR COMMUNICATIONS BETWEEN THE PARTIES (INCLUDING ANY EVALUATION LICENSE AND ALL ORAL AND WRITTEN PROPOSALS). ORAL STATEMENTS MADE BY STRUCTUREPOINT 'S OR DEALER'S (IF ANY) REPRESENTATIVES ABOUT THE SOFTWARE OR USER DOCUMENTATION DO NOT CONSTITUTE REPRESENTATIONS OR WARRANTIES, SHALL NOT BE RELIED ON BY CUSTOMER, AND ARE NOT PART OF THIS AGREEMENT.

#### 1. LICENSE RESTRICTIONS

a. Except as expressly provided in this Agreement or as otherwise authorized in writing by STRUCTUREPOINT, Customer has no right to: (1) use, print, copy, display, reverse assemble, reverse engineer, translate or decompile the Software or User Documentation in whole or in part; (2) disclose, publish, release, sublicense or transfer to another person any Software or User Documentation; (3) reproduce the Software or User Documentation for the use or benefit of anyone other than Customer; or (4) modify any Software or User Documentation. All rights to the Software and User Documentation not expressly granted to Customer hereunder are retained by STRUCTUREPOINT. All copyrights and other proprietary rights except as expressed elsewhere in the Software or User Documentation and legal title thereto shall remain in

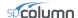

STRUCTUREPOINT. Customer may use the Software only as licensed by STRUCTUREPOINT on designated workstation at Customer's site at any given time. Customer may not transmit the Software licenses electronically to any other workstation, computer, node or terminal device whether via a local area network, a wide area network, telecommunications transmission, the Internet or other means now known or hereafter created without prior written permission by STRUCTUREPOINT.

b. Customer acknowledges that the registration process for the Software results in the generation of a unique license code. Once the license code is entered DURING THE INSTALLATION PROCESS, the Software will only work on the computer on which the Software LICENSE is INITIALLY installed. If you need to deinstall the Software license and reinstall the Software license on a different computer, you must contact STRUCTUREPOINT to obtain the necessary reinstallation procedures.

#### 2. CHARGES AND PAYMENTS

All payments for the Software and User Documentation shall be made to either STRUCTUREPOINT or Dealer (if any), as appropriate.

#### TERM AND TERMINATION

- a. This Agreement shall be in effect from the date Customer clicks the "I AGREE" below or installs, copies or otherwise uses the Software or User Documentation until it is terminated by Customer, by Dealer (if any) on behalf of Customer or STRUCTUREPOINT or by STRUCTUREPOINT as set forth herein.
- b. This Agreement may be terminated by STRUCTUREPOINT without cause upon 30 days' written notice or immediately upon notice to Customer if Customer breaches this Agreement or fails to comply with any of its terms or conditions. This Agreement may be terminated by Customer without cause at any time upon written notice to STRUCTUREPOINT.

#### 4. BACKUP AND REPLACEMENT COPIES

Customer may make one copy of the Software for back-up and archival purposes only, provided STRUCTUREPOINT's copyright and other proprietary rights notices are included on such copy.

#### 5. PROTECTION AND SECURITY

- a. Customer shall not provide or otherwise make available any of the Software or User Documentation in any form to any person other than employees of Customer with the need to know, without STRUCTUREPOINT's written permission.
- b. All Software and User Documentation in Customer's possession including, without limitation, translations, compilations, back-up, and partial copies is the property of STRUCTUREPOINT. Upon termination of this Agreement for any reason, Customer shall immediately destroy all Software and User Documentation, including all media, and destroy any Software that has been copied onto other magnetic storage devices. Upon STRUCTUREPOINT's request, Customer shall certify its compliance in writing with the foregoing to STRUCTUREPOINT.
- c. Customer shall take appropriate action, by instruction, agreement or otherwise, with any persons permitted access to the Software or User Documentation, to enable Customer to satisfy its obligations under this Agreement with respect to use, copying, protection, and security of the same.
- d. If STRUCTUREPOINT prevails in an action against Customer for breach of the provisions of this Section 5, Customer shall pay the reasonable attorneys' fees, costs, and expenses incurred by STRUCTUREPOINT in connection with such action in addition to any award of damages.

#### 6. CUSTOMER'S RESPONSIBILITIES

The essential purpose of this Agreement is to provide Customer with limited use rights to the Software and User Documentation. Customer accepts full responsibility for: (a) selection of the Software and User Documentation to satisfy Customer's business needs and achieve Customer's intended results; (b) the use, set-up and installation of the Software and User Documentation; (c) all results obtained from use of the Software and User Documentation; and (d) the selection, use of, and results obtained from any other software, programming equipment or services used with the Software or User Documentation.

#### 7. LIMITED WARRANTIES

STRUCTUREPOINT and Dealer (if any) warrants to Customer that: (a) STRUCTUREPOINT and Dealer (if any) has title to the Software and User Documentation and/or the right to grant Customer the rights granted hereunder; (b) the Software and User Documentation provided hereunder is STRUCTUREPOINT's most current production version thereof; and (c) the copy of the Software provided hereunder is an accurate reproduction of the original from which it was made.

#### 8. INFRINGEMENT

- a. STRUCTUREPOINT shall defend Customer against a claim that the Software or User Documentation furnished and used within the scope of the license granted hereunder infringes a U.S. patent or U.S. registered copyright of any third party that was issued or registered, as applicable, as of the date Customer clicked the "I AGREE" below or installed, copied or otherwise began using the Software or User Documentation, and STRUCTUREPOINT shall pay resulting costs, damages, and attorneys' fees finally awarded, subject to the limitation of liability set forth in Section 9 entitled "Limitation of Remedy," provided
  - 1. Customer promptly notifies STRUCTUREPOINT in writing of the claim.
    2. STRUCTUREPOINT has sole control of the defense and all related settlement negotiations.
    3. If such claim has occurred or in STRUCTUREPOINT's opinion is likely to occur, Customer shall permit STRUCTUREPOINT at its sole option and expense either to procure for Customer the right to continue using the Software or User Documentation or to replace or modify the same so that it becomes noninfringing. If neither of the foregoing alternatives

License Agreements ix

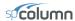

- is reasonably available in STRUCTUREPOINT's sole judgment, Customer shall, on one month's written notice from STRUCTUREPOINT, return to STRUCTUREPOINT the Software and User Documentation and all copies thereof.
- b. STRUCTUREPOINT shall have no obligation to defend Customer or to pay costs, damages or attorneys' fees for any claim based upon (1) use of other than a current unaltered release of the Software or User Documentation, or (2) the combination, operation or use of any Software or User Documentation furnished hereunder with any other software, documentation or data if such infringement would have been avoided but for the combination, operation or use of the Software or User Documentation with other software, documentation or data.
- c. The foregoing states the entire obligation of STRUCTUREPOINT and Customer's sole remedy with respect to infringement matters relating to the Software and User Documentation.

#### 9. LIMITATION OF REMEDY

- a. STRUCTUREPOINT'S AND DEALER'S (IF ANY) ENTIRE LIABILITY AND CUSTOMER'S EXCLUSIVE REMEDY FOR DAMAGES DUE TO PERFORMANCE OR NONPERFORMANCE OF ANY SOFTWARE OR USER DOCUMENTATION, STRUCTUREPOINT, DEALER (IF ANY), OR ANY OTHER CAUSE WHATSOEVER, AND REGARDLESS OF THE FORM OF ACTION, WHETHER IN CONTRACT OR IN TORT, INCLUDING NEGLIGENCE, SHALL BE LIMITED TO THE AMOUNT PAID TO STRUCTUREPOINT OR DEALER (IF ANY) FOR THE SOFTWARE AND USER DOCUMENTATION.
- b. NEITHER STRUCTUREPOINT NOR DEALER (IF ANY) IS AN INSURER WITH REGARD TO THE PERFORMANCE OF THE SOFTWARE OR USER DOCUMENTATION. THE TERMS OF THIS AGREEMENT, INCLUDING, BUT NOT LIMITED TO, THE LIMITED WARRANTIES, AND THE LIMITATION OF LIABILITY AND REMEDY, ARE A REFLECTION OF THE RISKS ASSUMED BY THE PARTIES. IN ORDER TO OBTAIN THE SOFTWARE AND USER DOCUMENTATION FROM STRUCTUREPOINT OR DEALER (IF ANY), CUSTOMER HEREBY ASSUMES THE RISKS FOR (1) ALL LIABILITIES DISCLAIMED BY STRUCTUREPOINT AND DEALER (IF ANY) ON THE FACE HEREOF; AND (2) ALL ACTUAL OR ALLEGED DAMAGES IN EXCESS OF THE AMOUNT OF THE LIMITED REMEDY PROVIDED HEREUNDER. THE ESSENTIAL PURPOSE OF THE LIMITED REMEDY PROVIDED CUSTOMER HEREUNDER IS TO ALLOCATE THE RISKS AS PROVIDED ABOVE.

#### 10. U.S. GOVERNMENT RESTRICTED RIGHTS

This commercial computer software and commercial computer software documentation were developed exclusively at private expense by STRUCTUREPOINT, 5420 Old Orchard Road, Skokie, Illinois 60077. U.S. Government rights to use, modify, release, reproduce, perform, display or disclose this computer software and computer software documentation are subject to the restrictions of DFARS 227.7202-1(a) (September 2007) and DFARS 227.7202-3(a) (September 2007), or the Restricted Rights provisions of FAR 52.227-14 (December 2007) and FAR 52.227-19 (December 2007), as applicable.

#### 11. GENERAL

- a. No action arising out of any claimed breach of this Agreement or transactions under this Agreement may be brought by Customer more than two years after the cause of such action has arisen.
- b. Customer may not assign, sell, sublicense or otherwise transfer this Agreement, the license granted herein or the Software or User Documentation by operation of law or otherwise without the prior written consent of STRUCTUREPOINT. Any attempt to do any of the foregoing without STRUCTUREPOINT's consent is void.
- c. Customer acknowledges that the Software, User Documentation and other proprietary information and materials of STRUCTUREPOINT are unique and that, if Customer breaches this Agreement, STRUCTUREPOINT may not have an adequate remedy at law and STRUCTUREPOINT may enforce its rights hereunder by an action for damages and/or injunctive or other equitable relief without the necessity of proving actual damage or posting a bond therefor.
- d. THE RIGHTS AND OBLIGATIONS UNDER THIS AGREEMENT SHALL NOT BE GOVERNED BY THE UNITED NATIONS CONVENTION ON CONTRACTS FOR THE INTERNATIONAL SALE OF GOODS, THE APPLICATION OF WHICH IS EXPRESSLY EXCLUDED, BUT SUCH RIGHTS AND OBLIGATIONS SHALL INSTEAD BE GOVERNED BY THE LAWS OF THE STATE OF ILLINOIS, APPLICABLE TO CONTRACTS ENTERED INTO AND PERFORMED ENTIRELY WITHIN THE STATE OF ILLINOIS AND APPLICABLE FEDERAL (U.S.) LAWS. UCITA SHALL NOT APPLY TO THIS AGREEMENT.
- e. THIS AGREEMENT SHALL BE TREATED AS THOUGH IT WERE EXECUTED IN THE COUNTY OF COOK, STATE OF ILLINOIS, AND WAS TO HAVE BEEN PERFORMED IN THE COUNTY OF COOK, STATE OF ILLINOIS. ANY ACTION RELATING TO THIS AGREEMENT SHALL BE INSTITUTED AND PROSECUTED IN A COURT LOCATED IN COOK COUNTY, ILLINOIS. CUSTOMER SPECIFICALLY CONSENTS TO EXTRATERRITORIAL SERVICE OF PROCESS.
- f. Except as prohibited elsewhere in this Agreement, this Agreement shall be binding upon and inure to the benefit of the personal and legal representatives, permitted successors, and permitted assigns of the parties hereto.
- g. All notices, demands, consents or requests that may be or are required to be given by any party to another party shall be in writing. All notices, demands, consents or requests given by the parties hereto shall be sent either by U.S. certified mail, postage prepaid or by an overnight international delivery service, addressed to the respective parties. Notices, demands, consents or requests served as set forth herein shall be deemed sufficiently served or given at the time of receipt thereof.

x License Agreements

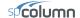

- h. The various rights, options, elections, powers, and remedies of a party or parties to this Agreement shall be construed as cumulative and no one of them exclusive of any others or of any other legal or equitable remedy that said party or parties might otherwise have in the event of breach or default in the terms hereof. The exercise of one right or remedy by a party or parties shall not in any way impair its rights to any other right or remedy until all obligations imposed on a party or parties have been fully performed.
- i. No waiver by Customer, STRUCTUREPOINT or Dealer (if any) of any breach, provision, or default by the other shall be deemed a waiver of any other breach, provision or default.
- j. The parties hereto, and each of them, agree that the terms of this Agreement shall be given a neutral interpretation and any ambiguity or uncertainty herein should not be construed against any party hereto.
- k. If any provision of this Agreement or portion thereof is held to be unenforceable or invalid by any court or competent jurisdiction, such decision shall not have the effect of invalidating or voiding the remainder of this Agreement, it being the intent and agreement of the parties that this Agreement shall be deemed amended by modifying such provision to the extent necessary to render it enforceable and valid while preserving its intent or, if such modification is not possible, by substituting therefor another provision that is enforceable and valid so as to materially effectuate the parties' intent.

Except as set forth herein, this Agreement may be modified or amended only by a written instrument signed by a duly authorized representative of STRUCTUREPOINT and Customer.

April 2009

## Chapter 1

## Introduction

spColumn is a software program for the design and investigation of reinforced concrete sections subject to axial and flexural loads. The section can be rectangular, round or irregular, with any reinforcement layout or pattern. Slenderness effects can be considered.

The program offers investigation of irregularly shaped, reinforced concrete column sections that may contain openings or boundary elements. Widely used for design of shear walls, bridge piers as well as typical framing elements in buildings, spColumn can investigate sections that are impossible to find on design charts or do by hand calculations. You can obtain the P-M interaction diagrams from both uniaxial and biaxial runs, as well as the  $M_x$ - $M_y$  moment contour plots from biaxial runs for even the most irregular column and shear wall sections. Slenderness effects producing magnified moments may be included in the investigation.

## **Program Features**

- ACI 318-08, ACI 318-05, ACI 318-02, CSA A23.3-04, and CSA A23.3-94
- English and SI units
- Design and investigation run options
- Uniaxial or biaxial flexure combined with axial load
- Rectangular, circular, and irregular section geometry
- Non-slender and sway or nonsway slender columns
- Complete P-M and M<sub>x</sub>-M<sub>y</sub> interaction diagrams
- Customizable view of interaction diagrams
- Superposition of interaction diagram from a different run
- Factored, unfactored, axial, and control points loading
- Binary (COL) and text (CTI) input file formats
- Graphical input for irregular sections
- Imports geometry, reinforcement, and loads from text files
- Imports section shape and reinforcement from DXF files
- Exports section shape and reinforcement to DXF files
- Exports graphical reports (screen printouts) to EMF files
- Exports P-M diagrams, M<sub>x</sub>-M<sub>y</sub> diagrams, and 3D failure surface to TXT and CSV files
- GUI (Graphical User Interface) and batch (command prompt) mode runs
- Reports neutral axis location and maximum steel strain corresponding to section capacity
- Reports strength reduction factors in text output

## **Program Capacity**

• 10,000 reinforcing bars within a section.

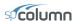

- 10,000 exterior points that define the geometric outline of the cross section (spSection module).
- 10,000 interior points that define an opening in the cross section (spSection module).
- 5,000 factored load entries, each consisting of an axial load, a moment about the x-axis, and a moment about the y-axis.
- 50 service load entries, each consisting of dead, live, wind, earthquake, and snow axial loads, moments at column top about the x and y axes, and moments at column bottom about the x and y axes.
- 50 load combinations.

## System Requirements

Any computer running Microsoft Windows XP, Windows Vista, or Windows 7 operating system is sufficient to run the spColumn program. For instructions on how to troubleshoot system specific installation and licensing issues, please refer to support pages on StructurePoint website at <a href="https://www.StructurePoint.org">www.StructurePoint.org</a>.

#### **Terms**

The following terms are used throughout this manual. A brief explanation is given to help familiarize you with them.

Windows refers to the Microsoft Windows environment version 3.1 or higher.

[] indicates metric equivalent

Click on means to position the cursor on top of a designated item or location and press and release the left-mouse button (unless instructed to use the right-mouse button).

**Double-click on** means to position the cursor on top of a designated item or location and press and release the left-mouse button twice in quick succession.

## **Conventions**

To help you locate and interpret information easily, the spColumn manual adheres to the following text format.

*Italic* indicates a glossary item, or emphasizes a given word or phrase.

**Bold** indicates the name of a menu or a menu item command such as File or Save.

Mono-space indicates something you should enter with the keyboard. For example "c:\\*.txt".

KEY + KEY indicates a key combination. The plus sign indicates that you should press and hold the

first key while pressing the second key, then release both keys. For example, "ALT + F" indicates that you should press the "ALT" key and hold it while you press the "F"

key. then release both keys.

SMALL CAPS Indicates the name of an object such as a dialog box or a dialog box component. For

example, the OPEN dialog box or the CANCEL or MODIFY buttons.

## Installing, Purchasing and Licensing spColumn

For instructions on how to install, purchase, and license StructurePoint software please refer to support pages on StructurePoint website at <a href="https://www.StructurePoint.org">www.StructurePoint.org</a>.

1-2 Introduction

## **Method of Solution**

## A - Definitions and Assumptions

- 1. The analysis of the reinforced concrete section performed by spColumn conforms to the provisions of the Strength Design Method<sup>1</sup> and Unified Design Provisions<sup>2</sup> and is based on the following assumptions.
  - a) All conditions of strength satisfy the applicable conditions of equilibrium and strain compatibility<sup>3</sup>
  - b) Strain in the concrete and in the reinforcement is directly proportional to the distance from the neutral axis<sup>4</sup>
  - c) The maximum usable (ultimate) strain at the extreme concrete compression fiber is assumed equal to 0.003 for ACI codes<sup>5</sup> and 0.0035 for CSA codes<sup>6</sup> unless otherwise specified by the user
  - d) A uniform rectangular concrete stress block is used. For ACI code<sup>7</sup>, the maximum uniform concrete compressive stress,  $f_c$ , is  $0.85f_c'$  and the block depth is  $\beta_1c$ , where c is the distance from the extreme compression fiber to the neutral axis and  $\beta_1$  is described in item 4 below. For CSA<sup>8</sup>,  $f_c$  is taken as:

$$f_c = (0.85 - 0.0015f'_c)f'_c \ge 0.67f'_c$$
, where  $f'_c$  is in MPa

Both  $f_c$  and  $\beta_1$  can be modified by the user.

- e) Concrete displaced by the reinforcement in compression is deducted from the compression block<sup>9</sup>
- f) For the reinforcing steel, the elastic-plastic stress-strain distribution is used  $^{10}$ . Stress in the reinforcing steel below the yield strength,  $f_y$ , is directly proportional to the strain. For strains greater than that corresponding to the yield strength, the reinforcement stress remains constant and equal to  $f_y$ .
- g) Tensile strength of concrete is neglected<sup>11</sup>.
- h) Reinforcement bars are located within section outline.
- 2. The modulus of elasticity of concrete, E<sub>c</sub>, is computed as follows (unless otherwise specified by the user):

```
E_c = 57,000\sqrt{f_c'}, for the ACI code<sup>12</sup> where f_c' and E_c are in psi,
```

$$E_c = 4,700\sqrt{f_c'}$$
, for the ACI code<sup>13</sup> where  $f_c'$  and  $E_c$  are in MPa.

For the CSA standard<sup>14</sup>,  $E_c = 3.518\sqrt{f_c'} + 7.355$ , where  $f_c'$  and  $E_c$  are in MPa.

<sup>&</sup>lt;sup>1</sup> For CSA A23.3-04 (Ref. [5]) and CSA A23.3-94 (Ref. [6])

<sup>&</sup>lt;sup>2</sup> For ACI 318-08 (Ref. [1]), ACI 318-05 (Ref. [2]) and ACI 318-02 (Ref. [3]); also see notes on ACI 318-08, 8.1.2 in Ref. [8]

<sup>&</sup>lt;sup>3</sup> ACI 318-08, 10.2.1; ACI 318-05, 10.2.1; ACI 318-02, 10.2.1; CSA A23.3-04, 10.1.1; CSA A23.3-94, 10.1.1

<sup>&</sup>lt;sup>4</sup> ACI 318-08, 10.2.2; ACI 318-05, 10.2.2; ACI 318-02, 10.2.2; CSA A23.3-04, 10.1.2; CSA A23.3-94, 10.1.2

<sup>&</sup>lt;sup>5</sup> ACI 318-08, 10.2.3; ACI 318-05, 10.2.3; ACI 318-02, 10.2.3

<sup>&</sup>lt;sup>6</sup> CSA A23.3-04, 10.1.3; CSA A23.3-94, 10.1.3

<sup>&</sup>lt;sup>7</sup> ACI 318-08, 10.2.6, 10.2.7; ACI 318-05, 10.2.6, 10.2.7; ACI 318-02, 10.2.6, 10.2.6

<sup>8</sup> CSA A23.3-04, 10.1.1; CSA A23.3-94, 10.1.1

<sup>&</sup>lt;sup>9</sup> For consistency with Eq. 10-1 and 10-2 in ACI codes (Refs. [1], [2], [3]) and with Eq. 10-10 in CSA codes (Refs. [6], [6])

<sup>10</sup> ACI 318-08, 10.2.4; ACI 318-05, 10.2.4; ACI 318-02, 10.2.4; CSA A23.3-04, 8.5.3.2; CSA A23.3-94, 8.5.3.2

<sup>&</sup>lt;sup>11</sup> ACI 318-08, 10.2.5; ACI 318-05, 10.2.5; ACI 318-02, 10.2.5; CSA A23.3-04, 10.1.5; CSA A23.3-94, 10.1.5

<sup>&</sup>lt;sup>12</sup> ACI 318-08, 8.5.1; ACI 318-05, 8.5.1; ACI 318-02, 8.5.1

<sup>&</sup>lt;sup>13</sup> ACI 318M-08, 8.5.1; ACI 318M-05, 8.5.1; ACI 318M-02, 8.5.1

 $<sup>^{14}</sup>$  CSA A23.3-04, 8.6.2.3, Eq. 8.1 and CSA A23.3-94, 8.6.2.3, Eq. 8-6 (with  $\gamma_c$  = 2400 kg/m<sup>3</sup>)

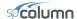

3. The modulus of elasticity of reinforcing steel  $^{15}$ ,  $E_s$ , is taken as 29,000 ksi (200,000 MPa) unless otherwise specified by the user.

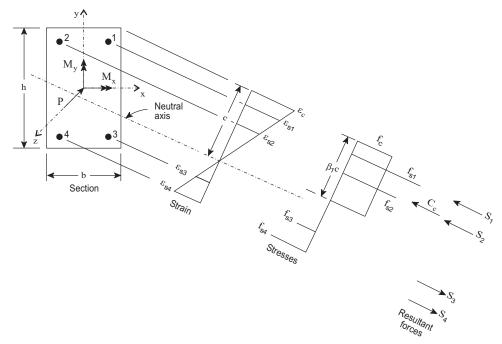

Figure 2-1 Analysis of Reinforced Section

4. The ratio of the concrete compression block depth to the distance between the extreme compression fiber and the neutral axis,  $\beta_1$ , is computed as follows (unless otherwise specified by the user):

$$\begin{split} 0.65 \leq \beta_1 = & 1.05 - 0.05 f_c' \leq 0.85 \text{ , for the ACI code}^{16} \text{ where } \ f_c' \text{ is in ksi,} \\ 0.65 \leq \beta_1 = & (149 - f_c')/140 \leq 0.85 \text{ , for the ACI code}^{17} \text{ where } \ f_c' \text{ is in MPa.} \\ \text{For the CSA standard}^{18}, \ \beta_1 = 0.97 - 0.0025 f_c' \geq 0.67 \text{ , where } \ f_c' \text{ is in MPa.} \end{split}$$

- 5. Stress in the reinforcement is computed based on the strain at the centroid of each reinforcing bar.
- 6. All moments are referenced to the geometric centroid of the gross concrete section (neglecting the reinforcement).
- 7. For the ACI codes, the nominal (unreduced) capacity of the section is first computed. Then, the nominal capacity is reduced to the design capacity using the strength reduction factor,  $\phi$ , the value of which is calculated based on the net tensile steel strain,  $\epsilon_t$ , in the following way <sup>19</sup>:
  - For columns with spiral reinforcement per ACI 318-08

$$\phi = \begin{cases} 0.9 & \text{if } \epsilon_t \geq 0.005 \text{ (tension controlled section)} \\ 0.75 + \frac{0.20 \left(\epsilon_t - f_y / E_s\right)}{0.005 - f_y / E_s} & \text{if } f_y / E_y < \epsilon_t < 0.005 \text{ (transition section)} \\ 0.75 & \text{if } \epsilon_t \leq f_y / E_y \text{ (compression controlled section)} \end{cases}$$

2-2 Method of Solution

<sup>&</sup>lt;sup>15</sup> ACI 318-08, 8.5.2; ACI 318-05, 8.5.2; ACI 318-02, 8.5.2; ACI 318M-05, 8.5.2; ACI 318M-02, 8.5.2; CSA A23.3-04, 8.5.4.1; CSA A23.3-94, 8.5.4.1

<sup>&</sup>lt;sup>16</sup> ACI 318-08, 10.2.7.3; ACI 318-05, 10.2.7.3; ACI 318-02, 10.2.7.3

<sup>&</sup>lt;sup>17</sup> ACI 318M-08, 10.2.7.3; ACI 318M-05, 10.2.7.3; ACI 318M-02, 10.2.7.3

<sup>&</sup>lt;sup>18</sup> CSA A23.3-04, 10.7.1(c); CSA A23.3-94, 10.7.1(c)

<sup>&</sup>lt;sup>19</sup> ACI 318-08, 9.3.2, 10.3.3, 10.3.4; ACI 318-05, 9.3.2, 10.3.3, 10.3.4; ACI 318-02, 9.3.2, 10.3.3, 10.3.4

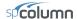

For columns with spiral reinforcement per ACI 318-05 and ACI 318-02

$$\phi = \begin{cases} 0.9 & \text{if } \epsilon_t \geq 0.005 \text{ (tension controlled section)} \\ 0.70 + \frac{0.20 \left(\epsilon_t - f_y / E_s\right)}{0.005 - f_y / E_s} & \text{if } f_y / E_y < \epsilon_t < 0.005 \text{ (transition section)} \\ 0.70 & \text{if } \epsilon_t \leq f_y / E_y \text{ (compression controlled section)} \end{cases}$$

For other columns per ACI 318-08, ACI 318-05, and ACI 318-02

$$\phi = \begin{cases} 0.9 & \text{if } \epsilon_t \geq 0.005 \text{ (tension controlled section)} \\ 0.65 + \frac{0.25 \left(\epsilon_t - f_y / E_s\right)}{0.005 - f_y / E_s} & \text{if } f_y / E_y < \epsilon_t < 0.005 \text{ (transition section)} \\ 0.65 & \text{if } \epsilon_t \leq f_y / E_y \text{ (compression controlled section)} \end{cases}$$

• For the CSA standards, the program calculates the factored resistance directly using the factored compressive concrete strength<sup>20</sup>,  $\phi_c f_c'$ , and the factored forces in reinforcement bars<sup>21</sup>,  $\phi_s S_i$ . The material resistance factor for concrete,  $\phi_c$ , equals

$$\phi_c = \begin{cases} 0.6 & \text{for CSA A23.3-94} \\ 0.65 & \text{for CSA A23.3-04 (cast-in-place)} \\ 0.70 & \text{for CSA A23.3-04 (precast)} \end{cases}$$

The material resistance factor for steel,  $\phi_s$ , is equal to 0.90.

Additionally, the design axial capacity (for all ACI and CSA standards) is capped<sup>22</sup> at 0.85 of the maximum axial capacity for sections with spiral reinforcement or at 0.80 for sections with tie reinforcement.

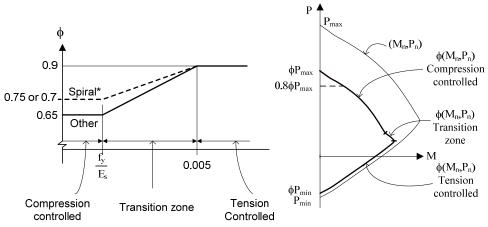

<sup>\*</sup> Spiral sections in compression controlled zone:  $\phi$  = 0.75 per ACI 318-08 and  $\phi$  = 0.70 per ACI 318-05/02

Figure 2-2 Reduction factors for Flexure and Axial Loads per ACI code

8. In the investigation mode the program will calculate capacity for any provided area of reinforcement. However, if the reinforcement area falls below the code-specified<sup>23</sup> minimum of 0.01 times the gross area,  $A_g$ , then two options, *Architectural* or *Structural*, are available.

By default *Architectural* option is selected for which the capacity of the section is reduced. For the ACI codes, the reduction results from multiplying the maximum concrete stress,  $f'_c$ , by the ratio of

<sup>&</sup>lt;sup>20</sup> CSA A23.3-04, 8.4.2, 16.1.3; CSA A23.3-94, 8.4.2

<sup>&</sup>lt;sup>21</sup> CSA A23.3-04, 8.4.3; CSA A23.3-94, 8.4.3

<sup>&</sup>lt;sup>22</sup> ACI 318-08, 10.3.6; ACI 318-05, 10.3.6; ACI 318-02, 10.3.6; CSA A23.3-04, 10.10.4; CSA A23.3-94, 10.10.4

<sup>&</sup>lt;sup>23</sup> ACI 318-08, 10.9.1; ACI 318-05, 10.9.1; ACI 318-02, 10.9.1; CSA A23.3-04, 10.9.1; CSA A23.3-94, 10.9.1

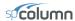

reinforcement area to  $0.01A_g$ . This produces the same effect as reducing the effective concrete area<sup>24</sup> to achieve ratio of reinforcement area to gross concrete area equal to 0.01. For the CSA standards<sup>25</sup>, the factored axial and flexural resistances are multiplied by ratio  $0.5(1+\rho_t/0.01)$  for the 04 edition and  $\rho_t/0.01$  for the 94 edition.

For *Structural* option, the section is treated "as is" without any reductions in capacity. This option is provided for informational purposes only, since per all codes supported by spColumn, capacity of compression members with reinforcement area less than  $0.01A_g$  has to be reduced and areas below  $0.005A_g$  are not allowed.

- 9. Under the Design option, the reinforcement ratio cannot be less than 1.0% if *Structural* column type is selected in design criteria and 0.5% in case of *Architectural* column type. For *Architectural* type, the capacity of the designed column is reduced as described above. Additionally, *User Defined* type is provided in the design criteria, which allows designs with reinforcement ratios not less than 0.1%. No reduction in capacity is applied for *User Defined* column type.
- 10. Maximum reinforcement ratio<sup>26</sup> for *Structural* and *Architectural* options in both Investigation and Design modes is 8%. For *User Defined* type in the Design mode the maximum reinforcement ratio is set to 20%.

#### B - Conventions

- 1. Positive axial forces are compressive and negative axial forces are tensile.
- 2. Looking in plan at the section with z-axis pointing outwards, the positive x-axis points to the right and the positive y-axis points up. For this section, vectors of positive bending moments have the same orientation as their corresponding axes x and y. Thus, a positive bending moment about the x-axis, M<sub>x</sub>, produces tension at the top face of the section and compression at the bottom face. A positive bending moment about the y-axis, M<sub>y</sub>, produces tension at the left face of the section and compression at the right face.
- 3. If service loads are input, moment loads at the upper (top) and lower (bottom) ends of the column are needed. Top and bottom moment loads of opposite signs produce single curvature bending. Top and bottom moment loads of the same sign produce double curvature bending.

Positive moment loads at the upper end of the column coincide with positive bending moments. However, at the lower end, positive moment loads produce effects opposite to positive bending moments. Therefore spColumn changes the sign of the service moment at the lower end to convert it from a moment load to a bending moment.

Axial load is assumed to be constant so it is input only as for the upper end where positive axial load coincides with positive axial force.

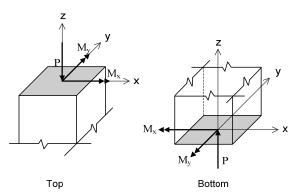

<sup>&</sup>lt;sup>24</sup> ACI 318-08, 10.8.4; ACI 318-05, 10.8.4; ACI 318-02, 10.8.4

2-4 Method of Solution

\_

<sup>&</sup>lt;sup>25</sup> CSA A23.3-04, 10.10.5; CSA A23.3-94, 10.10.5

<sup>&</sup>lt;sup>26</sup> ACI 318-08, 10.9.1; ACI 318-05, 10.9.1; ACI 318-02, 10.9.1; CSA A23.3-04, 10.9.2; CSA A23.3-94, 10.9.2

## Figure 2-3 Positive axial force and bending moments (internal forces)

4. If factored loads are input, they are considered to be applied at a section pointing upwards so that they have the same orientations as positive axial force and positive bending moments.

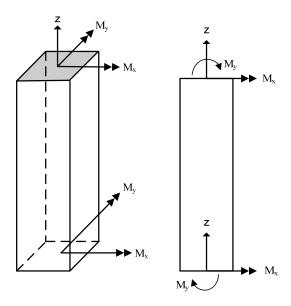

Figure 2-4 Positive moment loads (external forces)

5. The convention for the slenderness input of beam and column dimensions and their orientation is presented in Figure 2-5. Beams above the columns are shown. Same convention applies to beam below the column.

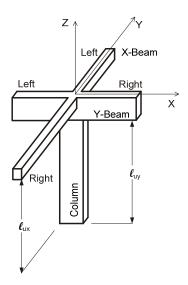

Figure 2-5 Slenderness Input Convention

## C - Section Investigation

- 1. The computations performed when investigating a section depend on the selected load mode:
  - a) Factored loads for the axial load of each load point, the moment capacity and the ratio of design-to-applied moment are computed. For a biaxial run, the computed  $M_x$  and  $M_y$  moment capacities are at the same angle as that produced by the applied  $M_x$  and  $M_y$  moments. In uniaxial case the program

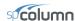

also reports the depth of neutral axis and maximum steel strain corresponding to the calculated moment capacity. For the ACI code, the value of strength reduction factor is also reported.

spColumn allows defining up to 50 load combinations. The user has full control over the combinations. The program contains predefined (built into the program) default primary load combinations for the supported codes. These default combinations are created when starting a new project. The default load combinations of the Dead (D), Live (L), Wind (W), Earthquake (E) and Snow (S) loads considered by the program are shown below. For the ACI 318-02, 05, and 08 codes<sup>27</sup>:

```
U1
                   1.4D
U2
                   1.2D + 1.6L + 0.5S
U3
                   1.2D + 1.0L + 1.6S
U4
                   1.2D + 0.8W + 1.6S
U5
                   1.2D + 1.0L + 1.6W + 0.5S
U6
                  0.9D + 1.6W
U7
                   1.2D - 0.8W + 1.6S
U8
                   1.2D + 1.0L - 1.6W + 0.5S
U9
                  0.9D - 1.6W
U10
                  1.2D + 1.0L + 1.0E - 0.2S
          =
U11
                  0.9D + 1.0E
U12
                   1.2D + 1.0L - 1.0E + 0.2S
U13
                  0.9D - 1.0E
For the CSA A23.3-94 code<sup>28</sup>:
U1
          =
                   1.25D
U2
                   1.25D + 1.5L
U3
                   1.25D + 1.5L + 1.5S
U4
                   1.25D + 1.05L + 1.05W
U5
                   1.25D + 1.05L + 1.05W + 1.05S
          =
U6
                   1.25D + 1.5W
          =
U7
                  0.85D + 1.5W
          =
U8
          =
                   1.0D + 1.0L + 1.0E
U9
                   1.0D + 1.0L + 1.0E + 1.0S
U10
                   1.0D + 1.0E
          =
U11
                   1.25D + 1.05L - 1.05W
U12
                   1.25D + 1.05L - 1.05W + 1.05S
U13
                   1.25D - 1.5W
          =
U14
          =
                  0.85D - 1.5W
U15
                   1.0D + 1.0L - 1.0E
          =
U16
                   1.0D + 1.0L - 1.0E + 1.0S
U17
                   1.0D - 1.0E
          =
For the CSA A23.3-04 code^{29}:
U1
                   1.4D
U2
          =
                   1.25D + 1.5L
U3
                   1.25D + 1.5L + 0.5S
U4
                   1.25D + 1.5L + 0.4W
U5
                   1.25D + 1.5L - 0.4W
```

2-6 Method of Solution

<sup>&</sup>lt;sup>27</sup> ACI 318-08, 9.2; ACI 318-05, 9.2; ACI 318-02, 9.2;

<sup>&</sup>lt;sup>28</sup> CSA A23.3-94, 8.3.2 (conservatively assuming storage and assembly occupancies)

<sup>&</sup>lt;sup>29</sup> CSA A23.3-04, 8.3.2; CSA A23.3-04, Annex C, Table C1; NBCC 2005 [7], Table 4.1.3.2

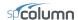

```
U6
                  0.9D + 1.5L
U7
                  0.9D + 1.5L + 0.5S
          =
U8
                  0.9D + 1.5L + 0.4W
U9
          =
                  0.9D + 1.5L - 0.4W
U10
                  1.25D + 1.5S
U11
                  1.25D + 0.5L + 1.5S
U12
                  1.25D + 0.4W + 1.5S
U13
                  1.25D - 0.4W + 1.5S
U14
                  0.9D + 1.5S
U15
                  0.9D + 0.5L + 1.5S
U16
          =
                  0.9D + 0.4W + 1.5S
U17
                  0.9D - 0.4W + 1.5S
U18
          =
                  1.25D + 1.4W
U19
                  1.25D + 0.5L + 1.4W
U20
                  1.25D + 1.4W + 0.5S
U21
                  1.25D - 1.4W
                  1.25D + 0.5L - 1.4W + 0.5S
U22
U23
                  1.25D - 1.4W + 0.5S
U24
                  0.9D + 0.5L + 1.4W
U25
                  0.9D + 0.5L + 1.4W
          =
U26
                  0.9D + 1.4W + 0.5S
U27
                  0.9D - 1.4W
          =
U28
                  0.9D + 0.5L - 1.4W
U29
                  0.9D - 1.4W + 0.5S
U30
                  1.0D + 1.0E
U31
                  1.0D + 0.5L + 1.0E + 0.25S
U32
                  1.0D - 1.0E
U33
                  1.0D + 0.5L - 1.0E + 0.25S
```

- b) Service loads the program calculates the factored loads using the input load combinations. If slenderness effects are to be checked and the column is found to be slender, the applied moments are magnified according to Procedures E and F. For each calculated factored load, the same computations described in (a) above are performed.
- c) Control points for several key points on the interaction diagram, the program calculates axial load and moment capacity together with the neutral axis depth and maximum steel strain corresponding to the respective moment capacity. For ACI code, strength reduction factor is also reported. The following key points are used by the program: maximum compression, allowable compression, point where steel stress is zero, point where steel stress is 0.5 f<sub>y</sub>, balanced point, pure flexure and maximum tension. For ACI code, an additional control point is introduced where maximum steel strain is equal to 0.005 (tension control limit).
- d) Axial loads for each input axial load, the program calculates the positive and negative moment capacities together with the corresponding neutral axis depths and maximum steel strains. For ACI code, strength reduction factors are also reported.
- 2. The program also computes the interaction diagram (uniaxial runs) or the three-dimensional failure surface (biaxial runs) of the input section. The values of maximum compressive axial load capacity and maximum tensile load capacity are computed. These two values set the range within which the moment capacities are computed for a predetermined number of axial load values.
  - a) For uniaxial runs, positive and negative moment capacities about only the selected axis are computed. Moment capacities about the orthogonal axis are ignored. To compute the moment capacity at a certain level of axial load, the neutral axis angle is held constant, parallel to the selected

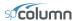

- axis. The neutral axis depth is adjusted to arrive at the desired axial load capacity. This is done for all the predetermined values of axial load.
- b) For biaxial runs, the same predetermined values of axial load are utilized. For each level of axial load, the section is rotated in 10-degree increments from 0 degrees to 360 degrees and the  $M_x$  and  $M_y$  moment capacities are computed. Thus for each level of axial load, an  $M_x$ - $M_y$  contour is developed. Repeating this for the entire range of axial loads, the three-dimensional failure surface is computed.

Also for each point on the interaction diagram or on the three-dimensional failure surface, the program calculates the location of the neutral axis (expressed in terms of depth and angle of the neutral axis), maximum steel strain, and (for ACI codes only) the strength reduction factor.

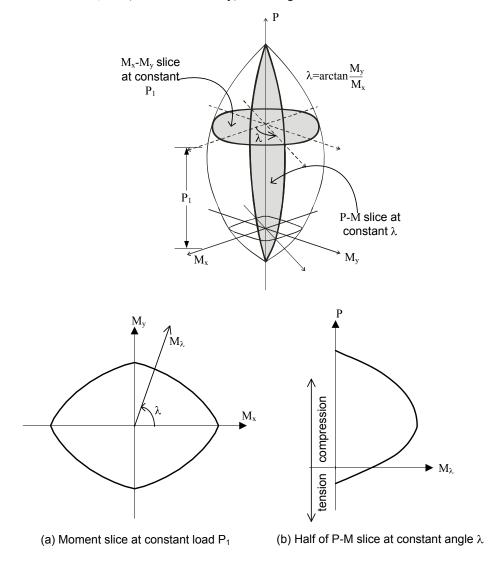

Figure 2-6 Interaction Surface for Combined Axial Load and Biaxial Bending

## D - Section Design

1. Based on the specified minimum, maximum and increment specified for the section and the reinforcing bars, the program selects the smallest section with the least amount of reinforcement for which the load-moment capacity exceeds the applied loads. If service loads are input, they are factored using the input load combinations. Depending on the design criteria the user selects, the least amount of reinforcement the program searches for means either the smallest number of bars or the smallest steel area.

2-8 Method of Solution

- 2. The program starts the design by trying the smallest section (minimum dimensions) and the least amount of reinforcing bars. The program verifies that the ratio of provided reinforcement is always within the specified minimum and maximum ratios. Furthermore, unless otherwise specified by the user<sup>30</sup>, the bar spacing is always kept greater than or equal to the larger of 1.5 times the bar diameter or 1.5 in. [40 mm] for ACI<sup>31</sup> and 1.4 times the bar diameter or 1.2 in [30 mm] for CSA<sup>32</sup>.
- 3. A section fails the design if, for the design axial load, the ratio of design-to-applied moment is less than 1.0 (unless otherwise specified in the Design Criteria dialog box).
- 4. Once a section passes the design, its capacity is computed and the calculations explained in Procedure C above are performed.

## E - Moment Magnification at Ends of Compression Member

This procedure accounts for moment magnification due to second-order effects at ends of columns in sway frames<sup>33</sup>.

1. If properties of framing members are input, spColumn computes the sway condition effective length factor, k<sub>s</sub>, using the following simplified equations<sup>34</sup>:

if both ends are restrained and  $\psi_m < 2$  ,  $~k_s = 0.05 \big(20 - \psi_m \big) \sqrt{1 + \psi_m} \geq 1.0$  ,

if both ends are restrained and  $\psi_m \geq 2$  ,  $\,k_{_S} = 0.9 \sqrt{1 + \psi_m} \, \geq \! 1.0$  ,

if the upper end is hinged,  $k_s = 2 + 0.3 \psi_B$ ,

if the lower end is hinged,  $k_s = 2 + 0.3 \psi_A$ ,

if both ends are hinged,  $k_s = 30$ .

Where  $\psi$  is the ratio of  $\Sigma(EI/\ell_c)$  of columns to  $\Sigma(EI/\ell)$  of beams in a plane at one end of the column,  $\psi_A$  and  $\psi_B$  are the values of  $\psi$  at the upper end and the lower end of the column, respectively, and  $\psi_m$  is the average of  $\psi_A$  and  $\psi_B$ .

An end is determined to be hinged if its  $\psi$  is very large. This happens in the case where  $\Sigma(EI/\ell)$  of beams is too small (or zero) relative to the  $\Sigma(EI/\ell)$  of columns at that end. In this case, the program outputs 999.9 for the value of  $\psi$ . The moment of inertia used in computing  $\psi$  is the gross moment of inertia multiplied by the cracked section coefficients<sup>35</sup> (specified in the Slenderness Factors dialog box).

- 2. For the ACI code<sup>36</sup>, slenderness effects will be considered if  $k \ell_u / r \ge 22.0$ . For the CSA standards, all sway columns are designed for slenderness effects.
- 3. If the ratio  $k \ell_u / r$  exceeds 100, slenderness effects cannot be accounted for using moment magnification procedure<sup>37</sup>. A more exact method must be used. In this case, the program issues a warning message and aborts design or investigation procedure except for calculations per ACI 318-08 where limit of  $k \ell_u / r < 100$  does not explicitly apply and the program continues calculations after showing the warning message.

<sup>&</sup>lt;sup>30</sup> The user may select spacing greater than the default value to take into account tolerances for reinforcement placement (see ACI 117-06, Ref [4]) and other project specific considerations.

<sup>&</sup>lt;sup>31</sup> ACI 318-08, 7.6.3; ACI 318-05, 7.6.3; ACI 318-02, 7.6.3

<sup>&</sup>lt;sup>32</sup> CSA A23.3-04, Annex A, 6.6.5.2; CSA A23.3-94, Annex A, A12.5.2

<sup>&</sup>lt;sup>33</sup> ACI 318-08, 10.10.7; ACI 318-05, 10.13; ACI 318-02, 10.13; CSA A23.3-04, 10.16, CSA A23.3-94, 10.16

<sup>&</sup>lt;sup>34</sup> ACI 318-05, R10.12.1; ACI 318-02, R10.12.1

<sup>&</sup>lt;sup>35</sup> ACI 318-08, 10.10.4.1; ACI 318-05, 10.11.1, 10.13.1; ACI 318-02, 10.11.1, 10.13.1; CSA A23.3-04, 10.14.1.2, 10.16.1; CSA A23.3-94, 10.14.1, 10.16.1

<sup>&</sup>lt;sup>36</sup> ACI 318-08, 10.10.1; ACI 318-05, 10.13.2; ACI 318-02, 10.13.2

<sup>&</sup>lt;sup>37</sup> ACI 318-05, 10.11.5; ACI 318-02, 10.11.5; CSA A23.3-04, 10.13.2; CSA A23.3-94, 10.13.2

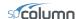

- 4. Factored moments,  $M_{ns,top}$  and  $M_{ns,bot}$ , due to dead, live, and snow loads assumed to cause no appreciable sidesway<sup>38</sup>, are calculated at the top and bottom ends of the column.
- 5. Factored moments,  $M_{s,top}$  and  $M_{s,bot}$ , due to lateral loads (wind and earthquake) assumed to cause appreciable sidesway<sup>39</sup>, are calculated at the top and bottom ends of the column.
- 6. Flexural stiffness EI is calculated as 40:

$$EI = \frac{0.2E_cI_g + E_sI_{se}}{1 + \beta_{ds}}$$

where  $E_c$  is the modulus of elasticity of concrete,  $E_s$  is the modulus elasticity of steel,  $I_g$  is the gross moment of inertia of the concrete section,  $I_{se}$  is the moment of inertia of reinforcement. Assuming that shear due to lateral loads is not sustained in most frames<sup>41</sup>, the  $\beta_{ds}$  is taken as zero (with the exception of strength and stability of the structure as a whole under factored gravity loads described in Step 11).

7. The critical buckling load,  $P_c$ , is computed as  $^{42}$ :

$$P_{c} = \frac{\pi^{2}EI}{\left(k l_{u}\right)^{2}}.$$

8. The sway moment magnification factor,  $\delta_s$ , is computed as <sup>43</sup>:

$$\delta_{_S} = \frac{1.0}{1 - \frac{\Sigma P_u}{\phi_{\scriptscriptstyle L} \Sigma P_c}} \ge 1.0 \; , \label{eq:delta_S}$$

where the stiffness reduction factor,  $\phi_k$ , is equal to 0.75.

 $\Sigma P_u$  is taken as the factored axial load for the load combination under consideration times the ratio  $\Sigma P_u$  /  $P_u$ , i.e. <sup>44</sup>  $\Sigma P_u = P_u \left( \Sigma P_u / P_u \right)$ .

 $\Sigma P_c$  is taken as the critical buckling load for the load combination under consideration times the ratio  $\Sigma P_c / P_c$ , i.e.  $\Sigma P_c = P_c \left( \Sigma P_c / P_c \right)$ .

 $\phi_k$  and the ratios  $\Sigma P_u/P_u$  and  $\Sigma P_c/P_c$  may be modified using the Slenderness Factors input box.

9. The magnified moments at the top and bottom ends of the compression member are computed as 45:

$$M_{top} = M_{ns,top} + \delta_s M_{s,top},$$
  
$$M_{bot} = M_{ns,bot} + \delta_s M_{s,bot}.$$

10. The smaller and the larger factored end moments are then determined based on absolute values of magnified top and bottom end moments

2-10 Method of Solution

<sup>38</sup> ACI 318-08, 2.1; ACI 318-05, 2.1; ACI 318-02, 10.0; CSA A23.3-04, 2.3; CSA A23.3-94, 10.0

<sup>&</sup>lt;sup>39</sup> ACI 318-08, 2.1; ACI 318-05, 2.1; ACI 318-02, 10.0; CSA A23.3-04, 2.3; CSA A23.3-94, 10.0

<sup>&</sup>lt;sup>40</sup> ACI 318-08, 10.10.6 Eq. 10-14; ACI 318-05, 10.12.3 Eq. 10-11; ACI 318-02, 10.12.3 Eq. 10-10; CSA A23.3-04, 10.16.3.2, 10.15.3 Eq. 10-18; CSA A23.3-94, 10.16.3.2, 10.15.3.1 Eq. 10-18

<sup>41</sup> ACI 318-08, R10.10.7.4; ACI 318-05, R10.13.4.1, R10.13.4.3; ACI 318-02, R10.13.4.1, R10.13.4.3; Ref. [9] pp 586 (first paragraph

<sup>&</sup>lt;sup>41</sup> ACI 318-08, R10.10.7.4; ACI 318-05, R10.13.4.1, R10.13.4.3; ACI 318-02, R10.13.4.1, R10.13.4.3; Ref. [9] pp 586 (first paragraph from the bottom)

<sup>&</sup>lt;sup>42</sup> ACI 318-08, 10.10.6 Eq. 10-13; ACI 318-05, 10.12.3 Eq. 10-10; ACI 318-02, 10.12.3 Eq. 10-10; CSA A23.3-04, 10.16.3.2, 10.15.3.1 Eq. 10-17; CSA A23.3-94, 10.16.3.2, 10.15.3 Eq. 10-17

<sup>&</sup>lt;sup>43</sup> ACI 318-08, 10.10.7.4 Eq. 10-21; ACI 318-05, 10.13.4.3 Eq. 10-18; ACI 318-02, 10.13.4.3 Eq. 10-18; CSA A23.3-04, 10.16.3.2 Eq. 10-23; CSA A23.3-94, 10.16.3.2 Eq. 10-23

<sup>&</sup>lt;sup>44</sup> To minimize required input, the program uses one value of ratio  $\Sigma P_u / P_u$  for all load combinations. However, the ratio can vary depending on the combination under consideration. In this case, it will be conservative to use the highest value of the ratio.

<sup>&</sup>lt;sup>45</sup> ACI 318-08, 10.10.7; ACI 318-05, 10.13.3; ACI 318-02, 10.13.3; CSA A23.3-04, 10.16.2; CSA A23.3-94, 10.16.2

$$\begin{split} \mathbf{M}_{1} = & \begin{cases} \mathbf{M}_{bot} & \text{if } \left| \mathbf{M}_{top} \right| \geq \left| \mathbf{M}_{bot} \right|, \\ \mathbf{M}_{top} & \text{if } \left| \mathbf{M}_{top} \right| < \left| \mathbf{M}_{bot} \right|, \end{cases} \\ \mathbf{M}_{2} = & \begin{cases} \mathbf{M}_{top} & \text{if } \left| \mathbf{M}_{top} \right| \geq \left| \mathbf{M}_{bot} \right|, \\ \mathbf{M}_{bot} & \text{if } \left| \mathbf{M}_{top} \right| < \left| \mathbf{M}_{bot} \right|. \end{cases} \end{split}$$

While design codes define moment  $M_2$  as always positive and the sign of moment  $M_1$  depending on single or double curvature bending<sup>46</sup>, spColumn retains actual signs of moments  $M_1$  and  $M_2$ . This revision ensures proper comparison against negative and positive moment capacities of unsymmetrical sections (see Figure 2-7).

11. Strength and stability of the structure as a whole under factored gravity loads<sup>47</sup> is ensured by checking that the value of the moment magnification factor,  $\delta_s$  is positive and does not exceed 2.5.

The program performs this check for all load combinations that include only gravity loads with the exception of the ACI 318-08 code for which the check is not performed and CSA A23.3-94 where the check is performed only for the load combination of 1.25 dead load plus 1.5 live load plus (1.5 snow or 0.0 snow), if this combination is present (default). The  $\beta_d$  factor for the load combination under consideration is equal to the maximum sustained factored axial load to the maximum factored axial load.

## F – Moment Magnification along Length of Compression Member

This procedure accounts for moment magnification due to second-order effect along the length of compression members that are part of either nonsway<sup>48</sup> or sway frames<sup>49</sup>. In nonsway frames, moment magnification along length is neglected by the program if the condition in Step 3 below is satisfied.

In sway frames designed per ACI 318-02/05 and CSA A23.3-94/04, the magnification along the length is neglected if <sup>50</sup>:

$$\frac{\boldsymbol{\ell}_u}{r} \leq \frac{35}{\sqrt{\frac{P_u}{f_c' A_g}}} \; .$$

By rearranging and introducing  $k' = \sqrt{P_u/(f_c'A_g)}$ , this condition can be succinctly expressed as  $k'\ell_u/r \le 35$ .

For columns designed per ACI 318-08 code, moment magnification along length is to be considered for all slender compression members, i.e. columns in either nonsway or sway frames regardless of the  $k'\ell_u/r$  ratio. Since various published examples of columns designed per ACI 318-08 do not combine moment magnification at ends and along length of columns in sway frames<sup>51</sup>, spColumn optionally allows not considering moment magnification along the length of a column in a sway frame based on engineering judgment of the user.

When moment magnification along the length of a compression member is considered, the following procedure is followed:

1. The effective length factor, k, is either entered by the user or calculated by the program. The value of k must be between 0.5 and 1.0 for moment magnification along length and the recommended <sup>52</sup> value is 1.0.

<sup>&</sup>lt;sup>46</sup> ACI 318-08, 2.1; ACI 318-05, 2.1; ACI 318-02, 10.0; CSA A23.3-04, 2.3; CSA A23.3-94, 10.0

<sup>&</sup>lt;sup>47</sup> ACI 318-05, 10.13.6; ACI 318-02, 10.13.6; CSA A23.3-04, 10.16.5; CSA A23.3-94, 10.16.5

<sup>&</sup>lt;sup>48</sup> ACI 318-08, 10.10.6; ACI 318-05, 10.12; ACI 318-02, 10.12; CSA A23.3-04, 10.15; CSA A23.3-94, 10.15

<sup>&</sup>lt;sup>49</sup> ACI 318-08, 10.10.2.2; ACI 318-05, 10.13.5; ACI 318-02, 10.13.5; CSA A23.3-04, 10.16.4; CSA A23.3-94, 10.16.4

<sup>&</sup>lt;sup>50</sup> ACI 318-05, Eq. 10-19; ACI 318-02, Eq. 10-19; CSA A23.3-04, Eq. 10-25; CSA A23.3-94, Eq. 10-25

<sup>&</sup>lt;sup>51</sup> See Example 11.2 in Ref. [8], Example 12.4 in Ref. [10], and Example 12.3 in Ref. [9]

<sup>&</sup>lt;sup>52</sup> ACI 318-08, 10.10.6.3, R10.10.6.3; ACI 318-05, 10.12.1; ACI 318-02, 10.12.1; CSA A23.3-04, 10.15.1; CSA A23.3-94, 10.15.1

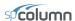

Smaller values can be used if justified by analysis. If properties of framing members are input, spColumn computes the effective length factor, k, as the smaller of <sup>53</sup>:

$$0.7 + 0.05(\psi_A + \psi_B) \le 1.0$$

$$0.85 + 0.05 \, \psi_{min} \le 1.0$$

Where  $\psi$  is the ratio of  $\Sigma(EI/\ell_c)$  of columns to  $\Sigma(EI/\ell)$  of beams in a plane at one end of the column,  $\psi_A$  and  $\psi_B$  are the values of  $\psi$  at the upper end and the lower end of the column, respectively, and  $\psi_{min}$  is the smaller of  $\psi_A$  and  $\psi_B$ . Moments of inertia used in computing  $\psi$  factors are gross moments of inertia multiplied by the cracked section coefficients<sup>54</sup> (specified in the Slenderness Factors dialog box).

- 2. Moments at column ends, M<sub>1</sub> and M<sub>2</sub>, are calculated, where M<sub>1</sub> is the moment with the smaller absolute value and M<sub>2</sub> is the moment with the larger absolute value. For columns in nonsway frames, the end moments will be equal to the factored applied first order moment. For columns in sway frames, the end moments will be the moments M<sub>1</sub> and M<sub>2</sub> calculated in the procedure for moment magnification at ends of compression member. While design codes define moment M<sub>2</sub> as always positive and the sign of moment M<sub>1</sub> depending on single or double curvature bending<sup>55</sup>, spColumn retains actual signs of moments M<sub>1</sub> and M<sub>2</sub> to ensure proper comparison of resulting magnified moments against negative and positive moment capacities of unsymmetrical sections (see Figure 2-7). This revised interpretation does not affect results of the moment magnification along length procedure because the procedure relies on the M<sub>1</sub>/M<sub>2</sub> ratio. spColumn follows the code definition which assumes the ratio to be positive if the member is bent in single curvature and negative if bent in double curvature. If both moments are equal to zero, the program conservatively assumes the ratio of M<sub>1</sub>/M<sub>2</sub> = 1.0.
- 3. Second-order effects along length for columns in nonsway frames can be ignored if:

$$\frac{k \, \ell_u}{r} \le 34 - 12 \frac{M_1}{M_2} \le 40 \text{ for ACI codes}^{56},$$

and

$$\frac{k\, {\rlap/\ell_u}}{r} \! \leq \! \frac{25 \! - \! 10 (M_1/M_2)}{\sqrt{P_f \! \left/\! \left(f_c^\prime A_g\right)}} \; , \; \; \text{for the CSA standards}^{57}$$

where  $\ell_u$  is the unsupported column length,  $r = \sqrt{I_g/A}$  is the radius of gyration, and the ratio  $M_1/M_2$  is always taken as greater than or equal to -0.5.

- 4. If the ratio  $k \ell_u/r$  exceeds 100, slenderness effects cannot be accounted for using moment magnification procedure<sup>58</sup>. A more exact method must be used. In this case, the program issues a warning message and aborts design or investigation procedure except for calculations per ACI 318-08 where limit of  $k \ell_u/r < 100$  does not explicitly apply and the program continues calculations after showing the warning message.
- 5. The factor  $C_m$  is computed as <sup>59</sup>:

$$C_{\rm m} = 0.6 + 0.4 \frac{M_1}{M_2} \ge 0.4$$
.

2-12 Method of Solution

<sup>53</sup> ACI 318-05, R10.12.1; ACI 318-02, R10.12.1

<sup>&</sup>lt;sup>54</sup> ACI 318-08, 10.10.4.1; ACI 318-05, 10.11.1, 10.12.1; ACI 318-02, 10.11.1, 10.12.1; CSA A23.3-04, 10.14.1.2, 10.15.1; CSA A23.3-94, 10.14.1, 10.15.1

<sup>&</sup>lt;sup>55</sup> ACI 318-08, 2.1; ACI 318-05, 2.1; ACI 318-02, 10.0; CSA A23.3-04, 2.3; CSA A23.3-94, 10.0

<sup>&</sup>lt;sup>56</sup> ACI 318-08, 10.10.1; ACI 318-05, 10.12.2; ACI 318-02, 10.12.2

<sup>&</sup>lt;sup>57</sup> CSA A23.3-04, 10.15.2; CSA A23.3-94, 10.15.2

<sup>&</sup>lt;sup>58</sup> ACI 318-05, 10.11.5; ACI 318-02, 10.11.5; CSA A23.3-04, 10.13.2; CSA A23.3-94, 10.13.2

<sup>&</sup>lt;sup>59</sup> ACI 318-08, 10.10.6.4; ACI 318-05, 10.12.3.1; ACI 318-02, 10.12.3.1; CSA A23.3-04, 10.15.3.2; CSA A23.3-94, 10.15.3.1

If  $M_1 = M_2 = 0$ , the program assumes  $C_m$  to be equal to<sup>60</sup> 1.0. This is consistent with the assumption made above (in Step 2).

- 6. The sustained load factor  $\beta_{dns}$  is computed as the ratio of maximum factored axial sustained load to the maximum factored axial load for the load combination under consideration for compression members either in nonsway<sup>61</sup> or sway<sup>62</sup> frames. The value of  $\beta_{dns}$  is not taken greater than 1.0.
- 7. Flexural stiffness EI is computed as <sup>63</sup>:

$$EI = \frac{0.2E_cI_g + E_sI_{se}}{1 + \beta_{dns}}$$

where  $E_c$  is the modulus of elasticity of concrete,  $E_s$  is the modulus of elasticity of steel,  $I_g$  is the gross moment of inertia of the concrete section, and  $I_{se}$  is the moment of inertia of reinforcement.

8. The critical buckling load,  $P_c$ , is computed as  $^{64}$ :

$$P_{c} = \frac{\pi^{2}EI}{(k \ell_{n})^{2}}.$$

9. The magnification factor for moment along length,  $\delta$ , is computed as <sup>65</sup>:

$$\delta = \frac{C_{\rm m}}{1 - \frac{P_{\rm u}}{\phi_{\rm k} P_{\rm c}}} \ge 1.0,$$

where the stiffness reduction factor,  $\phi_k$ , is equal to 0.75 (may be modified using the Slenderness Factors input box) and  $P_u$  is the factored axial load for the load combination under consideration.

10. The moment due to minimum eccentricity,  $e_{min}$ , is computed as  $^{66}$ :

$$M_{min} = P_u e_{min}$$
, where

 $e_{min} = 0.6 + 0.03 h$ , with h in inches,

$$e_{min} = 15 + 0.03 \text{ h}$$
, with h in mm,

and h is the section dimension (diameter for circular sections) in the direction being considered.

11. The factored magnified moment along the length of a compression member,  $M_c$ , is the larger<sup>67</sup> of  $\delta M_2$  and  $\delta M_{min}$ . The program also calculates moment  $M_c$  based on the smaller end moment,  $M_1$ , to account for scenario when  $M_1$  and  $M_2$  are of different sign (double curvature bending). For an unsymmetrical section, the smaller moment,  $M_1$ , may govern the design when the moment capacity on the negative side of the interaction diagram is smaller than the moment capacity on the positive side (see Figure 2-7).

<sup>60</sup> ACI 318-08, 10.10.6.5; ACI 318-05, 10.12.3.2; ACI 318-02, 10.12.3.2

<sup>&</sup>lt;sup>61</sup> ACI 318-08, 10.10.6.2; ACI 318-05, 10.11.1; ACI 318-02, 10.0; CSA A23.3-04, 2.3; CSA A23.3-94, 10.0

 $<sup>^{62}</sup>$  ACI 318-08, 10.10.2.2, 10.10.6.2; ACI 318-05, 10.13.5; ACI 318-02, 10.13.5; CSA A23.3-04, 10.14.1.3(a), 10.16.4; CSA A23.3-94,  $\beta_d$  definition (a) in 10.0, 10.16.4

<sup>63</sup> ACI 318-08, 10.10.6.1 Eq. 10-14; ACI 318-05, 10.12.3 Eq. 10-11; ACI 318-02, 10.12.3. Eq. 10-10; CSA A23.3-04, 10.15.3 Eq. 10-18; CSA A23.3-94, 10.15.3 1 Eq. 10-18

CSA A23.3-94, 10.15.3.1 Eq. 10-18

<sup>64</sup> ACI 318-08, 10.10.6 Eq. 10-13; ACI 318-05, 10.12.3 Eq. 10-10; ACI 318-02, 10.12.3 Eq. 10-10; CSA A23.3-04, 10.15.3.1 Eq. 10-17; CSA A23.3-94, 10.15.3 Eq. 10-17

<sup>&</sup>lt;sup>65</sup> ACI 318-08, 10.10.6 Eq. 10-12; ACI 318-05, 10.12.3 Eq. 10.9; ACI 318-02, 10.12.3 Eq. 10.9; CSA A23.3-04, 10.15.3.1 Eq. 10-16; CSA A23.3-94, 10.15.3 Eq. 10-16

<sup>&</sup>lt;sup>66</sup> ACI 318-08, 10.10.6.5; ACI 318-05, 10.12.3.2; ACI 318M-05, 10.12.3.2; ACI 318-02, 10.12.3.2; ACI 318M-02 10.12.3.2; CSA A23.3-04, 10.15.3.1; CSA A23.3-94, 10.15.3.

<sup>&</sup>lt;sup>67</sup> ACI 318-08, 10.10.6.5; ACI 318-05, 10.12.3.2; ACI 318-02, 10.12.3.2; CSA A23.3-04, 10.15.3.1; CSA A23.3-94, 10.15.3

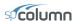

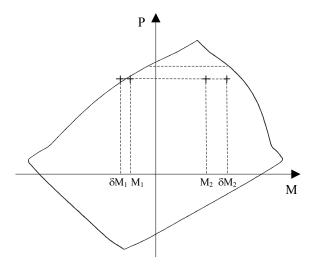

Figure 2-7 Case of unsymmetrical section bent in double curvature ( $M_1$  and  $M_2$  of different sign) with the smaller end moment,  $M_1$ , governing the design

## G - Ratio of Moments Due To Second-Order Effects to Moments Due To First-Order Effects

For calculations in accordance with ACI 318-08 the value of total magnified moment including second-order effects (combined magnification at ends and along length of compression member) cannot exceed 1.4 times the corresponding moment due to first order effects<sup>68</sup>. Columns with second-order moment to first-order moment ratios exceeding 1.4 do not meet ACI 318-08 requirements.

The ratio of second-order moment,  $M_{2nd}$ , to first-order moment  $M_{1st}$  is calculated for both values (i =1, 2) of magnified moment along length,  $M_{c_2}$ , i.e. based on  $M_1$  and  $M_2$ :

$$\begin{split} \frac{M_{2nd_{i}}}{M_{1st_{i}}} = \begin{cases} \frac{M_{c_{i}}}{M_{u_{i}}} & \text{if } \left| M_{u_{i}} \right| \geq \left| M_{min} \right| \\ \frac{M_{c_{i}}}{M_{min}} & \text{if } \left| M_{u_{i}} \right| < \left| M_{min} \right| \end{cases} \end{split}$$

Cutoff value of  $M_{\text{min}}$  is applied to  $M_{u_i}$  in order to avoid unduly large ratios in cases where  $M_{u_i}$  moments are smaller than  $M_{\text{min}}$ .

If only magnification at ends is considered (i.e. when user chooses to bypass provision 10.10.2.2 of ACI 318-08 and ignores second order effects along the length of a compression member in a sway frame), the ratio of second-order moment,  $M_{2nd}$ , to first-order moment,  $M_{1st}$ , is calculated at both ends (i =1, 2) as:

$$\frac{M_{2nd_{i}}}{M_{1st_{i}}} = \frac{M_{i}}{M_{u_{i}}} = \frac{M_{ins} + \delta_{s}M_{is}}{M_{ins} + M_{is}}$$

where  $M_i$  are the magnified end moments  $M_1$  and  $M_2$ , and  $M_{u_i}$  are the corresponding factored applied moment composed of the part that causes no appreciable sidesway,  $M_{ins}$ , and the part that causes appreciable sidesway,  $M_{is}$ . If both  $M_{2nd_i}$  and  $M_{1st_i}$  moments are equal to zero, the program will report the ratio equal to 1.0. If only  $M_{1st_i}$  moment is equal to zero, the program will report the ratio as a large value.

.

2-14 Method of Solution

<sup>&</sup>lt;sup>68</sup> ACI 318-08, 10.10.2.1

#### References

- [1] Building Code Requirements for Structural Concrete (ACI 318-08) and Commentary (ACI 318R-08), American Concrete Institute, 2008
- [2] Building Code Requirements for Structural Concrete (ACI 318-05) and Commentary (ACI 318R-05), American Concrete Institute, 2005
- [3] Building Code Requirements for Structural Concrete (ACI 318-02) and Commentary (ACI 318R-02), American Concrete Institute, 2002
- [4] Specification for Tolerances for Concrete and Materials and Commentary, An ACI Standard (ACI 117-06), American Concrete Institute, 2006
- [5] A23.3-04, Design of Concrete Structures, Canadian Standards Association, 2004
- [6] A23.3-94, Design of Concrete Structures, Canadian Standards Association, 1994 (Reaffirmed 2000)
- [7] National Building Code of Canada 2005, Volume 1, Canadian Commission on Buildings and Fire Codes, National Research Council of Canada, 2005
- [8] Notes on ACI 318-08 Building Code Requirements for Structural Concrete with Design Applications, Edited by Mahmoud E. Kamara, Lawrence C. Novak and Basile G. Rabbat, Portland Cement Association, 2008
- [9] Wight J.K., MacGregor J.G., Reinforced Concrete, Mechanics and Design, Fifth Edition, Pearson Prentice Hall, 2009
- [10] Hassoun M.N., and Al-Manaseer A., Structural Concrete Theory and Design, Fourth Edition, John Wiley & Sons, Inc., 2009

## Chapter 3

# spColumn Interface

### Main Window

Most windows have certain elements in common, such as a title bar and menus. Not all windows, however, have every element. To learn more about how to use window elements, refer to your Microsoft Windows manual. The following is a list of the spColumn window components.

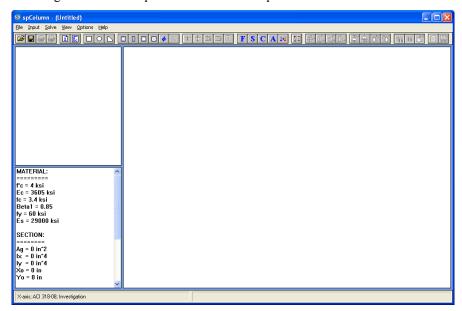

#### Control-Menu Box:

The Control-menu box is located in the upper-left corner of the window and includes commands for sizing, moving, enlarging, restoring, and closing the window, as well as switching to other applications. To access the Control-menu box using the mouse, click the left mouse button on the box; using the keyboard, press ALT+' '(space).

#### Title Bar:

The Title bar displays the name of the application (spColumn in this case), along with the name of the current data file in use. If the data have not been saved into a file, the word Untitled is displayed in the Title bar.

#### Menu Bar:

The Menu bar is located directly below the Title bar. It lists the available menus. A menu contains a list of commands or actions you can execute.

#### Tool Bar:

The Tool bar is located directly below the Menu bar. It contains a collection of buttons (or icons) that provide a shortcut to accessing the menu commands. The Tool bar buttons can only be accessed using the mouse.

#### Information Bar:

The Information bar is located on the left side of the spColumn window. The top part displays the column cross section. The bottom part is a list of selected input data echo.

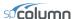

#### Graphics Area:

The Graphics area covers most of the window. This is where the interaction diagram is shown.

#### Status Bar:

The Status bar is located along the bottom of the window. It displays important information such as units, design code, cursor position, and helpful messages.

#### File Menu

The **File** menu is used for working with data files, printing results, and exiting the program.

#### New (CTRL+N)

Clears any input data and returns the data to the default values so that a new data file may be input.

#### Open (CTRL+O)

Opens an existing spColumn data file.

#### Save (CTRL+S)

Saves the changes you have made to the current data file under that same filename.

#### Save As

Names or renames a data file.

#### **Import**

Reads geometry, reinforcement or loads data from an ASCII (TXT) file, or imports section geometry and reinforcement from a DXF file.

#### Export

Exports interaction diagram and 3D failure surface to Comma-Separated Values (CSV) files (readable by most spreadsheet programs) or Tab-Delimited Text (TXT) files. Exports a column section to Drawing Exchange Format (DXF) file (readable by most CAD programs). Exports graphical report (screen printout) to Enhanced Metafile Format (EMF) file (readable by most graphics and word processing programs).

#### Revert

Discards any changes to the data and returns to the last version of saved data. This option will only be available if the file has been modified since the last file save.

#### **Print Results**

Displays Print dialog box and prints the results in the text form to the selected printer.

## Print Screen (CTRL+P)

Displays Print dialog box and prints the results similarly as they appear on the screen.

#### Recent Data File List

Provides quick access to up to four recently open data files.

#### Exit

Quits the spColumn program. If you have made any changes to your data and have not saved them, spColumn will prompt you whether you want to save or abandon any changes you have made before you exit.

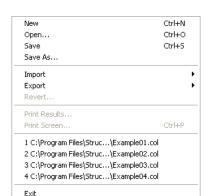

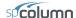

## Input Menu

The Input menu includes commands used to input the data needed to define a problem.

#### **General Information**

Input labels to identify the input and select from several options that control the run.

#### **Material Properties**

Input the material properties for concrete and reinforcement.

#### Section

**Rectangular:** Input the dimensions of a rectangular section.

**Circular:** Input the dimension of a circular section.

**Irregular:** Execute spSection to define an irregularly shaped section. See Chapter 6.

## Reinforcement

**All Sides Equal**: Input a reinforcement pattern in which all the bars are of one size, and the number of bars is the same on all four sides of a rectangular layout or are equally spaced for a circular layout. *Available for rectangular and circular sections*.

**Equal Spacing:** Input a reinforcement pattern in which all bars are of one size and are uniformly spaced on all four sides of a rectangular layout. *Available for rectangular sections only.* 

**Sides Different:** Input a reinforcement pattern in which each one of the four sides of a rectangular section has a certain number of bars and a certain bar size. *Available for rectangular sections only*.

**Irregular Pattern:** Input a reinforcement pattern in such a way that bars of any size can be placed anywhere within the column section.

**Confinement:** Input confinement-related data such as the capacity reduction factors and the size of ties associated with the longitudinal bar size.

**Design Criteria:** Input parameters that govern the design of the section such as column type, minimum and maximum reinforcement ratio, bar selection criterion, minimum clear spacing, and design/required ratio.

#### Slenderness

**Design Column:** Input data needed for slenderness related to the column being considered.

**Column Above/Below:** Input data needed for slenderness related to the columns above and below the design column.

**X-Beams:** Input data needed for slenderness related to beams perpendicular to the x-axis framing into the design column.

Y-Beams: Input data needed for slenderness related to beams perpendicular to the y-axis framing into the design column.

**Factors:** Input factors that affect slenderness calculations.

## Loads

Factored: Input factored axial loads and moments. This command is available for non-slender columns only.

**Service:** Input service-level (dead, live, wind, earthquake, and snow) axial loads and moments about the active axis. Moments are input at the top and at the bottom of the column. *This command must be used for slender columns*.

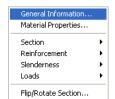

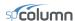

**Control Points:** If chosen, the program will compute key points on the interaction diagram. In addition, the splice regions are shown on the interaction diagram. *This option is available for short (non-slender) columns under the investigation option only and for uniaxial runs only.* 

**Axial Loads:** Input a group of axial loads with an initial value, a final value, and an increment. *This command is available for uniaxial short (non-slender) columns only.* 

Load Combinations: Input the load factors and combinations used to combine the service loads.

#### Flip/Rotate Section

Flip an unsymmetrical section about an axis or rotate an irregular section (created in spSection).

#### Solve Menu

The **Solve** menu contains the command used to perform the design or investigation and options that control inclusion of nominal capacity calculations, tracing through the design process, and sending the output to a text file.

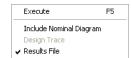

#### Execute (F5)

Executes the solver.

#### Include Nominal Diagram

Toggles INCLUDE NOMINAL DIAGRAM option on and off.

#### Design Trace

Toggles DESIGN TRACE option on and off.

#### Results File

Toggles RESULTS FILE option on and off.

#### View Menu

The View menu commands used to customize the display screen to suit your viewing needs, view the interaction diagram at a given angle, view the contour for a given axial load, superimpose an interaction diagram or a contour from another run, and view the results file.

#### Redraw

Redraws the displayed diagrams or contours.

#### Copy Diagram to Clipboard (CTRL+C)

Copies the displayed diagram or contour to clipboard so that in can be pasted in other applications.

#### Information Bar

Shows or hides the Information bar.

#### Tool Bar

Shows or hides the Tool bar.

## Status bar

Shows or hides the Status bar.

## Grid

Shows or hides the grid.

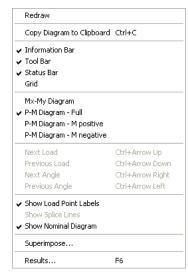

#### Mx-My Diagram

View a contour of the failure surface sliced at a constant axial load.

#### P-M Diagram - Full

View an interaction diagram sliced at a constant (M<sub>x</sub>, M<sub>y</sub>) angle drawn for both positive and negative moments.

#### P-M Diagram - M positive

View an interaction diagram sliced at a constant  $(M_x, M_y)$  angle drawn for the positive moments only.

#### P-M Diagram - M negative

View an interaction diagram sliced at a constant  $(M_x, M_y)$  angle drawn for the negative moments only.

#### Next Load (Ctrl + Arrow Up)

View an  $M_x$ - $M_y$  interaction diagram for the factored load next to the one displayed currently on the interaction diagram.

#### Previous Load (Ctrl + Arrow Up)

View an  $M_x$ - $M_y$  interaction diagram for the factored load previous to the one displayed currently on the interaction diagram.

#### Next Angle

View a P-M interaction diagram at the  $(M_x, M_y)$  angle corresponding to factored load next to the one currently in the graphics area.

#### Previous Angle

View a P-M interaction diagram at the  $(M_x, M_y)$  angle corresponding to factored load previous to the one currently in the graphics area.

#### Show Load Point Labels

Show/Hide Load Point labels of factored loads input.

#### **Show Splice Lines**

Show the P-M splice lines corresponding to  $f_s = 0$  and  $f_s = 0.5 f_v$ 

### Show Nominal Diagram

Show nominal (unfactored) capacity interaction diagram in addition to the design (factored) capacity interaction diagram. Available only when Include Nominal Diagram option is selected in the Solve menu.

#### Superimpose

Superimpose a diagram from a previously saved run over the current diagram.

#### Results (F6)

View the results file after a successful run has been performed with the **Solve | Results File** option ON.

#### **Options**

The **Options** menu contains commands used to view or change spColumn's default settings and reinforcement bar set.

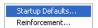

3-5

## Startup Defaults

View or Edit application startup default settings.

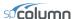

#### Reinforcement

View or Edit reinforcing bar set.

## Help Menu

### spColumn Help

Lists all the available help topics about the program.

### spColumn Manual

Opens spColumn Manual in the default PDF viewer.

## Command Line Help

Displays help on how to use command line parameters for running spColumn in batch mode.

## Check for Updates

Checks if a newer version of the program is available. Internet connection is required.

#### About spColumn

Shows the version number of the program, the licensing information, and the copyright information. In the case of a trial license, the expiration date is given as well as the locking code which is needed to obtain a standalone license.

spColumn Help...
spColumn Manual...
Command Line Help...
Check for Updates...
About spColumn...

# Chapter 4

# Operating the Program

This chapter is divided into sections that follow the order in which commands and options appear in the program.

# Creating New Data File

When spColumn is first loaded, the program is ready to obtain input for a new file. The data will not have a file name associated with it; therefore, Untitled appears in the Title bar.

• Select File | New. This clears the screen and returns to the default settings of the program. If existing data have been changed prior to selecting the New command, spColumn asks if you want to save the data. At any time after starting a new file, use the File | Save As command to give the file a name.

# Opening Existing Data File

You can open spColumn data files that were previously saved to disk. spColumn reads files that have been saved in binary format (with COL extension) or text input format (with CTI extension).

- Select File | Open. A dialog box appears.
- All files with the COL extension contained in the current drive and directory are displayed in the FILE NAME list box.
- To open a file that exists in another drive or directory, select the drive or directory you want from the Drives drop-down list or the Directories list box respectively.
- To open a file in spColumn Text Input (CTI) format<sup>69</sup>, use FILE TYPE list box to select this type.
- From the FILE NAME list box, select the file to be opened, or simply type its name in the text box.
- Choose the OK button.

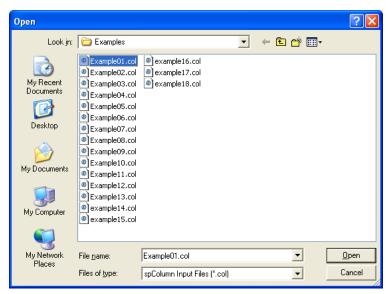

<sup>&</sup>lt;sup>69</sup> See Appendix for description of the CTI format

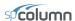

# Saving Data

### To save the data with the same file name:

At anytime while editing a data file that has previously been saved under a file name, choose **File** | **Save** to save the changes under the same file name. Selecting the **File** | **Save** command before giving the data file a name displays the Save As dialog box.

## To give the data a new or different file name or to change input file format:

- Select File | Save As. A dialog box appears.
- All files with COL extension contained in the current drive and directory are displayed in the FILE NAME list box.
- To save the file to a drive or directory other than the default, select a different drive from the Drives drop-down list or a different directory from the Directories list box.
- Use FILE TYPE list box to select either spColumn Input File (COL) or spColumn Text Input File (CTI).
- In the FILE NAME text box, type a new file name. If no file extension is specified, an extension will be appended to the specified file name based on the selected file type.
- Choose the OK button.

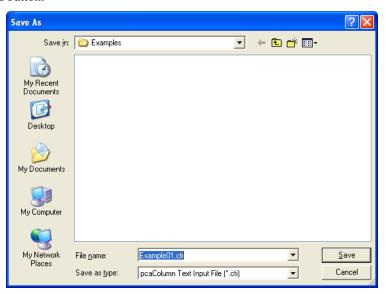

### *Importina*

### Importing Data

Geometry, reinforcement or load data may be imported from a text file. The import file must be saved in pure ASCII (text) format. The import Data (from text file)

Geometry
Reinforcement

C Service loads
C Factored loads

- Select **File** | **Import** | **Import Data...** or press CTRL + I keyboard shortcut to display IMPORT DATA dialog box.
- Select the type of data you want to import: Service Loads, Factored Loads, Reinforcement or Geometry.
- Choose the OK button. The Open Import file box is displayed.

4-2 Operating the Program

<sup>&</sup>lt;sup>70</sup> See Appendix for description of the import file format

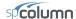

- All files with the TXT extension contained in the current drive and directory are displayed in the FILE NAME list box.
- To open a file that exists in another drive or directory, select the drive or directory you want from the Drives drop-down list or the Directories list box respectively.
- From the File Name list box, select the file to be opened, or simply type its name in the text box.
- Choose the OPEN button.

### Importing DXF Files

- Select **File** | **Import** | **Import DXF...** to display Open Import file box.
- All files with the DXF extension contained in the current drive and directory are displayed in the FILE NAME list box.
- To open a file that exists in another drive or directory, select the drive or directory you want from the Drives drop-down list or the Directories list box respectively.
- From the File Name list box, select the file to be opened, or simply type its name in the text box.
- Choose the OPEN button.
- The DXF IMPORT LAYER SELECTION dialog box is displayed.

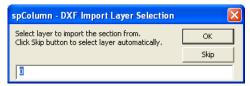

• Type the layer name (default is "0") to import the section from and click the OK button. To search the whole file, press the SKIP button or provide an empty name.

If the DXF file (or selected layer) contains a closed polyline entity (either LWPOLYLINE or POLYLINE) it will be interpreted as the section outline. If multiple closed polylines are present then the fist two will be automatically recognized as the outline and the opening and the rest will be ignored.

Reinforcing bars are derived from DXF circle entities (CIRCLE). If no closed polylines are present then the first circle entity will be interpreted as a circular shape of the column and the rest will be interpreted as reinforcing bars.

Dimensions of imported entities will be automatically converted to current project units based on DXF header variable \$INSUNITS.

# **Exporting Data**

Once a successful run has been performed you may export points from the interaction diagram or 3D failure surface to a Comma-Separated Values (CSV) file or to a Tab Delimited Text file (TXT). These files can be read by most spreadsheet and mathematical programs where data produced by spColumn can be further analyzed and processed as needed by the user. Coordinates of the points (P,  $M_x$ ,  $M_y$ ) are saved together with corresponding location of the neutral axis (depth and angle), maximum steel strain, and (for ACI code) strength reduction factor. The

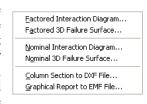

column section can be exported to a file in Drawing Exchange Format (DXF) format that is readable by most CAD programs. A graphical report can be exported to a file in Enhanced Metafile Format (EMF) that is readable by most graphics and word processing programs. The file will include column section, column information, and the interaction diagram currently displayed on the screen presented the same way as in the printout created by the default printer using the **File** | **Print Screen** command.

• Select File | Export | Factored Interaction Diagram to export P-M or M<sub>x</sub>-M<sub>y</sub> diagram currently displayed on the screen.

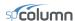

- To export 3D failure surface (biaxial runs only) select File | Export | Factored 3D Failure Surface.
- Select File | Export | Nominal Interaction Diagram to export nominal (unfactored) P-M or M<sub>x</sub>-M<sub>y</sub> diagram corresponding to the one currently displayed on the screen.
- To export nominal (unfactored) 3D failure surface (biaxial runs only) select File | Export | Nominal 3D Failure Surface.
- To export column section to DXF file select File | Export | Column Section to DXF File.
- To export graphical report to EMF file select File | Export | Graphical Report to EMF File.
- For interaction diagrams and 3D failure surface, use FILE TYPE list box to select either Comma-Separated Values (CSV) file or Tab Delimited Text file (TXT). For sections, only DXF format is available and for graphical reports, only EMF format is available.
- In the FILE NAME text box, type the file name. If no file extension is specified, an extension will be appended to the specified file name based on the selected file type.
- Choose the OK button.

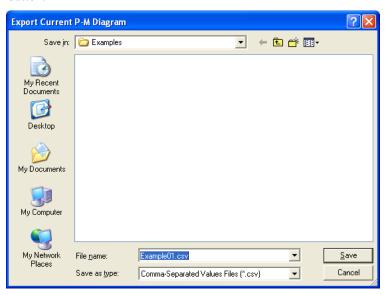

# **Printing Results**

Once a successful run has been performed you may print the displayed diagram using **File | Print Screen** command. If the **Solve | Results File** option was selected you may print the results file using **File | Print Results**. spColumn sends the printout to the printer selected in the Print dialog box.

- Select File | Print Results or File | Print Screen. A dialog box appears.
- Select the printer to send the results to.
- Use Print dialog controls to set up the printer options.
- Choose the OK button to start the printing or choose the CANCEL to terminate the print job.

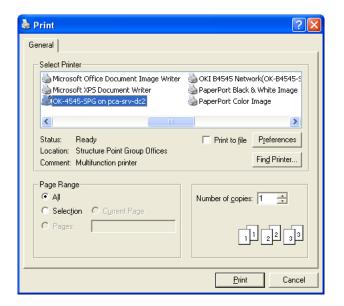

### **General Information**

The General Information command allows you to define or change options that will affect the rest of the input.

- Select Input | General Information. A dialog box appears.
- Enter the PROJECT, COLUMN, and ENGINEER labels.
- Select the units of measure, ENGLISH or METRIC.
- Select the axis about which the column capacity is to be computed: ABOUT X-AXIS, ABOUT Y-AXIS, or BIAXIAL.
- Select the design code to conform to: ACI 318-08, ACI 318-05, ACI 318-02, CSA A23.3-04 or CSA A23.3-04.
- Choose a run option: INVESTIGATION or DESIGN.
- Specify whether slenderness effects are to be considered or not by checking either YES or NO under the CONSIDER SLENDERNESS? option.
- Choose the OK button.

# **Material Properties**

- Select Input | Material Properties. A dialog box appears.
- Enter the concrete compressive strength,  $f'_c$  under STRENGTH,  $f'_c$ . The modulus of elasticity,  $E_c$ , under ELASTICITY,  $E_c$ ; the constant stress intensity,  $f_c$  at the maximum usable strain used to calculate the force on concrete, under MAX STRESS,  $f_c$ ; the factor used to determine the depth of the stress block, under BETA(1); and the maximum usable strain at the extreme concrete compression fiber, at the ULTIMATE STRAIN are automatically computed and displayed. Modify any of the values if different that computed.
- For the reinforcing steel, enter the yield strength, f<sub>y</sub> under STRENGTH, fy, and the modulus of elasticity, E<sub>s</sub> under the ELASTICITY, Es.
- Choose the OK button.

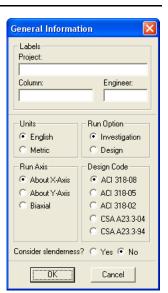

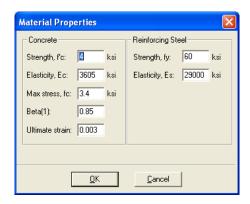

# Section / Rectangular

### Input for the Investigation Option:

- Select Input | Section | Rectangular. A dialog box appears.
- Enter the width and depth of the rectangular section using WIDTH (ALONG X) and DEPTH (ALONG Y) respectively. Note that width is measured along the x-axis and depth is measured along the y-axis.
- Choose the OK button.

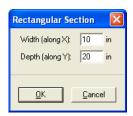

### Input for the Design Option:

- Select Input | Section | Rectangular. A dialog box appears.
- Enter the starting and ending values for each dimension (width and depth) along with an increment for each dimension under START, END and INCREMENT columns along WIDTH (ALONG X) and DEPTH (ALONG Y). Note that the starting and ending values may be the same (in which case the increment must be zero).
- Choose the OK button.

# Rectangular Section Start End Increment Width (along X): 10 20 2 in Depth (along Y): 20 30 2 in

# Section / Circular

### Input for the Investigation Option:

- Select Input | Section | Circular. A dialog box appears.
- Enter the diameter of the column section.
- Choose the OK button.

# Input for the Design Option:

- Select Input | Section | Circular. A dialog box appears.
- Enter the starting and ending values the diameter along with an increment. Note that the starting and ending values may be the same (in which case the increment must be zero).
- Choose the OK button.

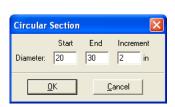

Circular Section

Diameter: 115

# Reinforcement / All Sides Equal

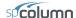

Bar Layout

Rectangular

Circular

Longitudinal bars

<u>C</u>ancel

The Input | Reinforcement | All Sides Equal command allows you to enter the total number of bars in the column section. The program attempts to divide the bars equally between the four sides of a rectangular layout then equally space them on each side. Corner bars are associated with the top and bottom sides, and if the total number of bars is not a multiple of four, the top and bottom sides get the extra bars. For a circular layout, the program attempts to equally space the bars.

### Input for the Investigation Option:

- Select Input | Reinforcement | All Sides Equal. A dialog box appears.
- Enter the total number of bars in the section. It must be at least 4 and must be a multiple of 4 for a rectangular layout. For a circular layout it can be any number not less than 4.
- Select the bar size.
- Enter the clear cover and specify whether it is to the transverse (ties) or to the longitudinal bars.
- Select a bar layout, CIRCULAR or RECTANGULAR. The default is Circular for a circular section and Rectangular for a rectangular section.
- Choose the OK button.

### Input for the Design Option

- Select Input | Reinforcement | All Sides Equal. A dialog box appears.
- Enter the minimum and maximum total number of bars in the section (must be at least 4 and must be a multiple of 4 for a rectangular layout).
- Select the minimum and maximum bar sizes along with the clear cover.
- Enter the clear cover and specify whether it is to the transverse (ties) or to the longitudinal bars.
- Select a bar layout, Circular or Rectangular. The default is Circular for a circular section and Rectangular for a rectangular section.

# Reinforcement / Equal Spacing

The Input | Reinforcement | Equal Spacing command allows you to enter the total number of bars in the column section. The program attempts to place the bars equally spaced on all four sides of a rectangular layout. Corner bars are associated with the top and bottom sides and if the total number of bars is not a multiple of 4, the program does not accept the input.

### Input for the Investigation Option:

- Select Input | Reinforcement | Equal Spacing. A dialog box appears.
- Enter the total number of bars in the section No. OF BARS. (Must be at least 4 and a multiple of 4).
- Select the bar size.
- Enter the clear cover and specify whether it is to the transverse (ties) or to the longitudinal bars.
- Choose the OK button.

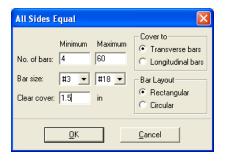

**All Sides Equal** 

#8

No of bars: 4

Clear cover: 1.5

• Transverse bars

<u>0</u>K

Cover to

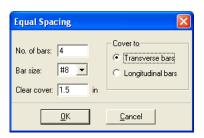

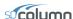

### Input for the Design Option:

• Select Input | Reinforcement | Equal Spacing. A dialog box appears.

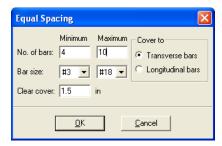

- Enter the minimum and maximum total number of bars in the section under MINIMUM and MAXIMUM corresponding to NO. OF BARS. (*must be a multiple of 4*).
- Select the minimum and maximum bar sizes.
- Enter the clear cover and specify whether it is to the transverse (ties) or to the longitudinal bars.
- Choose the OK button.

### Reinforcement / Sides Different

### Input for the Investigation Option:

- Select Input | Reinforcement | Sides Different. A dialog box appears.
- Enter the number of bars to be placed on each of the top, bottom (on the top and bottom, number of bars needs to be at least 2), left and right sides (on the left and right, the number of bars may be any number) of the rectangular section. Note that corner bars are associated with the top and bottom sides.
- Select the bar size and enter the clear cover for each of the top, bottom, left and right sides of the section.
- Specify whether the clear cover entered is to the transverse (ties) or to the longitudinal bars.
- Choose the OK button.

### Input for the Design Option:

- Select Input | Reinforcement | Sides Different. A dialog box appears.
- In the Top and Bottom group, enter the minimum and maximum total number of bars to be placed on the top and bottom sides, along with the bar size and the clear cover. The number of bars must be greater than 4 and a multiple of 2. Corner bars are associated with the top and bottom sides.
- Select the minimum and maximum bar size and enter the clear cover.
- Repeat the steps above for the Left and Right sides.
- Specify whether the clear cover entered is to the transverse (ties) or to the longitudinal bars.
- Choose the OK button.

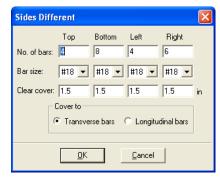

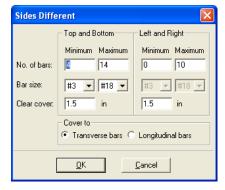

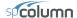

# Reinforcement / Irregular Pattern

The **Input** | **Reinforcement** | **Irregular Pattern** command allows you to specify any number of bars (up to 10,000) to be placed anywhere within the column section. Each bar may have any cross-sectional area. *This command is available with the Investigation option only*.

- Select **Input** | **Reinforcement** | **Irregular Pattern**. If the section is irregular, The spSection window, where the section reinforcement may be graphically input, is displayed. Otherwise, a dialog box appears.
- Enter the bar area, along with its x- and y-coordinates.
- Choose the INSERT button. The data are added to the list box.
- Repeat the steps above for each entry.
- To edit an entry, select it from the list box, modify its values in the text boxes, and choose the MODIFY button. To change the area for several bars at once, select those bars from the list box, enter the new area in the AREA text box, and choose MODIFY.
- To delete a bar entry, select it from the list box and choose the DELETE button.
- Choose the OK button.

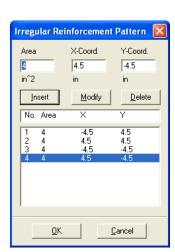

# Reinforcement / Confinement

- Select Input | Reinforcement | Confinement. A dialog box appears.
- Select the type of bar confinement: TIED (default), SPIRAL, or Other. The capacity reduction factors change depending on the selection.
- To modify the capacity reduction factors, choose OTHER for confinement type.

### For the ACI code:

- Phi(a) is the reduction factor for allowable compression,
- Phi(b) is the strength reduction factor for tension controlled failure,
- Phi(c) is the reduction factor for compression controlled failure.

## For the CSA code:

- Phi(a) is the reduction factor for allowable compression,
- Phi(s) is the material resistance factor for steel.
- Phi(c) is the material resistance factor for concrete.
- Specify the tie size associated with the particular longitudinal bar sizes. The code requirements are used as defaults.
- Choose the OK button.

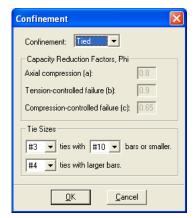

Note that if confinement is selected as TIED or SPIRAL than the program will automatically adjust the factors when the user changes the design code. However, if OTHER confinement is selected, the factors will not be adjusted.

### Reinforcement / Design Criteria

• Select Input | Reinforcement | Design Criteria. A dialog box appears. This command is available with the Design option only.

Operating the Program 4-9

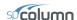

- Specify whether the column is to be considered STRUCTURAL (default), ARCHITECTURAL, or OTHER. Notice that the minimum and maximum reinforcement ratios change depending on the selection.
- Choose whether bar selection is to be based on MINIMUM NUMBER OF BARS (default) or on MINIMUM AREA OF STEEL.
- To modify the limiting reinforcement ratios, choose OTHER. Enter the minimum and maximum reinforcement ratios in the corresponding text boxes.
- Enter the minimum clear bar spacing and the design-to-required ratio.
- Choose the OK button.

# Slenderness / Factors

- Select Input | Slenderness | Factors. A dialog box appears. *Note: this command is available for slender columns only.*
- The default values, per the design code, for the stiffness reduction factor (used to compute the moment magnification factors) and the cracked section coefficients for beams and columns are displayed. To modify these values, select the USER-DEFINED option and enter your values.
- Choose the OK button.

# Slenderness / Design Column

- Select Input | Slenderness | Design Column. A dialog box appears. The x-axis or y-axis data groups
  may be disabled depending on the active run axis. Note: this command is available for slender columns
  only.
- Enter the clear column height in the corresponding text box.
- Specify whether the column is braced against sidesway or not by selecting or clearing the NONSWAY FRAME option.
- For a sway column, enter the ratio of the sum of the critical load of all story columns to the critical load of the column under consideration, (SUM PC)/PC. Also, enter the ratio of the sum of the factored axial load of all story columns to the factored axial load of the column under consideration, (SUM PU)/PU. Check 2<sup>ND</sup> ORDER EFFECTS ALONG LENGTH option to consider 2<sup>nd</sup> order effects along length. Note: this option is available for ACI 318-08 code only. For more information, see discussion in section F Moment Magnification along Length of Compression Member in Chapter 2– Method of Solution.
- In the EFFECTIVE LENGTH FACTORS group, specify whether the k factor(s) are to be user-input or computed by the program, by selecting the corresponding option.
- If you chose INPUT K FACTORS, enter the effective length factors for nonsway and sway conditions, k(ns) and k(s), respectively.

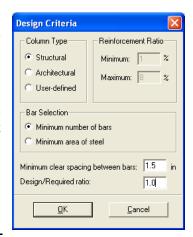

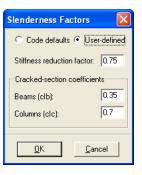

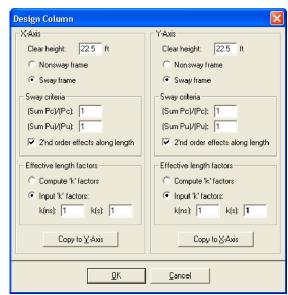

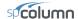

- Repeat the steps above for each active axis.
- Choose the OK button.

### Slenderness / Columns Above and Below

Select Input | Slenderness | Columns Above/Below. A dialog box appears. Note: this command is
available for slender columns only for which the COMPUTE k FACTORS option is selected in the DESIGN
COLUMN dialog box.

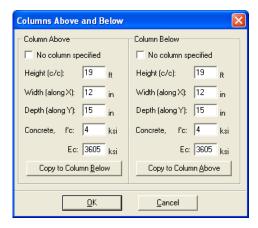

- In the COLUMN ABOVE group, specify whether or not a column above the design column exists, by selecting or clearing the NO COLUMN SPECIFIED OPTION.
- If a column above exists; enter the center-to-center height, the width (along the x-axis), the depth (along the y-axis), the concrete compressive strength, and the concrete modulus of elasticity of the column above in the corresponding text boxes. For circular sections, enter zero for the DEPTH and input the section diameter in the WIDTH box. If zero is entered for both Width and Depth, the dimensions of the design column will be automatically used.
- Repeat the same for the column below or, if the column above and the column below are the same, choose the COPY TO COLUMN BELOW button.
- Choose the OK button.

# Slenderness / X-Beams

- Select Input | Slenderness | X-Beams. A dialog box appears. Beams defined using this command span perpendicular to the x-axis. Note: this command is available for slender columns only for which the COMPUTE K FACTORS option is selected in the DESIGN COLUMN dialog box and the RUN AXIS is BIAXIAL or uniaxial ABOUT X-AXIS.
- From the BEAM LOCATION group, choose the appropriate option. The data group below updates depending on the selection.
- For the selected beam, specify whether or not a beam exists, by selecting or clearing the NO BEAM SPECIFIED OPTION.
- If a beam exists; enter the center-to-center span length, width, depth, concrete compressive strength, concrete modulus of elasticity, and moment of inertia (if different than computed) of the beam
- Repeat the steps above for the beams ABOVE RIGHT, BELOW LEFT, and BELOW RIGHT.
- Choose the OK button.

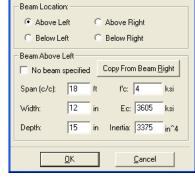

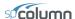

### Slenderness / Y-Beams

- Select Input | Slenderness | Y-Beams. A dialog box appears. Beams defined using this command span perpendicular to the y-axis. *Note: this command is available for slender columns only for which the* COMPUTE K FACTORS option is selected in the DESIGN COLUMN dialog box and the RUN AXIS is BIAXIAL or uniaxial ABOUT Y-AXIS.
- From the BEAM LOCATION group, choose the appropriate option. The data group below updates depending on the selection.
- For the selected beam, specify whether or not a beam exists, by selecting or clearing the NO BEAM SPECIFIED OPTION.
- If a beam exists; enter the center-to-center span length, width, depth, concrete compressive strength, concrete modulus of elasticity, and moment of inertia (if different than computed) of the beam.
- Repeat the steps above for the beams ABOVE RIGHT, BELOW LEFT, and BELOW RIGHT.
- Choose the OK button.

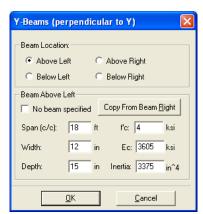

# Loads / Factored

Whether designing or investigating a short (non-slender) column, factored loads consisting of applied axial loads and moments about the active axis may be input.

- Select Input | Loads | Factored. A dialog box appears.
- Enter the factored axial load in the LOAD text box.
- Depending on the active axis, enter the factored moment about the x-axis
   X-MOMENT, the factored moment about the y-axis Y-MOMENT, or both.
- Choose the INSERT button. The data are added to the list box.
- Repeat the steps above for each factored load entry.
- To edit an entry, select it from the list box, modify its values in the text boxes, and choose the MODIFY button.
- To delete an entry, choose it from the list box and choose the DELETE button.
- Choose the OK button.

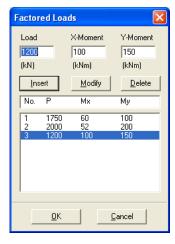

### Loads / Service

When designing or investigating a short or slender column, service level loads consisting of dead, live, lateral (wind and earthquake), and snow axial loads and moments at both column ends about the active axis may be input. These loads are then factored and combined based on the load combinations.

- Select **Input** | **Loads** | **Service**. A dialog box appears.
- For each of the load cases: Dead, Live, Wind, Earthquake (EQ), and Snow, enter the axial load and the applicable moment (about x or y) at the column top and bottom.

4-12 Operating the Program

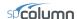

- Enter the percentage of the sustained part of the load in each load case (by default only Dead Load is assumed to be 100% sustained). These percentages will be used to arrive at sustained axial load ratio  $\beta_{dns}$  to calculate moment magnification factor along length of the column<sup>71</sup>.
- Choose the INSERT button. The data are added to the list box.
- Repeat the steps above for each entry.
- To edit an entry, select it from the list box, modify its values in the text boxes, and choose the MODIFY button.
- To delete an entry, choose it from the list box and choose the DELETE button.
- Choose the OK button.

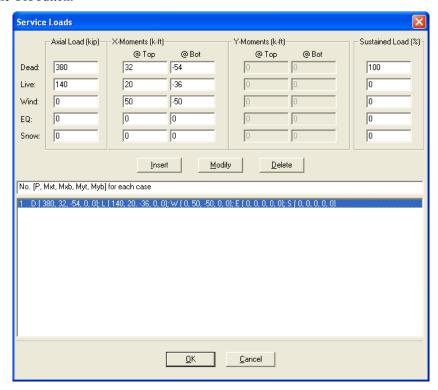

### Load / Control Points

A non-slender column may be investigated without inputting any loads. The capacity of the section is computed along with other important information. This command is not available for slender columns or under the Design option.

• Select Input | Loads | Control Points.

In the output file, key points on the interaction diagram are listed. For each point, the axial load and bending moment capacities, along with the corresponding neutral axis depth, are listed.

For a biaxial run, these points are listed for bending about positive and negative X and Y axes.

For uniaxial runs, the bar-splice regions are indicated on the interaction diagram.

### Loads / Axial Loads

Operating the Program 4-13

 $<sup>^{71}</sup>$ For moment magnification at ends of a column in a sway frame, the value of  $\beta_{ds}$  is assumed to be zero and is not affected by sustained load factors (see Chapter 2, Page 2-10, Footnote 41)

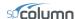

When investigating a short column (uniaxial runs only), grouped factored applied axial loads may be input. The corresponding moment capacity for each load is computed and output. This command is not available under the DESIGN option, for biaxial runs, or if the column is slender.

- Select Input | Loads | Axial Loads. A dialog box appears.
- To input a range of axial loads, enter the initial, final and increment values in the corresponding text boxes. To input a discrete (single) axial load, enter its value in the INITIAL text box, and enter zero in the FINAL and INCREMENT text boxes.
- Choose the INSERT button. The data are added to the list box.
- Repeat the steps above for each axial load entry you may have.
- To edit an entry, select it from the list box, modify its values in the text boxes, and choose the MODIFY button.
- To delete an entry, choose it from the list box and choose the DELETE button.
- Choose the OK button.

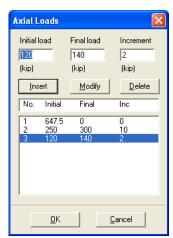

# Loads / Load Combinations

spColumn allows you to specify up to 50 load combinations. The service load input under the load cases (dead, live, wind, earthquake, and snow) are combined based on these combinations. A minimum of one combination must be input.

- Select Input | Loads | Load Combinations. A dialog box appears.
   For a new file, the default combinations per the selected code are shown in the list box.
- To add a new combination, enter the load factors or multipliers for each load case, DEAD, LIVE, WIND, Earthquake (EQ), and SNOW.
- Choose the INSERT button. The data are added to the list box.
- Repeat the steps above for each load combination. Up to fifty combinations may be defined.
- To edit an entry, select it from the list box, modify its values in the text boxes, and choose the MODIFY button.
- To delete an entry, choose it from the list box and choose the DELETE button.
- Choose OK when done.

# Flipping / Rotating the Section

This command is available for Irregular sections and for sections with Sides Different or Irregular reinforcement.

- Select Input | Flip/Rotate Section. A dialog box appears.
- Select one of the options: FLIP SECTION ABOUT X-AXIS, FLIP SECTION ABOUT Y-AXIS, or ROTATE SECTION. The last option is available for irregular sections only.
- If ROTATE SECTION is selected, enter the angle of rotation (clockwise is positive).

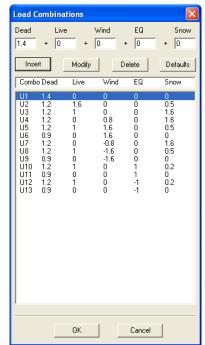

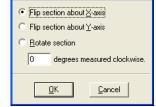

Operating the Program

Flip/Rotate Section

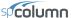

• Choose the OK button.

# Executing a Run

### From the program

- Select Solve | Results File. This is an option that may be turned ON or OFF by choosing it again. With
  this option ON, an output file will be created while the program is solving. The output file is a text file
  that contains an echo of the input along with slenderness calculation output, load combinations, and the
  critical points on the interaction diagram.
- Select **Solve** | **Include Nominal Diagram**. This is an option that may be turned ON or OFF by choosing it again. With this option ON, calculations of nominal (unfactored) capacity interaction diagram will also be included in the calculations so that the nominal diagram can be viewed and exported in addition to the design (factored) capacity diagram.
- Select **Solve** | **Design Trace** (*design option only*). This is an option that may by turned ON or OFF be choosing it again. With this option ON, if designing a column section, the program will pause at each cross section and reinforcement layout it tries, and display the cross section with its bars in the Information bar.
- Select **Solve** | **Execute**. If more data are needed to solve the problem, an error box appears and you will be prompted for the required data. If all the needed data are input, the solver portion of spColumn will start executing. The Solving box appears with a progress indicator. Click Cancel to terminate the solution process. After a successful run, the interaction diagram or the contour plot is displayed in the Graphics area of the window.

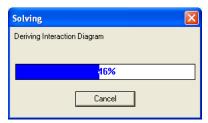

### From command prompt

spColumn run can also be executed from the command line prompt. Input data file, output data file, and run options can be passed to the program via parameters. For instance typing spColumn /i:Examples\Example01.col will run spColumn and solve the column define in input file Example01.col.

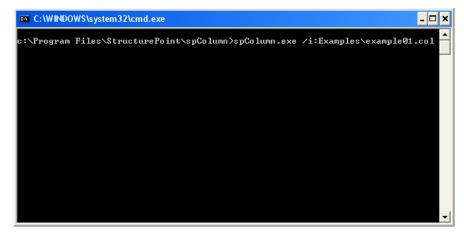

Help on how to use command line parameters can be obtained by typing spColumn /? at the command prompt.

Operating the Program 4-15

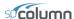

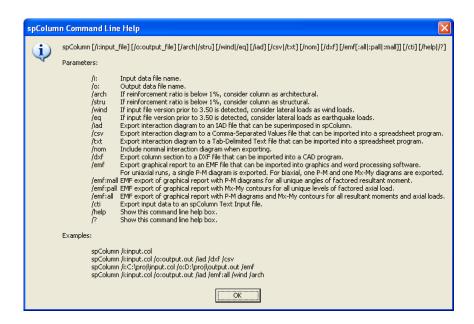

# Viewing Results

Once a successful run has been performed with the **Solve** | **Results File** option ON, you may view the results file.

- Select View | Results. spColumn executes the spView program, an applet that enables viewing of textbased files.
- Use the scroll bars or the cursor keys to navigate through the file.
- Select Exit to quit spView and return to spColumn. Changing the Startup Defaults

# **Changing Startup Defaults**

You can change some default settings that spColumn uses when it is started or when the **File | New** command is executed.

- Select **Options** | **Startup Defaults**. A dialog box appears.
- Enter the full path of the directory to which spColumn defaults when opening a data file.
- Select the system of units, design code, and reinforcement to be used as defaults whenever a new file is started.
- Enter the name of the program to be used by spColumn when viewing results. By default, spColumn uses spView.
- Enter the number of lines per page to be used in formatting the results file.
- Choose the SAVE button to save these options in the registry.

# Changing Reinforcement Bar Set

Select Options | Reinforcement. A dialog box appears.

### To select a different set:

• From the BAR SET drop-down list, select the set to be used.

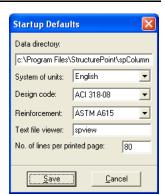

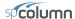

• Choose the OK button.

### To create or modify a user-defined set

- From the BAR SET drop-down list, select USER-DEFINED. The ADD, DELETE and MODIFY buttons are enabled.
- To edit an entry, select it from the list box, modify its values, and choose the MODIFY button.
- To delete an entry, select it from the list box and choose the DELETE button.
- To add an entry, enter the bar size, diameter, area and unit weight in the corresponding text box, and choose the ADD button. The data are added to the list box.
- A user-defined set may be saved to disk for use in other files. To do so, choose the SAVE button after inputting the bars. The bar set is saved to the file specified by the user. To retrieve a saved set, choose the READ button.
- Choose the OK button.

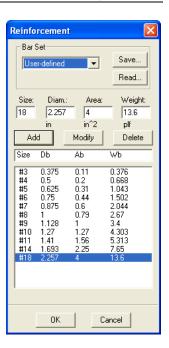

# Superimposing Diagrams

After executing a run and selecting the **File** | **Save** command, the program saves the diagram data in a separate file that has the same file name as the input file, with an IAD extension. If calculations of nominal interaction diagram are included, the program stores also the nominal diagram data in an additional IAD file named as the input file name suffixed with "-nominal.iad".

The IAD interaction diagram file may be later read by the program and two diagrams (of different files) may be superimposed for the purpose of comparison. Note that the RUN AXIS (uniaxial or biaxial) of the two files must be the same.

- Select View | Superimpose option. The open dialog box appears.
- All files with the IAD extension contained in the current drive and directory are displayed in the FILE NAME list box. To open a file that exists in another drive or directory, select the drive or directory you want from the DRIVES drop-down list or the DIRECTORIES list box respectively.
- From the FILE NAME list box, select the file to be opened, or simply type its name in the text box.
- Choose the OK button. If the data is successfully read, the diagram from the IAD file (shown dotted) is superimposed over the currently displayed diagram.
- To clear the superimposed diagram, uncheck the **View | Superimpose** option.

### Viewing Diagrams

By default, the program displays diagrams based on the design (factored) section capacity. Display of diagrams based on the nominal (unfactored) strength is controlled by the **View** | **Show Nominal Diagram** option which is available when calculations of nominal diagram are activated using the **Solve** | **Include Nominal Diagram** option.

For a uniaxial run, the program computes and displays the P-M interaction diagram. For a biaxial run, the program computes the three-dimensional failure surface  $(P, M_x, M_y)$ . The failure surface can be viewed in one of two ways:

- a) P-M interaction diagram (vertical slice at an angle measured from Mx)
- b) M<sub>x</sub>-M<sub>y</sub> contour curve (horizontal slice at a constant axial load).

Whenever the mouse cursor moves over the Graph area, the axial load, moment, and eccentricity are displayed in the Status bar.

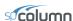

### Viewing Interaction Diagram

- Select View | P-M Diagram Full. A dialog box appears.
- You may also select View | P-M Diagram M positive or View | P-M Diagram M negative to view the interaction diagram only for positive or negative moments.
- Specify whether you want to enter an angle or the values of the moments that produce a view angle by selecting either the ANGLE or MOMENTS option, respectively.
- If the ANGLE option was selected, select an angle from the list, use the scroll bar to pick an angle, or simply enter the value in the text box.
- If the MOMENTS option was selected, enter the values of M<sub>x</sub> and M<sub>y</sub> which define the view angle. The value of that view angle is computed and shown in the ANGLE text box.

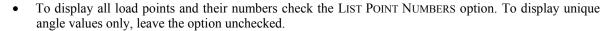

- Choose the OK button.
- You may browse through the angles by using View | Next angle and View |
   Previous angle respectively.

### Viewing Contour

- Select View | Mx-My Diagram. A dialog box appears.
- Select an axial load from the list, use the scroll bar to pick a load, or simply enter the value in the text box.
- To display all load points and their numbers check the LIST POINT NUMBERS option. To display unique axial load values only, leave the option unchecked.
- Choose the OK button.
- You may browse through the loads by using View | Next Load and View | Previous Load respectively.

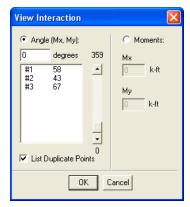

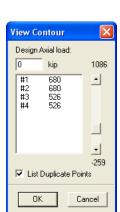

# Example 1 - Capacity of a Square Column

For a column section<sup>72</sup> which is 16" x 16" and reinforced with 4-#8 bars, calculate the load moment capacities for the following load conditions:

Case 1: Bar stress near tension face of member equal to zero,  $(f_s = 0)$ .

Case 2: Bar stress near tension face of member equal to  $0.5f_v$ ,  $(f_s = 0.5f_v)$ 

Case 3: At limit for compression controlled sections. ( $\varepsilon_s = 0.002$ )

Case 4: At limit for tension controlled sections. ( $\varepsilon_s = 0.005$ )

Given a concrete of 4000 psi and reinforcing steel of 60,000 psi.

- 1. From the **File** menu, choose **New**. Any input data is cleared and the default values are restored.
- 2. From the **Input** menu, choose **General Information**.
  - Input the PROJECT header.
  - Select English units and ACI 318-08 code.
  - Select About X-axis for run axis, Investigation for run option and No for Consider slenderness?
  - Choose OK.
- 3. From the **Input** menu, choose **Material Properties**.
  - Accept the default properties as they match those in the problem statement
  - Choose OK.

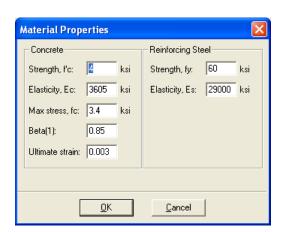

- 4. From the **Input** menu, choose **Section** | **Rectangular**.
  - For the section WIDTH (ALONG X), input 16
  - For the section DEPTH (ALONG Y), input 16.

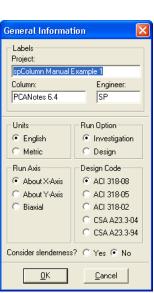

<sup>&</sup>lt;sup>72</sup> Based on Example 6.4, pp 6-33 from Notes on ACI 318-08 Building Requirements for Structural Concrete with Design Applications, Edited by Mahmoud E. Kamara, Lawrence C Novak, and Basile G. Rabbat, Tenth Edition, 2008, Portland Cement Association.

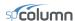

• Choose OK.

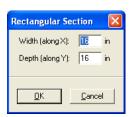

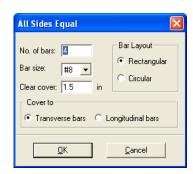

- 5. From the Input menu, choose Reinforcement | Equal Spacing.
  - Input 4-#8 bars under No. OF BARS.
  - Input 1.5 in for the CLEAR COVER and select TRANSVERSE BARS. under COVER TO.
  - Choose OK.
- 6. From the Input menu, choose Loads | Control Points.
- 7. From the **Solve** menu, choose **Execute**.
  - The P-M<sub>X</sub> contour is displayed in the Graphics area.
- 8. From the **View** menu, choose **Results**.
  - Page through the results file.
  - Choose File | Exit to quit the spView program and get back to spColumn.
- 9. From the **File** menu, choose **Print Results**.
  - Select the printer to send the text results to.
  - Choose PRINT.
- 10. From the File menu, choose Print Screen.
  - Select the printer to send the graphical results to.
  - Choose PRINT.

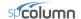

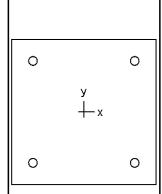

16 x 16 in

Code: ACI 318-08 Units: English

Run axis: About X-axis
Run option: Investigation
Slenderness: Not considered
Column type: Structural
Bars: ASTM A615
Date: 06/01/10

Date: 06/01/10 Time: 14:54:54

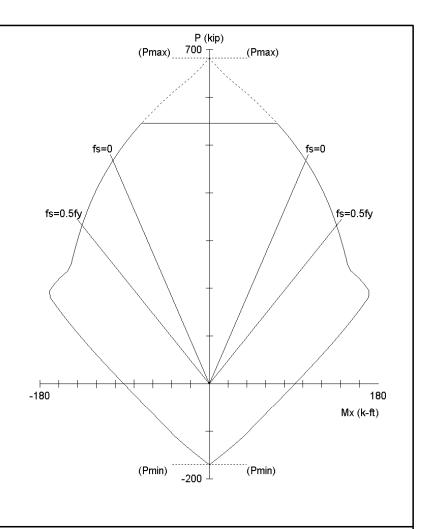

spColumn v4.60. Licensed to: StructurePoint. License ID: 00000-0000000-4-2D2DE-1D8AF

File: C:\Program Files\StructurePoint\spColumn\Examples\Example01.col

Project: spColumn Manual Example 1

Column: PCANotes 6.4

fc = 4 ksi fy = 60 ksi Ec = 3605 ksi Es = 29000 ksi

fc = 3.4 ksi e\_u = 0.003 in/in

Beta1 = 0.85 Confinement: Tied

phi(a) = 0.8, phi(b) = 0.9, phi(c) = 0.65

Ag = 256 in^2 4 #8 bars

As = 3.16 in^2 rho = 1.23%

Xo = 0.00 in lx = 5461.33 in^4

Yo = 0.00 in ly = 5461.33 in^4

Min clear spacing = 10.25 in Clear cover = 1.88 in

spSection Module 5-3

Engineer: SP

STRUCTUREPOINT - spColumn v4.60 (TM) Licensed to: StructurePoint. License ID: 00000-0000000-4-2D2DE-1D8AF C:\Program Files\StructurePoint\spColumn\Examples\Example01.col

Page 2 06/01/10 02:54 PM

### General Information:

File Name: C:\Program Files\StructurePoint\spColumn\Examples\Example01.col

Project: spColumn Manual Example 1
Column: PCANotes 6.4
Code: ACI 318-08 Engineer: SP Units: English

Run Option: Investigation Run Axis: X-axis Slenderness: Not considered Column Type: Structural

### Material Properties:

f'c = 4 ksi Ec = 3605 ksi Ultimate strain = 0.003 in/in fy = 60 ksi Es = 29000 ksi

Beta1 = 0.85

### Section:

Depth = 16 in Rectangular: Width = 16 in

Gross section area, Ag =  $256 \text{ in}^2$ Ix =  $5461.33 \text{ in}^4$ rx = 4.6188 inXo = 0 inIy = 5461.33 in^4 ry = 4.6188 in Yo = 0 in

### Reinforcement:

Bar Set: ASTM A615

| S | ize | Diam (in) | Area (in^2) | S | ize | Diam (in) | Area (in^2) | Size | Diam (in) | Area (in^2) |
|---|-----|-----------|-------------|---|-----|-----------|-------------|------|-----------|-------------|
| - |     |           |             |   |     |           |             |      |           |             |
| # | 3   | 0.38      | 0.11        | # | 4   | 0.50      | 0.20        | # 5  | 0.63      | 0.31        |
| # | 6   | 0.75      | 0.44        | # | 7   | 0.88      | 0.60        | # 8  | 1.00      | 0.79        |
| # | 9   | 1.13      | 1.00        | # | 10  | 1.27      | 1.27        | # 11 | 1.41      | 1.56        |
| # | 14  | 1.69      | 2.25        | # | 18  | 2.26      | 4.00        |      |           |             |

Confinement: Tied;  $\sharp 3$  ties with  $\sharp 10$  bars,  $\sharp 4$  with larger bars. phi(a) = 0.8, phi(b) = 0.9, phi(c) = 0.65

Layout: Roctangular Pattern: All Sides Equal (Cover to transverse reinforcement) Total steel area: As = 3.16 in^2 at rho = 1.23% Minimum clear spacing = 10.25 in

4 #8 Cover = 1.5 in

# Control Points:

| Bending about        | Axial Load P<br>kip | X-Moment<br>k-ft | Y-Moment<br>k-ft | NA depth<br>in | Dt depth<br>in | eps_t    | Phi   |
|----------------------|---------------------|------------------|------------------|----------------|----------------|----------|-------|
| X @ Max compression  | 682.0               | 0.00             | 0.00             | 43.90          | 13.63          | -0.00207 | 0.650 |
| @ Allowable comp.    | 545.6               | 72.20            | 0.00             | 15.81          | 13.63          | -0.00041 | 0.650 |
| @ fs = 0.0           | 467.6               | 102.64           | 0.00             | 13.63          | 13.63          | -0.00000 | 0.650 |
| 0  fs = 0.5 *fy      | 331.8               | 135.43           | 0.00             | 10.13          | 13.63          | 0.00103  | 0.650 |
| @ Balanced point     | 238.9               | 148.49           | 0.00             | 8.06           | 13.63          | 0.00207  | 0.650 |
| @ Tension control    | 188.7               | 172.04           | 0.00             | 5.11           | 13.63          | 0.00500  | 0.900 |
| @ Pure bending       | -0.0                | 91.03            | 0.00             | 2.24           | 13.63          | 0.01528  | 0.900 |
| @ Max tension        | -170.6              | -0.00            | -0.00            | 0.00           | 13.63          | 9.99999  | 0.900 |
| -X @ Max compression | 682.0               | 0.00             | 0.00             | 43.90          | 13.63          | -0.00207 | 0.650 |
| @ Allowable comp.    | 545.6               | -72.20           | -0.00            | 15.81          | 13.63          | -0.00041 | 0.650 |
| @ fs = 0.0           | 467.6               | -102.64          | 0.00             | 13.63          | 13.63          | 0.00000  | 0.650 |
| 0  fs = 0.5 *fy      | 331.8               | -135.43          | 0.00             | 10.13          | 13.63          | 0.00103  | 0.650 |
| @ Balanced point     | 238.9               | -148.49          | -0.00            | 8.06           | 13.63          | 0.00207  | 0.650 |
| @ Tension control    | 188.7               | -172.04          | -0.00            | 5.11           | 13.63          | 0.00500  | 0.900 |
| @ Pure bending       | -0.0                | -91.03           | -0.00            | 2.24           | 13.63          | 0.01528  | 0.900 |
| @ Max tension        | -170.6              | -0.00            | -0.00            | 0.00           | 13.63          | 9.99999  | 0.900 |

\*\*\* End of output \*\*\*

5-4 spSection Module

Engineer

Investigation

Design

ACI 318-08

ACI 318-02CSA A23.3-04

ACI 318-05

CSA A23.3-94

<u>C</u>ancel

Design Code

SP

Run Option

Labels Project:

Units

English

Run Axis

Biaxial

Metric

About X-Axis

About Y-Axis

Consider slenderness? 💽 Yes 🥽 No

spColumn Mar Column:

Wang 15.18.5

# Example 2 – Investigation of a Slender Nonsway Column

Determine the adequacy of a 4" x 20" column<sup>73</sup> with 3-#11 bars on each 14" side in a nonsway frame with a clear height of 22'6". Use k=1.0.

The concrete used is 6000 psi and the reinforcing steel is 60,000 psi.

The factored load values for the column under consideration are as follows:

P (kip) 115 kips Top  $M_{uy}$  (kip-ft) 279 ft-kips Bottom  $M_{uy}$  (kip-ft) -279 ft-kips

From the File menu, choose New. Any input data is cleared and the default values are restored.

- 1. From the **Input** menu, choose **General Information**.
  - Input the PROJECT header.
  - Select ENGLISH units and ACI 318-08 code.
  - Select Biaxial for run axis, Investigation for run option and Yes for Consider Slenderness?
  - Choose OK.
- 2. From the Input menu, choose Material Properties.
  - Input 4.5 for the CONCRETE STRENGTH. Change the REINFORCING STEEL STRENGTH to 50. Other properties are computed and will be accepted.
  - Choose Ok.

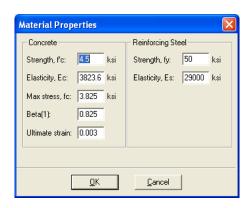

From the **Input** menu, choose **Section** | **Rectangular**.

- Input 20 and 14 for the section width (along X) and depth (along Y).
- Choose OK.

spSection Module 5-5

<sup>&</sup>lt;sup>73</sup> Based on Example 15.8.5 from Reinforced Concrete Design by Chu-Kia Wang, Charles G. Salmon, and Jose A. Pincheira, Seventh Edition, 2007, John Wiley and Sons, Inc.

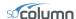

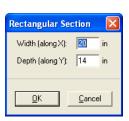

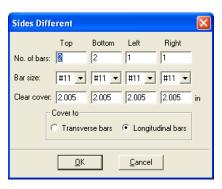

- 3. From the **Input** menu, choose **Reinforcement** | **Sides Different**.
  - Input 2-#11 bars for TOP and BOTTOM and 1-#11 for LEFT and RIGHT. Input 1.5 in for the cover and select LONGITUDINAL BARS.
  - Choose OK.
- 4. From the **Input** menu, choose **Slenderness** | **Design Column**.
  - Input 22.5 for the column CLEAR HEIGHT.
  - Check Nonsway Frame and select Input 'K' Factors.
  - Choose OK.

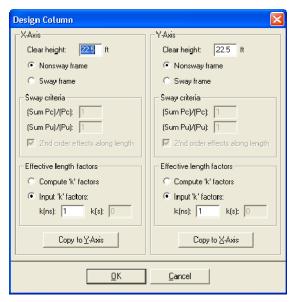

- 5. From the **Input** menu, choose **Loads** | **Service**.
  - Under LIVE, input 71.875 for the AXIAL LOAD, 0 for the X-MOMENTS @TOP, 0 for the X-MOMENTS @BOT, 174.375 for the Y-MOMENTS @TOP and -174.375 for the Y-MOMENTS @BOTTOM, respectively.
  - In column Sustained Load keep default setting for dead load equal 100%.
  - Choose Insert to add the entry to the list box.
  - Choose OK .

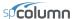

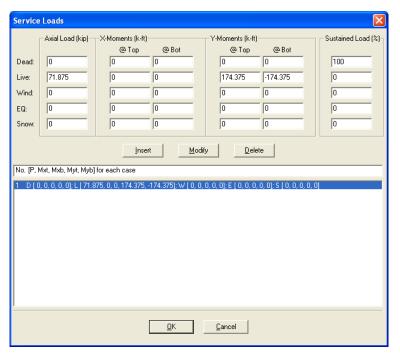

- 6. From the **Input** menu, choose **Loads** | **Load Combinations**.
  - If the list displays thirteen combinations, choose only the second load combination U2 and delete all the others by selecting them and using DELETE. Choose OK.

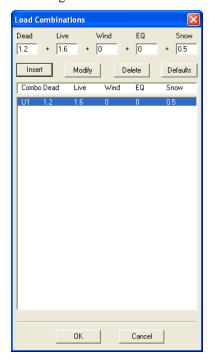

- 7. From the **Solve** menu, choose **Execute**.
  - The solver of the program is started and, upon completion, displays the interaction diagram of the section with the load point plotted within the diagram.
- 8. From the View menu, choose Results.
  - Page through the results file.

spSection Module 5-7

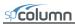

- Choose FILE | EXIT to quit the spView program and get back to spColumn.
- 9. From the **File** menu, choose **Print Results**.
  - Select the printer to send the text results to.
  - Choose PRINT.
- 10. From the **File** menu, choose **Print Screen**.
  - Select the printer to send the graphical results to.
  - Choose PRINT.

5-8 spSection Module

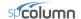

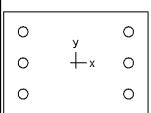

20 x 14 in

Code: ACI 318-08 Units: English Run axis: Biaxial

Run option: Investigation Slenderness: Considered Column type: Structural Bars: ASTM A615 Date: 06/01/10

Time: 14:59:47

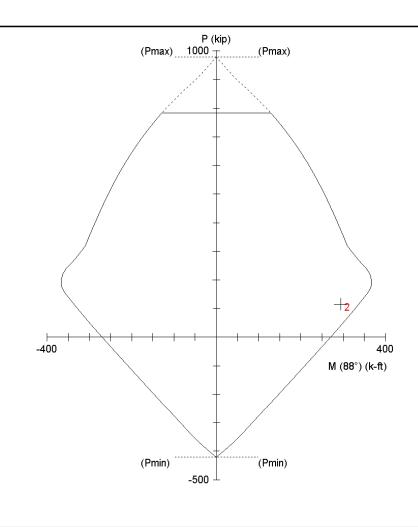

spColumn v4.60. Licensed to: StructurePoint. License ID: 00000-0000000-4-2D2DE-1D8AF

File: C:\Program Files\StructurePoint\spColumn\Examples\Example02.col

Project: spColumn Manual Example 2

Column: Wang 15.18.5 fc = 4.5 ksi fy = 50 ksi Ec = 3824 ksi Es = 29000 ksi fc = 3.825 ksi e\_u = 0.003 in/in Beta1 = 0.825Confinement: Tied

Engineer: SP

Ag = 280 in^2 As =  $9.36 \text{ in}^2$  6 #11 bars rho = 3.34%

Xo = 0.00 inYo = 0.00 in

Ix = 4573.33 in^4 ly = 9333.33 in^4

Min clear spacing = 2.88 in Clear cover = 2.01 in kx(nonsway) = 1

kx(sway) = N/A

ky(nonsway) = 1

ky(sway) = N/A

phi(a) = 0.8, phi(b) = 0.9, phi(c) = 0.65

spSection Module 5-9

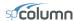

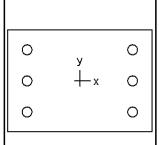

20 x 14 in

Code: ACI 318-08 Units: English Run axis: Biaxial Run option: Investigation

Slenderness: Considered Column type: Structural Bars: ASTM A615 Date: 06/01/10

Time: 15:00:53

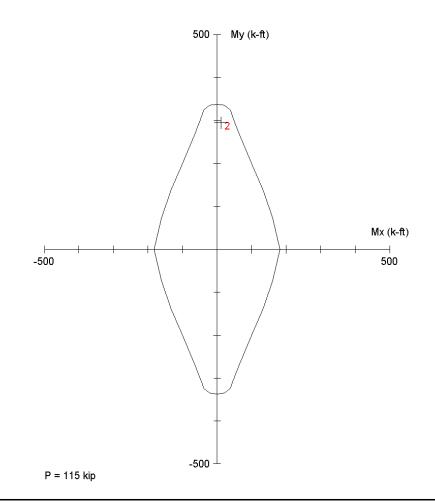

spColumn v4.60. Licensed to: StructurePoint. License ID: 00000-0000000-4-2D2DE-1D8AF

File: C:\Program Files\StructurePoint\spColumn\Examples\Example02.col

Project: spColumn Manual Example 2

Column: Wang 15.18.5 fc = 4.5 ksi fy = 50 ksi Ec = 3824 ksi Es = 29000 ksi fc = 3.825 ksi

 $e_u = 0.003 in/in$ Beta1 = 0.825Confinement: Tied phi(a) = 0.8, phi(b) = 0.9, phi(c) = 0.65 Engineer: SP

Ag = 280 in^2 As =  $9.36 \text{ in}^2$  6 #11 bars rho = 3.34%

Xo = 0.00 inYo = 0.00 in

Ix = 4573.33 in^4 ly = 9333.33 in^4

Min clear spacing = 2.88 in Clear cover = 2.01 in kx(nonsway) = 1

kx(sway) = N/A

ky(nonsway) = 1

ky(sway) = N/A

5-10 spSection Module

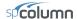

STRUCTUREPOINT - spColumn v4.60 (TM) Licensed to: StructurePoint. License ID: 00000-0000000-4-2D2DE-1D8AF  ${\tt C:\Program\ Files\StructurePoint\spColumn\Examples\Example02.col}$ 

Page 2 06/01/10 02:59 PM

### General Information:

File Name: C:\Program Files\StructurePoint\spColumn\Examples\Example02.col

Project: spColumn Manual Example 2 Column: Wang 15.18.5 Code: ACI 318-08 Engineer: SP Units: English

Run Option: Investigation Run Axis: Biaxial Slenderness: Considered Column Type: Structural

### Material Properties:

fy = 50 ksi Es = 29000 ksi f'c = 4.5 ksi Ec = 3823.68 ksi Ultimate strain = 0.003 in/in

Beta1 = 0.825

### Section:

Depth = 14 in Rectangular: Width = 20 in

Gross section area, Ag = 280 in^2 Ix = 4573.33 in^4 rx = 4.04145 in Iy = 9333.33 in^4 ry = 5.7735 in Yo = 0 in Xo = 0 in

### Reinforcement:

Bar Set: ASTM A615

|   |    | et: ASTM A<br>Diam (in) | A615<br>Area (in^2) | S | ize | Diam (in) | Area | (in^2) | S: | ize | Diam (in) | Area (in^2) |
|---|----|-------------------------|---------------------|---|-----|-----------|------|--------|----|-----|-----------|-------------|
|   |    |                         |                     | - |     |           |      |        |    |     |           |             |
| # | 3  | 0.38                    | 0.11                | # | 4   | 0.50      |      | 0.20   | #  | 5   | 0.63      | 0.31        |
| # | 6  | 0.75                    | 0.44                | # | 7   | 0.88      |      | 0.60   | #  | 8   | 1.00      | 0.79        |
| # | 9  | 1.13                    | 1.00                | # | 10  | 1.27      |      | 1.27   | #  | 11  | 1.41      | 1.56        |
| # | 14 | 1.69                    | 2.25                | # | 18  | 2.26      |      | 4.00   |    |     |           |             |

Confinement: Tied; \$3 ties with \$11 bars, \$4 with larger bars. phi(a) = 0.8, phi(b) = 0.9, phi(c) = 0.65

Layout: Roctangular
Pattern: Sides Different (Cover to longitudinal reinforcement)
Total steel area: As = 9.36 in^2 at rho = 3.34%
Minimum clear spacing = 2.88 in

|           | Top   | Bottom | Left  | Right |
|-----------|-------|--------|-------|-------|
|           |       |        |       |       |
| Bars      | 2 #11 | 2 #11  | 1 #11 | 1 #11 |
| Cover(in) | 2.005 | 2.005  | 2.005 | 2.005 |

### Service Loads:

| No. | Load | Axial Load<br>kip | Mx @ Top<br>k-ft | Mx @ Bot<br>k-ft | My @ Top<br>k-ft | My @ Bot<br>k-ft |
|-----|------|-------------------|------------------|------------------|------------------|------------------|
| 1   | Dead | 0.00              | 0.00             | 0.00             | 0.00             | 0.00             |
|     | Live | 71.88             | 0.00             | 0.00             | 174.38           | -174.38          |
|     | Wind | 0.00              | 0.00             | 0.00             | 0.00             | 0.00             |
|     | EQ   | 0.00              | 0.00             | 0.00             | 0.00             | 0.00             |
|     | Snow | 0.00              | 0.00             | 0.00             | 0.00             | 0.00             |

### Sustained Load Factors:

| Load<br>Case | Factor<br>(%) |
|--------------|---------------|
|              |               |
| Dead         | 100           |
| Live         | 0             |
| Wind         | 0             |
| EQ           | 0             |
| Cnore        | 0             |

### Load Combinations:

U1 = 1.200\*Dead + 1.600\*Live + 0.000\*Wind + 0.000\*EarthQuake + 0.500\*Snow

spSection Module 5-11

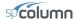

STRUCTUREPOINT - spColumn v4.60 (TM)
Licensed to: StructurePoint. License ID: 00000-0000000-4-2D2DE-1D8AF
C:\Program Files\StructurePoint\spColumn\Examples\Example02.col

Page 3 06/01/10 02:59 PM

### Slenderness:

### Sway Criteria:

X-axis: Nonsway column. Y-axis: Nonsway column.

|               |               | ft                   | Width<br>in                                 | in | in^4    | f'c<br>ksi | ksi     |
|---------------|---------------|----------------------|---------------------------------------------|----|---------|------------|---------|
|               | Х             | 22.5                 | 20                                          | 14 | 4573.33 | 4.5        | 3823.68 |
| Above         | X             | (no column           | 20<br>specified)<br>specified)              |    | 9333.33 | 4.5        | 3823.68 |
| Below         |               |                      | specified)                                  |    |         |            |         |
|               |               |                      | Width<br>in                                 |    |         | f'c<br>ksi |         |
| Above Below D | Right<br>Left | (no beam             | specified) specified) specified) specified) |    |         |            |         |
|               |               |                      | Width<br>in                                 |    |         |            |         |
| Above I       | Right<br>Left | (no beam<br>(no beam | specified) specified) specified) specified) |    |         |            |         |
| Effect        | ive Le        | ength Facto          | rs:                                         |    |         |            |         |

| Axis | Psi(top) | Psi(bot) | k (Nonsway) | k (Sway) | klu/r |
|------|----------|----------|-------------|----------|-------|
|      |          |          |             |          |       |
| X    | 0.000    | 0.000    | 1.000       | (N/A)    | 66.81 |
| Y    | 0.000    | 0.000    | 1.000       | (N/A)    | 46.77 |

### Moment Magnification Factors:

Stiffness reduction factor, phi(K) = 0.75Cracked-section coefficients: cI(beams) = 0.35; cI(columns) = 0.7

0.2\*Ec\*Ig + Es\*Ise (X-axis) = 6.83e+006 kip-in^2 0.2\*Ec\*Ig + Es\*Ise (Y-axis) = 2.16e+007 kip-in^2

|            | SumPu(kip)  |         | Ends<br>SumPc(kip) |        |        | Pu(kip) |        | Pc(kip)    | Betad | Cm    | Delta |
|------------|-------------|---------|--------------------|--------|--------|---------|--------|------------|-------|-------|-------|
| 1 U1       | (N/A)       | (N/A)   | (N/A)              | (N/A)  | (N/A)  | 115.00  | (N/A)  | 924.39     | 0.000 | 1.000 | 1.199 |
|            | SumPu(kip)  |         | Ends               |        |        |         |        | Along Leng |       |       |       |
| Lu/ Collib | Sumpu (KIP) | PC(KIP) | Sumpe (KIP)        | betaus | Dercas | Pu(KIP) | K IU/I | PC(KIP)    | betau | CIII  | Derca |
| 1 U1       | (N/A)       | (N/A)   | (N/A)              | (N/A)  | (N/A)  | 115.00  | (N/A)  | 2919.31    | 0.000 | 1.000 | 1.055 |

### Factored Moments due to First-Order and Second-Order Effects:

Minimum eccentricity, Ex,min = 1.02 in Minimum eccentricity, Ey,min = 1.2 in

| X-axis                  | at               | 1at Order               |                  |                | <br>2nd Ordon               |                | - Ratio -            |
|-------------------------|------------------|-------------------------|------------------|----------------|-----------------------------|----------------|----------------------|
| Load<br>Combo           | Mns<br>k-ft      | Ms<br>k-ft              | Mu<br>k-ft       | Mmin<br>k-ft   | Mi<br>k-ft                  | Mc<br>k-ft     | 2nd/1st              |
| 1 U1                    | 0.00             | (N/A)<br>(N/A)          | 0.00             | 9.78<br>9.78   | <br>0.00                    | 11.72<br>11.72 | 1.199<br>1.199       |
| Y-axis<br>Load<br>Combo | Mns<br>k-ft      | 1st Order<br>Ms<br>k-ft | Mu<br>k-ft       | Mmin<br>k-ft   | <br>2nd Order<br>Mi<br>k-ft | Mc<br>k-ft     | - Ratio -<br>2nd/1st |
| 1 U1                    | 279.00<br>279.00 | (N/A)<br>(N/A)          | 279.00<br>279.00 | 11.50<br>11.50 | 279.00<br>279.00            | 294.47         | 1.055<br>1.055       |

5-12 spSection Module

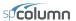

STRUCTUREPOINT - spColumn v4.60 (TM)
Licensed to: StructurePoint. License ID: 00000-0000000-4-2D2DE-1D8AF
C:\Program Files\StructurePoint\spColumn\Examples\Example02.col

Page 4 06/01/10 02:59 PM

### Factored Loads and Moments with Corresponding Capacities:

NOTE: Each loading combination includes the following cases: First line - at column top Second line - at column bottom

|     | Load  | Pu     | Mux   | Muy    | PhiMnx | PhiMny | PhiMn/Mu | NA depth | Dt depth | eps_t   | Phi   |
|-----|-------|--------|-------|--------|--------|--------|----------|----------|----------|---------|-------|
| No. | Combo | kip    | k-ft  | k-ft   | k-ft   | k-ft   |          | in       | in       |         |       |
|     |       |        |       |        |        |        |          |          |          |         |       |
| 1   | 1 U1  | 115.00 | 11.72 | 294.47 | 13.39  | 336.38 | 1.142    | 5.73     | 18.33    | 0.00674 | 0.900 |
| 2   |       | 115.00 | 11.72 | 294.47 | 13.39  | 336.38 | 1.142    | 5.73     | 18.33    | 0.00674 | 0.900 |

\*\*\* End of output \*\*\*

5-13 spSection Module

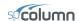

# Example 3 - Design of a Slender Column in a Sway Frame

Design a square column<sup>74</sup> with a clear height of 16 ft. The column is sway and subjected to dead, live and wind loads as shown below.

General Information

Engine

Investigation

SP

Run Option

Design

Design Code

ACI 318-08ACI 318-05

ACI 318-02

Cancel

CSA A23.3-04 CSA A23.3-94

Labels

Project: spColur

Column:

Units

English

Metric

**Run Axis** 

About X-Axis

About Y-Axis

ΟK

Consider slenderness? 🕟 Yes 🧢 No

Biaxial

Hassoun 12.4

|                       | <u>Dead</u> | <u>Live</u> | Wind |
|-----------------------|-------------|-------------|------|
| P (kip)               | 380         | 140         | 0    |
| Top $M_x$ (kip-ft)    | 32          | 20          | 50   |
| Bottom $M_x$ (kip-ft) | 54          | 36          | 50   |

The column is to be checked for the following load combinations:

$$U1 = 1.2 D + 1.6 L$$
  
 $U2 = 1.2 D + 0.5 L + 1.6 W$ 

The calculations in the reference are done based on the load combination U2.

In practice, the ratio  $\Sigma P_c/P_c$  would have to be calculated before the problem can be attempted, using a trial value of  $\Sigma P_c/P_c$ . Here, the value of  $\Sigma P_c/P_c$  used is 28.67 based on the reference value of  $P_c$ . There are 14 interior columns, 18 exterior columns and 4 corner columns. Therefore, the value of  $\Sigma P_u/P_u = 14 + 18 * 2/3 + 4 * 1/3 = 27.33$  irrespective of the load combination being used.

- 1. From the **File** menu, choose **New**. Any input data is cleared and the default values are restored.
- 2. From the **Input** menu, choose **General Information**.
  - Input the PROJECT header.
  - Select English units and ACI 318-08 code.
  - Select About X-Axis for run axis, Design for run option and Yes for Consider slenderness?
  - Choose Ok.
- 3. From the **Input** menu, pick **Material Properties**.
  - Input 5 for the concrete strength. Other properties are computed and will be accepted.
  - Choose OK.

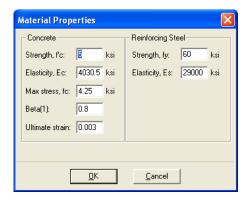

4. From the Input menu, pick Section | Rectangular.

5-14 spSection Module

-

 $<sup>^{74}</sup>$  Based on Example 12.4, pp 409, from Structural Concrete: Theory and Design by M. Nadim Hassoun and Akthem Al-Manaseer, Fourth Edition, 2008, John Wiley and Sons, Inc.

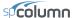

- Input 18 and 18 for the WIDTH (ALONG X) and DEPTH (ALONG Y) under both START and END options.
- Choose OK.

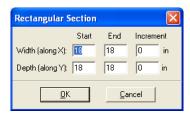

- 5. From the Input menu, choose Reinforcement | Equal Spacing.
  - Input 8-#10 bars and 1.5 in for the cover and select TRANSVERSE BARS.
  - Choose OK.

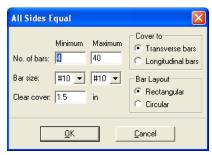

- 6. From the **Input** menu, choose **Slenderness** | **Design Column**.
  - Input 16 for the column CLEAR HEIGHT.
  - Check SWAY FRAME
  - Under SWAY CRITERIA, input 28.67 and 27.33 for the ΣPc/Pc and ΣPu/Pu, respectively.
  - Leave 2<sup>ND</sup> ORDER EFFECT ALONG LENGTH option checked (default)
  - Select COMPUTE 'K' FACTORS.
  - Choose OK.

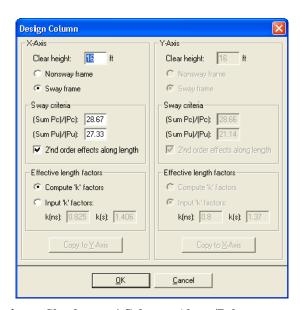

7. From the Input menu, choose Slenderness | Columns Above/Below.

spSection Module 5-15

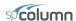

- Clear the NO COLUMN SPECIFIED option.
- Input 11 for the column height (center-to-center) under HEIGHT (C/C) and leave the other data as is.
- Choose Copy to Column Below.
- Choose OK.

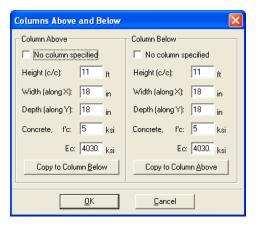

- 8. From the **Input** menu, choose **Slenderness** | **X-Beams**.
  - Choose ABOVE LEFT.
  - Clear the NO BEAM SPECIFIED option.
  - Input 20 for the span (center-to-center) under SPAN(C/C).
  - Input 0.00 and 0.00 for the WIDTH and DEPTH, respectively.
  - Input 21436.6 for the moment of inertia under INERTIA.
  - Leave the other data as it is.
  - Choose Above Right and click on Copy From Beam Left.
  - Choose Below Left and click on Copy From Beam Above.
  - Choose Below Right and click on Copy From Beam Above.
  - Choose OK.

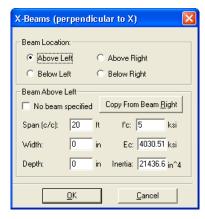

- 9. From the **Input** menu, choose **Loads** | **Service**.
  - Under DEAD, input 380, 32 and -54 for the AXIAL LOAD, X-MOMENTS and Y-MOMENTS respectively.

5-16 spSection Module

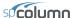

- Under LIVE, input 140, 20 and -36 for the AXIAL LOAD, X-MOMENTS and Y-MOMENTS, respectively.
- Under WIND, input 0, 50 and -50 for the AXIAL LOAD, X-MOMENTS and Y-MOMENTS, respectively.

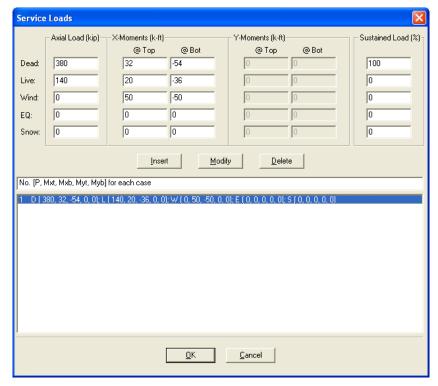

- Under Sustained Load keep the default settings of 100% for dead and 0% for all other load cases.
- Choose INSERT to add the entry to the list box.
- Choose OK.
- 10. From the **Input** menu, choose **Loads** | **Load Combinations**.
  - If the list displays thirteen combinations, leave the first and second as they are. Delete the remaining combinations using DELETE.
- 11. From the **Solve** menu, choose **Execute**.
  - The solver of the program is started and, upon completion, displays the interaction diagram of the section with the load points plotted within the diagram.
- 12. From the View menu, choose Results.
  - Page through the results file.
  - Choose Exit to quit the spView program and get back to spColumn.
- 13. From the **File** menu, choose **Print Results**.
  - Select the printer to send the text results to.
  - Choose PRINT.
- 14. From the **File** menu, choose **Print Screen**.

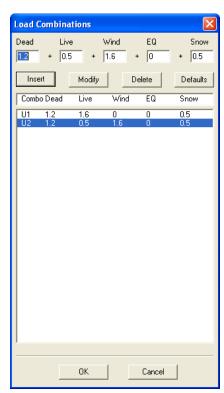

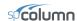

- Select the printer to send the graphical results to.
- Choose PRINT.

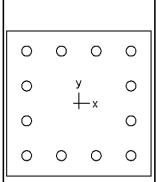

18 x 18 in

Code: ACI 318-08 Units: English

Run axis: About X-axis Run option: Design Slenderness: Considered Column type: Structural Bars: ASTM A615 Date: 06/01/10

Time: 15:13:32

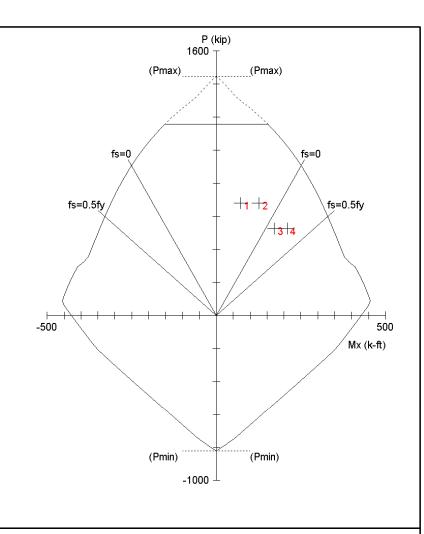

spColumn v4.60. Licensed to: StructurePoint. License ID: 00000-0000000-4-2D2DE-1D8AF

File: C:\Program Files\StructurePoint\spColumn\Examples\Example03.col

Project: spColumn Manual Example 3

Column: Hassoun 12.4

fc = 5 ksi fy = 60 ksiEs = 29000 ksi

Ec = 4031 ksi fc = 4.25 ksie\_u = 0.003 in/in Beta1 = 0.8 Confinement: Tied

phi(a) = 0.8, phi(b) = 0.9, phi(c) = 0.65

Engineer: SP

Ag = 324 in^2

12 #10 bars

As =  $15.24 \text{ in}^2$ Xo = 0.00 in

rho = 4.70%

Yo = 0.00 in

 $1x = 8748 \text{ in}^4$ 

ly = 8748 in^4

Min clear spacing = 3.06 in Clear cover = 1.88 in kx(nonsway) = 0.825208

kx(sway) = 1.40674

5-18 spSection Module

STRUCTUREPOINT - spColumn v4.60 (TM) Licensed to: StructurePoint. License ID: 00000-000000-4-2D2DE-1D8AF C:\Program Files\StructurePoint\spColumn\Examples\Example03.col Page 2 06/01/10 03:13 PM

#### General Information:

File Name: C:\Program Files\StructurePoint\spColumn\Examples\Example03.col

Project: spColumn Manual Example 3
Column: Hassoun 12.4 Engineer: SP Code: ACI 318-08 Units: English

Slenderness: Considered Column Type: Structural Run Option: Design Run Axis: X-axis

#### Material Properties:

f'c = 5 ksi Ec = 4030.51 ksi Ultimate strain = 0.003 in/in fy = 60 ksi Es = 29000 ksi

Beta1 = 0.8

#### Section:

Depth = 18 in Rectangular: Width = 18 in

Gross section area, Ag = 324 in^2 Ix = 8748 in^4 rx = 5.19615 in Iy = 8748 in^4 ry = 5.19615 in Yo = 0 in Xo = 0 in

#### Reinforcement:

Bar Set: ASTM A615

| Si | ze | Diam (in) | Area (in^2) | S   | ize | Diam (in) | Area (: | in^2) | Si | ze | Diam | (in) | Area | (in^2) |
|----|----|-----------|-------------|-----|-----|-----------|---------|-------|----|----|------|------|------|--------|
|    |    |           |             | -   |     |           |         |       |    |    |      |      |      |        |
| #  | 3  | 0.38      | 0.11        | . # | 4   | 0.50      |         | 0.20  | #  | 5  |      | 0.63 |      | 0.31   |
| #  | 6  | 0.75      | 0.44        | #   | 7   | 0.88      |         | 0.60  | #  | 8  |      | 1.00 |      | 0.79   |
| #  | 9  | 1.13      | 1.00        | #   | 10  | 1.27      |         | 1.27  | #  | 11 |      | 1.41 |      | 1.56   |
| #  | 14 | 1.69      | 2.25        | #   | 18  | 2.26      |         | 4.00  |    |    |      |      |      |        |

Bar selection: Minimum number of bars Asmin =  $0.01 * Ag = 3.24 in^2$ , Asmax =  $0.08 * Ag = 25.92 in^2$ 

Confinement: Tied; #3 ties with #10 bars, #4 with larger bars. phi(a) = 0.8, phi(b) = 0.9, phi(c) = 0.65

Layout: Rectangular

Pattern: All Sides Equal (Cover to transverse reinforcement)
Total steel area: As = 15.24 in^2 at rho = 4.70%
Minimum clear spacing = 3.06 in

12 #10 Cover = 1.5 in

#### Service Loads:

| No. | Load       | Axial Load | Mx @ Top | Mx @ Bot | My @ Top | My @ Bot |
|-----|------------|------------|----------|----------|----------|----------|
|     | Case       | kip        | k-ft     | k-ft     | k-ft     | k-ft     |
| 1   | Dead       | 380.00     | 32.00    | -54.00   | 0.00     | 0.00     |
|     | Live       | 140.00     | 20.00    | -36.00   | 0.00     | 0.00     |
|     | Wind       | 0.00       | 50.00    | -50.00   | 0.00     | 0.00     |
|     | EQ<br>Snow | 0.00       | 0.00     | 0.00     | 0.00     | 0.00     |

#### Sustained Load Factors:

| Load<br>Case | Factor<br>(%) |
|--------------|---------------|
|              |               |
| Dead         | 100           |
| Live         | 0             |
| Wind         | 0             |
| EQ           | 0             |
| Snow         | 0             |

#### Load Combinations:

U1 = 1.200\*Dead + 1.600\*Live + 0.000\*Wind + 0.000\*EarthQuake + 0.500\*Snow
U2 = 1.200\*Dead + 0.500\*Live + 1.600\*Wind + 0.000\*EarthQuake + 0.500\*Snow

spSection Module 5-19

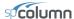

STRUCTUREPOINT - spColumn v4.60 (TM)
Licensed to: StructurePoint. License ID: 00000-0000000-4-2D2DE-1D8AF
C:\Program Files\StructurePoint\spColumn\Examples\Example03.col

Page 3 06/01/10 03:13 PM

#### Slenderness:

Sway Criteria:

X-axis: Sway column. SumPc = 28.67 \* Pc SumPu = 27.33 \* Pu Second-order effects along length considered

| Column Axis | Height<br>ft | Width<br>in | Depth<br>in | I<br>in^4 | f'c<br>ksi | Ec<br>ksi |
|-------------|--------------|-------------|-------------|-----------|------------|-----------|
| COTUMN AXIS |              |             |             | TU 4      | KSI        | KSI       |
| Design X    | 16           | 18          | 18          | 8748      | 5          | 4030.51   |
| Above X     | 11           | 18          | 18          | 8748      | 5          | 4030.51   |
| Below X     | 11           | 18          | 18          | 8748      | 5          | 4030.51   |
| X-Beams     | Length       | Width       | Depth       | I         | f'c        | Ec        |
| Location    | ft           | in          | in          | in^4      | ksi        | ksi       |
| Above Left  | 20           | 0           | 0           | 21436.6   | 5          | 4030.51   |
| Above Right | 20           | 0.0001      | 0.0001      | 21436.6   | 5          | 4030.51   |
| Below Left  | 20           | 0.0001      | 0.0001      | 21436.6   | 5          | 4030.51   |
| Below Right | 20           | 0.0001      | 0.0001      | 21436.6   | 5          | 4030.51   |

#### Effective Length Factors:

| Axis | Psi(top) | Psi(bot) | k (Nonsway) | k (Sway) | klu/r |
|------|----------|----------|-------------|----------|-------|
|      |          |          |             |          |       |
| X    | 1.252    | 1.252    | 0.825       | 1.407    | 51.98 |

#### Moment Magnification Factors:

Stiffness reduction factor, phi(K) = 0.75 Cracked-section coefficients: cI(beams) = 0.35; cI(columns) = 0.7

 $0.2*Ec*Ig + Es*Ise (X-axis) = 2.02e+007 kip-in^2$ 

| X-axis  |            | At      | t Ends     |        |        |         |        | - Along Leng | gth   |       |       |
|---------|------------|---------|------------|--------|--------|---------|--------|--------------|-------|-------|-------|
| Ld/Comb | SumPu(kip) | Pc(kip) | SumPc(kip) | Betads | Deltas | Pu(kip) | k'lu/r | Pc(kip)      | Betad | Cm    | Delta |
|         |            |         |            |        |        |         |        |              |       |       |       |
| 1 U1    | 18584.40   | 2726.30 | 78163.09   | 0.000  | 1.464  | 680.00  | (N/A)  | 4742.51      | 0.671 | 0.830 | 1.026 |
| TJ2     | 14375.58   | 2726.30 | 78163.09   | 0.000  | 1.325  | 526.00  | (N/A)  | 4243.77      | 0.867 | 0.927 | 1.111 |

### Factored Moments due to First-Order and Second-Order Effects:

Minimum eccentricity, Ex,min = 1.14 in

NOTE: Each loading combination includes the following cases: First line - at column top Second line - at column bottom

| X-axis |        | 1st Order |        |       |     | 2nd Order | :      | - Ratio - |
|--------|--------|-----------|--------|-------|-----|-----------|--------|-----------|
| Load   | Mns    | Ms        | Mu     | Mmin  |     | Mi        | Mc     | 2nd/1st   |
| Combo  | k-ft   | k-ft      | k-ft   | k-ft  |     | k-ft      | k-ft   |           |
|        |        |           |        |       |     |           |        |           |
| 1 U1   | 70.40  | 0.00      | 70.40  | 64.60 | M1= | 70.40     | 72.25  | 1.026     |
|        | 122.40 | 0.00      | 122.40 | 64.60 | M2= | 122.40    | 125.61 | 1.026     |
| 1 U2   | 48.40  | 80.00     | 128.40 | 49.97 | M1= | 154.39    | 171.48 | 1.335     |
|        | 82.80  | 80.00     | 162.80 | 49.97 | M2= | 188.79    | 209.68 | 1.288     |

#### Factored Loads and Moments with Corresponding Capacities:

Design/Required ratio PhiMn/Mu >= 1.00
NOTE: Each loading combination includes the following cases:
First line - at column top
Second line - at column bottom

|     | Load  | Pu     | Mux    |        |       | NA depth | Dt depth | eps_t   | Phi   |
|-----|-------|--------|--------|--------|-------|----------|----------|---------|-------|
| No. | Combo | kip    | k-ft   | k-ft   |       | in       | in       |         |       |
| 1   | 1 U1  | 680.00 | 72.25  | 311.55 | 4.312 | 12.43    | 15.49    | 0.00074 | 0.650 |
| 2   |       | 680.00 | 125.61 | 311.55 | 2.480 | 12.43    | 15.49    | 0.00074 | 0.650 |
| 3   | 1 U2  | 526.00 | 171.48 | 344.47 | 2.009 | 10.76    | 15.49    | 0.00132 | 0.650 |
| 4   |       | 526.00 | 209.68 | 344.47 | 1.643 | 10.76    | 15.49    | 0.00132 | 0.650 |

\*\*\* End of output \*\*\*

5-20 spSection Module

## Example 4 - Investigation of Concrete Shear Wall

Investigate the axial load and moment capacity of a shear wall<sup>75</sup> for a given location of the neutral axis. Use 4-ksi concrete and 60-ksi reinforcing steel.

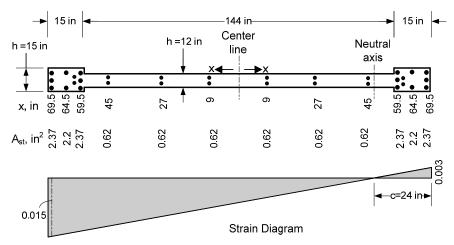

- 1. From the Start Menu, go to All Programs | StructurePoint | spColumn and run Design Assistant 76.
- 2. Design Assistant uses macros to export data to text files. If a macro warning is displayed when opening Design Assistant, make sure macros are enabled in order for the exporting function to work properly.
- 3. Choose Example 4 Tab in the spreadsheet.
- 4. **Input** the data shown below:
  - Under Overall Section Width in X, input 15.
  - Under Overall Section Height in Y, input 144.
  - Under WEB WIDTH, input 12.
  - Under WEB HEIGHT, input 114.
  - Under NUMBER OF BOUNDARY BARS IN X, input 3.
  - Under NUMBER OF BOUNDARY BARS IN Y, input 3.
  - Under NUMBER OF WEB BARS PER LAYER, input 8.
  - Under WEB BAR SPACING, input 18.
  - Under COVER, input 2.5.
  - Under REINFORCEMENT AREA PER BOUNDARY BAR, input 0.79.
  - Under Reinforcement Area per Web Bar, input 0.31.

spSection Module 5-21

-

<sup>&</sup>lt;sup>75</sup> Based on Example 4-4, pp 333, from Seismic and Wind Forces Structural Design Examples by Alan Williams, Third Edition, 2007, International Code Council.

<sup>&</sup>lt;sup>76</sup> Design Assistant is a Microsoft Excel spreadsheet that can be used to facilitate creation of spColumn text import files for a variety of sections including dumbbell shaped and C-shaped shear walls.

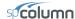

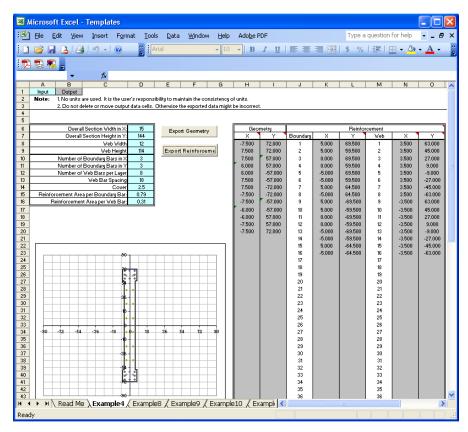

5. Press Export Geometry Button and Save Geometry File box appears. Save the file as Example4-Geo.txt

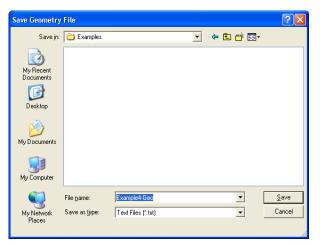

6. Press Export Reinforcement button and Save Reinforcement File dialog box appears. Save the file as Example4-Reinf.txt

5-22 spSection Module

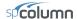

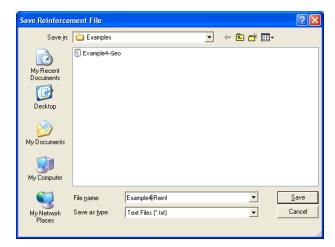

- 7. Save and close the Design Assistant spreadsheet.
- 8. From the Start Menu, go to All Programs | StructurePoint | spColumn and run spColumn
- 9. From the File menu, choose New. Any input data is cleared and the default values are restored.
- 10. From the **File** menu, choose **Import** | **Import Data**. Import Data (from text file) dialog box appears. Make sure that **Geometry** radio button is checked, choose OK

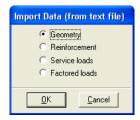

11. **Open Import File** box appears. Select Example4-Geo.txt file and choose **Open**. The shear wall geometry appears on the spColumn screen.

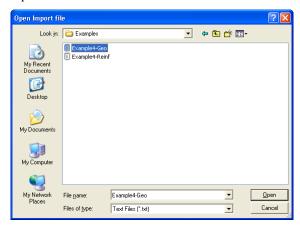

12. From the **File** menu, choose **Import** | **Import Data**. Import Data (from text file) box appears. Press **Reinforcement** radio button, then Choose OK

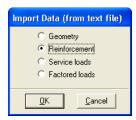

spSection Module 5-23

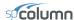

13. **Open Import File** box appears. Select Example4-Reinf.txt file and choose **Open**. The shear wall reinforcement appears on the spColumn screen as well.

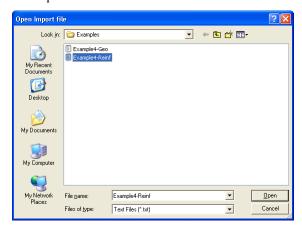

14. From the **Input** menu, choose **General Information** Tab. Input Project Information and leave all other options in their default settings of ACI 318-08 design code. Choose OK

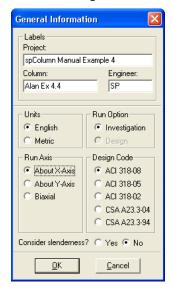

15. From the Input menu, choose the **Material Properties** tab. VERIFY CONCRETE STRENGTH, fc', and REINFORCING STEEL STRENGTH, fy, values are entered as 4 ksi, and 60 ksi respectively. Leave all other options in their default settings. Choose OK

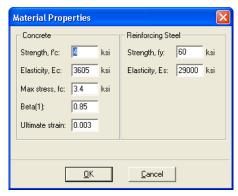

- 16. From the Input menu, choose **Reinforcement** | **Confinement** Tab.
  - From the Confinement drop-down menu choose Other.

5-24 spSection Module

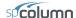

- Input AXIAL COMPRESSION (a) as 0.85.
- Input Compression Controlled Failure (c) as 0.7.
- Leave all other options in their default settings. Choose OK

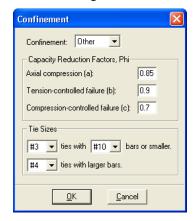

- 17. From the Input menu, choose **Loads** | **Axial Loads** Tab.
  - Input 649.5 for the INITIAL LOAD. The initial axial load was selected through trial and error procedure in order to match neutral axis depth of 24 in. given in the example.
  - Choose INSERT. Then, choose OK
- 18. From the **Solve** menu, choose **Execute**.
  - Click No when the warning message is displayed saying "Reinforcement ratio is less than 1%. Consider column as architectural (i.e. fc is reduced by reinforcement ratio?)".
  - The solver of the program is started and, upon completion, displays the interaction diagram of the section.
- 19. From the View menu, choose Results.
  - Page through the results file.
  - Choose Exit to quit the spView program and get back to spColumn.
- 20. From the File menu, choose Print Results.
  - Select the printer to send the text results to.
  - Choose PRINT.
- 21. From the **File** menu, choose **Print Screen**.
  - Select the printer to send the graphical results to.
  - Choose PRINT

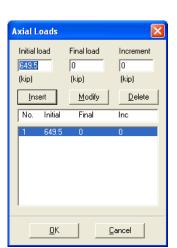

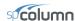

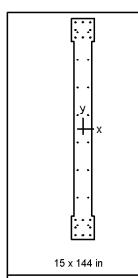

Code: ACI 318-08 Units: English

Run axis: About X-axis Run option: Investigation Slenderness: Not considered Column type: Structural Bars: ASTM A615

Date: 06/01/10 Time: 15:16:36

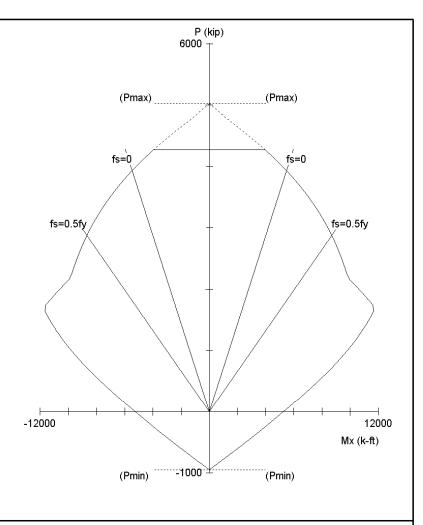

spColumn v4.60. Licensed to: StructurePoint. License ID: 00000-0000000-4-2D2DE-1D8AF

File: C:\Program Files\StructurePoint\spColumn\Examples\Example04.col

Project: spColumn Manual Example 4

Column: Alan Ex 4.4

fc = 4 ksi fy = 60 ksi

Ec = 3605 ksi Es = 29000 ksi

fc = 3.4 ksi  $e_u = 0.003 in/in$ Beta1 = 0.85

Confinement: Other

phi(a) = 0.85, phi(b) = 0.9, phi(c) = 0.7

Engineer: SP

Ag = 1818 in^2 As = 17.60 in^2 32 bars

Xo = 0.00 in

rho = 0.97%

Ix = 3.36209e+006 in^4

Yo = 0.00 in

ly = 24853.5 in^4

Min clear spacing = 1.31 in Clear cover = N/A

5-26 spSection Module

STRUCTUREPOINT - spColumn v4.60 (TM) Licensed to: StructurePoint. License ID: 00000-000000-4-2D2DE-1D8AF C:\Program Files\StructurePoint\spColumn\Examples\Example04.col Page 2 06/01/10 03:16 PM

#### General Information:

File Name: C:\Program Files\StructurePoint\spColumn\Examples\Example04.col

Project: spColumn Manual Example 4
Column: Alan Ex 4.4
Code: ACI 318-08 Engineer: SP Units: English

Run Option: Investigation Run Axis: X-axis Slenderness: Not considered Column Type: Structural

#### Material Properties:

f'c = 4 ksi Ec = 3605 ksi Ultimate strain = 0.003 in/in fy = 60 ksi Es = 29000 ksi

Beta1 = 0.85

#### Section:

#### Exterior Points

| No. | X (in)  | Y (in)  | No. | v (in)  | Y (in)  | No. | X (in)  | Y (in)  |
|-----|---------|---------|-----|---------|---------|-----|---------|---------|
| NO. | Y (111) | 1 (111) | NO. | V (III) | 1 (111) | NO. | V (III) | 1 (111) |
|     |         |         |     |         |         |     |         |         |
| 1   | -7.5    | 72.0    | 2   | 7.5     | 72.0    | 3   | 7.5     | 57.0    |
| 4   | 6.0     | 57.0    | 5   | 6.0     | -57.0   | 6   | 7.5     | -57.0   |
| 7   | 7.5     | -72.0   | 8   | -7.5    | -72.0   | 9   | -7.5    | -57.0   |
| 10  | -6.0    | -57.0   | 11  | -6.0    | 57.0    | 12  | -7.5    | 57.0    |

#### Reinforcement:

### Bar Set: ASTM A615

| Si  | ze Diam | (in) | Area | (in^2) | S | ze | Diam | (in) | Area | (in^2) | S | ize | Diam | (in) | Area | (in^2) |
|-----|---------|------|------|--------|---|----|------|------|------|--------|---|-----|------|------|------|--------|
| #   | 3       | 0.38 |      | 0.11   | # | 4  |      | 0.50 |      | 0.20   | # | 5   |      | 0.63 |      | 0.31   |
| #   | 6       | 0.75 |      | 0.44   | # | 7  |      | 0.88 |      | 0.60   | # | 8   |      | 1.00 |      | 0.79   |
| #   | 9       | 1.13 |      | 1.00   | # | 10 |      | 1.27 |      | 1.27   | # | 11  |      | 1.41 |      | 1.56   |
| # 1 | 1.4     | 1 69 |      | 2 25   | # | 18 |      | 2 26 |      | 4 00   |   |     |      |      |      |        |

Confinement: Other; \$3 ties with \$10 bars, \$4 with larger bars. phi(a) = 0.85, phi(b) = 0.9, phi(c) = 0.7

Pattern: Irregular Total steel area: As = 17.60 in^2 at rho = 0.97% (Note: rho < 1.0%) Minimum clear spacing = 1.31 in

| Area in^2 | X (in) | Y (in) | Area in^2 | X (in) | Y (in) | Area in^2 | X (in) | Y (in) |
|-----------|--------|--------|-----------|--------|--------|-----------|--------|--------|
| 0.79      | 5.0    | 69.5   | 0.79      | 5.0    | 59.5   | 0.79      | 0.0    | 69.5   |
| 0.79      | 0.0    | 59.5   | 0.79      | -5.0   | 69.5   | 0.79      | -5.0   | 59.5   |
| 0.79      | 5.0    | 64.5   | 0.79      | -5.0   | 64.5   | 0.79      | 5.0    | -69.5  |
| 0.79      | 5.0    | -59.5  | 0.79      | 0.0    | -69.5  | 0.79      | 0.0    | -59.5  |
| 0.79      | -5.0   | -69.5  | 0.79      | -5.0   | -59.5  | 0.79      | 5.0    | -64.5  |
| 0.79      | -5.0   | -64.5  | 0.31      | 3.5    | 63.0   | 0.31      | 3.5    | 45.0   |
| 0.31      | 3.5    | 27.0   | 0.31      | 3.5    | 9.0    | 0.31      | 3.5    | -9.0   |
| 0.31      | 3.5    | -27.0  | 0.31      | 3.5    | -45.0  | 0.31      | 3.5    | -63.0  |
| 0.31      | -3.5   | 63.0   | 0.31      | -3.5   | 45.0   | 0.31      | -3.5   | 27.0   |
| 0.31      | -3.5   | 9.0    | 0.31      | -3.5   | -9.0   | 0.31      | -3.5   | -27.0  |
| 0.31      | -3.5   | -45.0  | 0.31      | -3.5   | -63.0  |           |        |        |

#### Axial Load and Corresponding Moment Capacities:

| Load<br>No. | PhiPn<br>kip |          |       | Dt depth in | eps_t   | Phi   |
|-------------|--------------|----------|-------|-------------|---------|-------|
|             |              |          |       |             |         |       |
| 1           | 649.5        | 8395.14  | 24.00 | 141.50      | 0.01469 | 0.900 |
|             |              | -8395.14 | 24.00 | 141.50      | 0.01469 | 0.900 |

\*\*\* End of output \*\*\*

spSection Module 5-27

## Chapter 6

# spSection Module

spSection is an add-on module to the spColumn program. It enables the user to investigate irregularly shaped reinforced concrete sections subject to a combination of loadings. spSection considers a polygonal section reinforced with bars located at any location. The section may contain one opening. In addition, spSection allows easy modification of a circular section by converting it into an approximate polygon.

spSection is accessed from within spColumn. Once spColumn is started, you can activate spSection by selecting the **Section | Irregular** command from the **Input** menu. This starts spSection, minimizes and locks the spColumn window and maximizes the spSection window. The section geometry may then be defined by drawing it on the screen or by inputting the coordinates of the polygon nodes. Once the section definition is complete, return to spColumn by selecting **Save and Exit** from the **Main** menu.

Once the irregular section is defined, its reinforcement is input using spSection as well. This is done by selecting the **Reinforcement | Irregular** command from the Input menu of spColumn. The section reinforcement may also be defined graphically.

#### Main Menu

#### **Drawing Area**

Set the limits for the drawing area and control the grid and snap settings.

#### Save and Exit

Accept the input and/or modifications made in spSection and return to spColumn.

## Exit without Saving

Discard the input and/or modifications made in spSection and return to spColumn.

#### Edit Menu

## Section

Toggles the input/editing session to the section.

#### **Opening**

Toggles the input/editing session to the section opening.

## Reinforcement

Toggles the input/editing session to the section reinforcement.

#### Add

Switches to the Add mode to graphically insert section or opening nodes or reinforcing bars.

#### Delete

Switches to the Delete mode to graphically delete section or opening nodes or reinforcing bars.

#### Move

Switches to the Move mode to graphically move section or opening nodes or reinforcing bars.

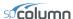

#### Modify

Allows manual editing of the section or opening node coordinates or the reinforcing bar area and coordinates.

#### View Menu

#### Zoom

Magnifies or reduces the graphical image.

#### Pan

Translates or moves the graphical image.

## Redraw

Redraws the displayed section and resets the Zoom and Pan actions.

#### Grid

Shows or hides the grid.

#### Snap

Toggles the Snap On and Off. With the SNAP ON, the cursor snaps (sticks) to exact locations.

#### Labels

Shows or hides the internal numbering of section (or opening) nodes and bars.

#### Status bar

Shows or hides the Status bar.

## Help Menu

### spSection Help

Lists all the available help topics about the program.

## spColumn Manual

Opens spColumn Manual in the default PDF viewer.

#### About

Displays copyright information and the version number of the program.

## Defining the Drawing Area

- Select Main | Drawing Area. A dialog box appears. This step is not needed the first time spSection is started using spColumn's Section | Irregular command. The box is automatically displayed.
- Input the limits (MINIMUM and MAXIMUM) of the area within which the section is to be drawn in both directions.
- Input the interval (step) for the grid system. The grid is used as a guideline when drawing.
- Select or clear the SHOW GRID option to show or hide the grid.
- Input the interval (STEP) for the snap. The snap settings may be different than the grid settings and may be different in each direction (x and y).

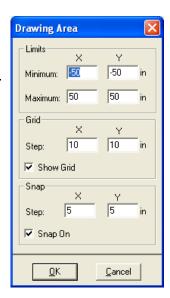

6-2 spSection Module

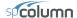

- Select or clear the SNAP ON option to activate or disable the Snap.
- Choose the OK button.

## Graphical Editing of the Section or Opening

In spSection, the section (or opening) must be a closed polygon. It is defined by inputting the nodes at each corner or vertex of the polygon. No two segments (sides) may overlap or cross and no two nodes may coincide. An opening must lie completely within the section.

The coordinates that correspond to the cursor location are always displayed in the Status bar. To force the cursor to "stick" to exact locations, turn the SNAP option on. The program will snap to locations whose coordinates are multiples of the snap steps.

## To add section or opening nodes:

- Switch the input session to Section (or Opening) by selecting **Edit** | **Section** (or **Edit** | **Opening**).
- Switch the input mode to ADD by selecting **Edit** | **Add**.
- If you are editing a section (or opening), you must first click on an existing node. Once this is done, you can insert subsequent nodes.
- Adding a node is done by moving the cursor to a desired location within the Graphics area and clicking the left-mouse button.
- After inserting a node, a line extending from the last added node follows the cursor. Click at another location to insert subsequent nodes. A line connecting the two nodes is drawn.
- To end the drawing, click the right-mouse button or press the ESC key. The first and last nodes are connected to close the section. Also note that while in the ADD mode, moving the cursor outside the Graphics area ends the drawing.

### To delete section or opening nodes:

- Switch the input session to Section (or Opening) by selecting **Edit** | **Section** (or **Edit** | **Opening**).
- Switch the input mode to DELETE by selecting **Edit | Delete**.
- Marquee select the node (or nodes) to be deleted. This is done by moving the cursor to one location, pressing the left-mouse button and while holding the button down, moving to another location. While moving, a dotted rectangle (called the marquee) is drawn. Releasing the left-mouse button end the marquee. All nodes that are enclosed with the marquee are deleted and the section (or opening) is redrawn. To cancel a marquee action while holding down the left-mouse button, press the ESC key or click the right-mouse button. Also, leaving the Graphics area cancels the marquee operation.

## To move section or opening nodes:

- Switch the input session to Section (or Opening) by selecting Edit | Section (or Edit | Opening).
- Switch the input mode to Move by selecting **Edit | Move**.
- Place the cursor over the node to be moved then press and hold the left-mouse button. As long as the button is held down, moving the cursor moves the selected node to the cursor location. Once the node is at the new desired location, release the mouse button. To cancel a move action while holding down the left-mouse button, press the ESC key or click the right-mouse button. Also, leaving the Graphics area cancels the move operation.

## Graphical Editing of the Reinforcement

In spSection, the reinforcing bars may be located anywhere. The only restriction imposed in the program is that no two bars may overlap. The coordinates that correspond to the cursor location are always displayed in

spSection Module 6-3

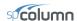

the Status bar. To force the cursor to "stick" to exact locations, turn the Snap option on. The program will snap to locations whose coordinates are multiples of the snap steps. While in the Reinforcement session, you cannot switch to the Section or Opening sessions without returning to spColumn. Therefore, the Edit | Reinforcement command will have a check mark to its left. You use the command to specify the bar size or area and the number of bars to be added.

#### To add one single bar at a time:

- Switch the input mode to Add by selecting **Edit | Add**.
- Select **Reinforcement** from the **Edit** menu. A dialog box appears.
- In the Number of bars box, input 1.
- Choose the Size option and select the size of the bar or choose the Area option and input the bar area in the edit box.
- Choose the OK button.
- In the Graphics area, point to the desired location and click. A bar is inserted.
- Repeat the step above to insert more bars.

## To generate multiple bars:

- Switch the input mode to Add by selecting **Edit** | **Add**. The command must have a check mark left of it.
- Select **Reinforcement** from the **Edit** menu. A dialog box appears.
- Input the number of bars to be generated (should be greater than 1).
- Choose the Size option and select the size of the bar or choose the Area option and input the bar area in the edit box.
- Choose the OK button.
- In the Graphics area, click at a location (let us call it point A), move the cursor to another location and click (let us call it Point B). The specified number of equally-spaced bars is added, along the line connecting the points A and B. For subsequent generations, point B becomes A and you only need to click at the second point (B) to generate more bars.
- To end the multiple bar generation or move to another location (without adding bars), click the right-mouse button or press the ESC key. Also note that while in the multiple bar generation of the Add mode, moving the cursor outside the Graphics area aborts the generation.

#### To delete bars:

- Switch the input mode to DELETE by selecting **Edit** | **Delete**.
- Marquee select the bar(s) to be deleted. This is done by moving the cursor to one location, pressing the left-mouse button and while holding the button down, moving to another location. While moving, a dotted rectangle (called the marquee) is drawn. Releasing the left-mouse button end the marquee. All bars that are enclosed with the marquee are deleted. To cancel a marquee action while holding down the left-mouse button, press the ESC key or click the right-mouse button. Also, leaving the Graphics area cancels the marquee operation.

#### To move a bar:

- Switch the input mode to Move by selecting **Edit | Move**.
- Place the cursor over the bar to be moved then press and hold the left-mouse button. As long as the
  button is held down, moving the cursor moves the selected bar with it. Once the bar is at the new desired
  location, release the mouse button. To cancel a move action while holding down the left-mouse button,

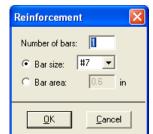

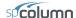

press the ESC key or click the right-mouse button. Also, leaving the Graphics area cancels the move operation.

## Manual Editing of the Section or Opening

- Switch the input session to Section (or Opening) by selecting **Edit | Section** (or **Edit | Opening**).
- Select **Edit** | **Modify**. A dialog box appears. If you have already defined a section (or opening), the coordinates of its nodes are shown in the list.
- To add a node, enter its x and y coordinates and choose the INSERT button. The entry is inserted in the list box following the selected entry.
- To edit an entry, select it from the list box, modify its values in the text boxes, and choose the MODIFY button.
- To delete an entry, choose it from the list box and choose the DELETE button.
- Choose the OK button.

## Manual Editing of the Reinforcement

- Select **Edit** | **Modify**. A dialog box appears.
- To edit an entry, select it from the list box, modify its values in the text boxes, and choose the MODIFY button. You can change the area of a group of bars by selecting them from the list, enter the new area and choose MODIFY.
- To delete an entry, choose it from the list box and choose the DELETE button.
- Choose the OK button.

## Zooming and Panning the Image

Zooming is the enlargement or reduction of the graphical image. Panning is the translation or movement of the image.

#### Zooming:

- Select View | Zoom.
- To enlarge the view (zoom-in): using the left-mouse button, click anywhere within the Graphics area. Click again for further magnification.
- To reduce the view (zoom-out): using the right-mouse button, click anywhere within the Graphics area. Click again for further reduction.
- To reset the Zoom and return to the default, select **View** | **Redraw**.

## Panning:

- Select View | Pan.
- Place the cursor over the Graphics area. Press the left-mouse button and, while still holding the button, move the cursor in the direction you wish to pan. A line showing the amount and direction of panning is drawn.

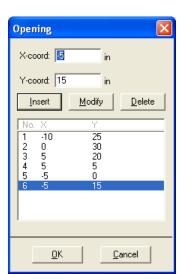

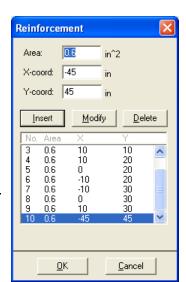

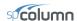

- Release the mouse button. The view is panned and the image is redrawn.
- To reset the Pan and return to the default, select View | Redraw.

#### **Keyboard shortcuts:**

The following keyboard assignments are always active:

| <b>Key combination</b> | <b>Action</b>           |
|------------------------|-------------------------|
| Ctrl + Page Up         | Zoom-in                 |
| Ctrl + Page Down       | Zoom-out                |
| Ctrl + Cursor key      | Pan                     |
| Enter                  | Reset zoom/pan (Redraw) |

## Example 5 - Capacity of an Irregular Section

Compute horizontal moment capacity Mx of the unsymmetrical beam cross section<sup>77</sup> shown below. Use 3-ksi concrete and 60-ksi reinforcing steel.

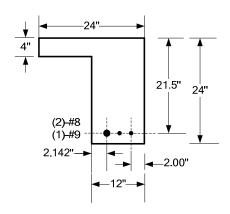

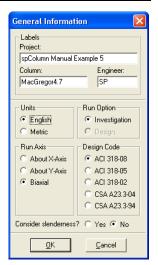

*Note*: when instructed to move to a location (15, 25), move the cursor until the cells in the Status bar show "x=15" and "y=25".

From the **File** menu, choose **New**. Any input data is cleared and the default values are restored.

- 1. From the **Input** menu, choose **General Information**.
  - Select English units and ACI 318-08 code.
  - Select BIAXIAL for RUN AXIS, Investigation for run option and No for CONSIDER SLENDERNESS?
  - Choose OK.
- 2. From the Input menu, choose Material Properties.
  - Under CONCRETE, input 3 for the STRENGTH. Other properties are computed and will be accepted.
  - Choose OK.

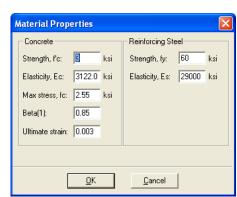

6-6 spSection Module

<sup>&</sup>lt;sup>77</sup> Based on Example 4.7, pp 161 from Reinforced Concrete: Mechanics and Design by James G. Wight and James K. MacGregor, Fifth Edition, 2009, Pearson Prentice Hall, Pearson Education Inc.

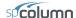

- 3. From the **Input** menu, choose **Section** | **Irregular**. The spSection module is loaded, its window occupies the desktop, and the DRAWING AREA box appears.
  - Under Limits, input 0 and 20 for the MINIMUM X and MINIMUM Y, respectively.
  - Under limits, input 24 and 4 for the MAXIMUM X and MAXIMUM Y, respectively.
  - Under GRID, input 4 and 4 for X and Y grid STEP, respectively and check the SHOW GRID option.
  - Under SNAP, input 4 and 4 for X and Y STEP, respectively and check the SNAP ON option.
  - Choose OK.
- 4. The default input session is Section and the default input mode is Add (the **Edit | Section** and **Edit | Add** options are checked).
  - In the Graphics area, move the cursor to the location (0, 0) and click the left mouse button. A node is inserted.
  - Move to (12, 0) and click the left mouse button.
  - Move to (12, -20) and click the left mouse button.
  - Move to (24, -20) and click the left mouse button.
  - Move to (24, 4) and click the left mouse button.
  - Move to (0, 4) and click the left mouse button.
  - Move to (0, 0) and click the left mouse button.
  - Click the right-mouse button to end drawing the section.
- 5. From the **Main** menu, choose **Save and Exit**. You are returned to spColumn and the section is shown in the Information bar.
- 6. From the **Input** menu, choose **Reinforcement** | **Irregular**. The spSection module is loaded, its window occupies the desktop.
- 7. The default input session is Reinforcement and the default input mode is Add (the **Edit** | **Reinforcement** and **Edit** | **Add** options are checked).
- 8. Define some bars using multiple bar generation:
  - From the **Edit** menu, choose **Reinforcement**. Input 1 for the NUMBER OF BARS and select #9 for the BAR SIZE. Choose OK.
  - Move the cursor to any location and click the left mouse button.
  - From the Edit menu, choose Modify. Input 14.142 for X-COORD and -17.5 for Y-COORD. Click MODIFY and then OK.
  - From the **Edit** menu, choose **Reinforcement**. Input 1 for the NUMBER OF BARS and select #8 from BAR SIZE. Choose OK.
  - Move the cursor to any location and click the left mouse button. A #8 bar is generated at that location.
  - From the **Edit** menu choose **Modify**. Input 18 for X-COORD and -17.5 for Y-COORD. Click MODIFY and then OK.
  - From the **Edit** menu, choose **Reinforcement**. Input 1 for the NUMBER OF BARS and select #8 from BAR SIZE. Choose OK.

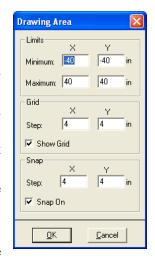

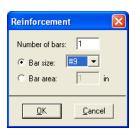

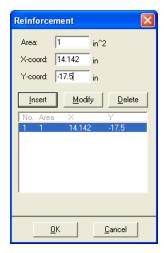

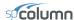

- Move the cursor to any location and click the left mouse button. A #8 bar is generated at that location.
- From the Edit menu choose Modify. Input 22 for X-COORD and -17.5 for Y-COORD. Click Modify and then Ok

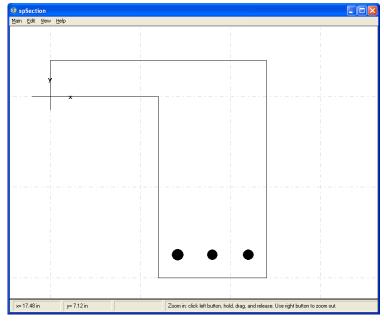

- 9. From the **Main** menu, choose **Save and Exit**. You are returned to spColumn and the section is shown in the Information bar.
- 10. From the Input menu, choose Input | Loads | .Factored
- 11. Enter LOAD as 0 (zero), X-MOMENT as -225 ft-kips and Y-MOMENT as 0.
- 12. From the **Solve** menu, choose **Execute**.
  - A message is displayed saying "Reinforcement ratio is less than 1% Consider column as architectural (i.e. fc is reduced by reinforcement ratio?)". Click No for this option.
  - The solver of the program is started and, upon completion, displays the interaction diagram of the section.
- 13. From the **View** menu, choose **Results**.
  - Page through the results file.
  - Choose **Exit** to quit the spView program and get back to spColumn.
- 14. From the File menu, choose Print Results.
  - Select the printer to send the text results to.
  - Choose PRINT.
- 15. From the **File** menu, choose **Print Screen**.
  - Select the printer to send the graphical results to.
  - Choose PRINT
  - Change the interaction diagram to show the P-M diagram at 180° using the 4 icon.

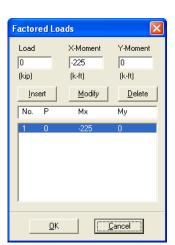

6-8 spSection Module

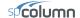

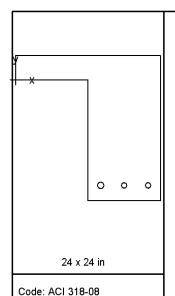

Units: English Run axis: Biaxial Run option: Investigation Slenderness: Not considered Column type: Structural Bars: ASTM A615

Date: 06/01/10 Time: 15:20:19

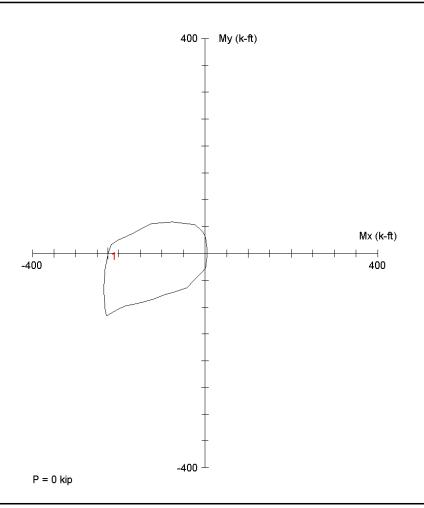

spColumn v4.60. Licensed to: StructurePoint. License ID: 00000-0000000-4-2D2DE-1D8AF

File: C:\Program Files\StructurePoint\spColumn\Examples\Example05.col

Project: spColumn Manual Example 5

Column: MacGregor4.7 fc = 3 ksi fy = 60 ksi Ec = 3122 ksi

Es = 29000 ksi

Engineer: SP Ag = 336 in^2 As =  $2.58 \text{ in}^2$ 

3 bars rho = 0.77%

Xo = 16.29 inYo = -6.57 in

Ix = 18002.3 in^4 ly = 9956.56 in^4

Min clear spacing = 2.79 in Clear cover = N/A

Confinement: Tied

 $e_u = 0.003 in/in$ 

fc = 2.55 ksi

Beta1 = 0.85

phi(a) = 0.8, phi(b) = 0.9, phi(c) = 0.65

spSection Module 6-9

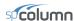

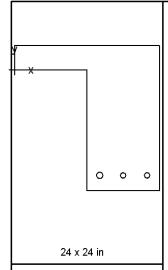

Code: ACI 318-08 Units: English Run axis: Biaxial Run option: Investigation

Slenderness: Not considered Column type: Structural Bars: ASTM A615 Date: 06/01/10

Time: 15:21:20

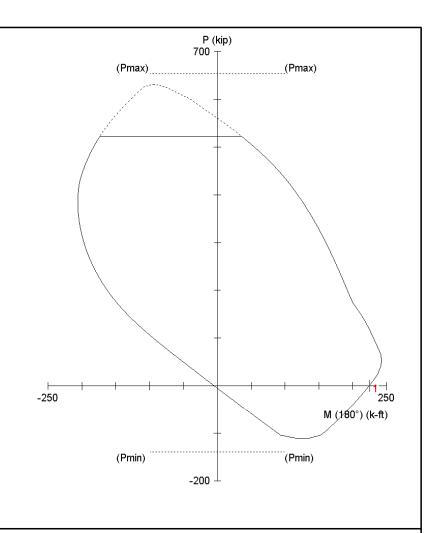

spColumn v4.60. Licensed to: StructurePoint. License ID: 00000-0000000-4-2D2DE-1D8AF

File: C:\Program Files\StructurePoint\spColumn\Examples\Example05.col

Project: spColumn Manual Example 5

Column: MacGregor4.7

fc = 3 ksi fy = 60 ksi

Ec = 3122 ksi Es = 29000 ksi fc = 2.55 ksi

 $e_u = 0.003 in/in$ Beta1 = 0.85

Confinement: Tied

phi(a) = 0.8, phi(b) = 0.9, phi(c) = 0.65

Engineer: SP

Ag = 336 in^2 As =  $2.58 \text{ in}^2$  3 bars

Xo = 16.29 in

rho = 0.77%

Yo = -6.57 in

Ix = 18002.3 in^4 ly = 9956.56 in^4

Min clear spacing = 2.79 in Clear cover = N/A

6-10 spSection Module

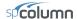

STRUCTUREPOINT - spColumn v4.60 (TM) Licensed to: StructurePoint. License ID: 00000-000000-4-2D2DE-1D8AF C:\Program Files\StructurePoint\spColumn\Examples\Example05.col Page 2 06/01/10 03:19 PM

#### General Information:

File Name: C:\Program Files\StructurePoint\spColumn\Examples\Example05.col

Project: spColumn Manual Example 5
Column: MacGregor4.7
Code: ACI 318-08 Engineer: SP Units: English

Run Option: Investigation Run Axis: Biaxial Slenderness: Not considered Column Type: Structural

### Material Properties:

f'c = 3 ksi Ec = 3122.02 ksi Ultimate strain = 0.003 in/in fy = 60 ksi Es = 29000 ksi

Beta1 = 0.85

#### Section:

#### Exterior Points

| No. | X (in) | Y (in) | No. | X (in) | Y (in) | No. | X (in) | Y (in) |
|-----|--------|--------|-----|--------|--------|-----|--------|--------|
|     |        |        |     |        |        |     |        |        |
| 1   | 0.0    | 0.0    | 2   | 12.0   | 0.0    | 3   | 12.0   | -20.0  |
| 4   | 24.0   | -20.0  | 5   | 24.0   | 4.0    | 6   | 0.0    | 4.0    |

Gross section area, Ag = 336 in^2 Ix = 18002.3 in^4 rx = 7.31972 in Xo = 16.2857 in Iy = 9956.56 in^4 ry = 5.44359 in Yo = -6.57143 in

#### Reinforcement:

#### Bar Set: ASTM A615

| S | ize | Diam (in) | Area (in | 1^2) | Siz  | e Diam | (in) | Area | (in^2) | Si | ze | Diam | (in) | Area | (in^2) |
|---|-----|-----------|----------|------|------|--------|------|------|--------|----|----|------|------|------|--------|
| - |     |           |          |      |      |        |      |      |        |    |    |      |      |      |        |
| # | 3   | 0.38      | C        | .11  | # 4  | 4      | 0.50 |      | 0.20   | #  | 5  |      | 0.63 |      | 0.31   |
| # | 6   | 0.75      | C        | .44  | # '  | 7      | 0.88 |      | 0.60   | #  | 8  |      | 1.00 |      | 0.79   |
| # | 9   | 1.13      | 1        | .00  | # 1  | )      | 1.27 |      | 1.27   | #  | 11 |      | 1.41 |      | 1.56   |
| # | 14  | 1 69      | 2        | 25   | # 1: | 3      | 2 26 |      | 4 00   |    |    |      |      |      |        |

Confinement: Tied; #3 ties with #10 bars, #4 with larger bars. phi(a) = 0.8, phi(b) = 0.9, phi(c) = 0.65

Pattern: Irregular Total steel area: As = 2.58 in^2 at rho = 0.77% (Note: rho < 1.0%) Minimum clear spacing = 2.79 in

| Area in^2 | X (in) | Y (in) | Area in^2 | X (in) | Y (in) | Area in^2 | X (in) | Y (in) |
|-----------|--------|--------|-----------|--------|--------|-----------|--------|--------|
|           |        |        |           |        |        |           |        |        |
| 1 00      | 1/1    | _17 [  | 0.70      | 10 0   | _17 E  | 0.70      | 22 0   | _17 =  |

#### Factored Loads and Moments with Corresponding Capacities:

| No. | Pu<br>kip | Mux<br>k-ft | Muy<br>k-ft | PhiMnx<br>k-ft | PhiMny<br>k-ft |       | NA depth in | Dt depth in | eps_t   | Phi   |   |
|-----|-----------|-------------|-------------|----------------|----------------|-------|-------------|-------------|---------|-------|---|
|     |           |             |             |                |                |       |             |             |         |       |   |
| 1   | 0.00      | -225.00     | 0.00        | -224.43        | -0.00          | 0.997 | 7.21        | 23.53       | 0.00685 | 0.900 | # |

# Section capacity exceeded. Revise column!

\*\*\* End of output \*\*\*

spSection Module 6-11

## **Appendix**

## Import File Formats

Geometry, reinforcement or load data may be imported from a text file. The import file must be saved in pure ASCII (text) format. Data fields on each line should be separated by spaces or TABs. Comments or blank lines should not be placed within the import file.

#### Service Loads Data:

```
No_Of_Load_Points
P1_D M1x_DT M1x_DB M1y_DB M1y_DB
P1_L M1x_LT M1x_LB M1y_LT M1y_LB
P1_W M1x_WT M1x_WB M1y_WT M1y_WB
P1_EQ M1x_EQT M1x_EQB M1y_EQT M1y_EQB
P1_S M1x_ST M1x_SB M1y_ST M1y_SB
...
Pn_D Mnx_DT Mnx_DB Mny_DB Mny_DB
Pn_L Mnx_LT Mnx_LB Mny_LT Mny_LB
Pn_W Mnx_WT Mnx_WB Mny_WT Mny_WB
Pn_EQ Mnx_EQT Mnx_EQB Mny_EQT Mny_EQB
Pn_S Mnx_ST Mnx_SB Mny_ST Mny_SB
```

Each service load point has five lines of data (one line for each load case, i.e. Dead, Live, Wind, Earthquake, and Snow). Each data line has five values. For a service load point i, Pi\_D, Mix\_DT, Mix\_DB, Miy\_DT, and Miy\_DB are the axial load,  $M_x$  at top,  $M_x$  at bottom,  $M_y$  at top and  $M_y$  at bottom, respectively. The notation D, L, W, EQ, and S designate the Dead, Live, Wind, Earthquake, and Snow load cases, respectively.

#### Factored Loads Data:

```
No_Of_Load_Points
P1 M1x M1y
P2 M2x M2y
...
Pn Mnx Mny
```

For a factored load point i, Pi is the factored axial load, Mix is the factored moment about x and Miy is the factored moment about y.

### Reinforcement Data:

```
No_Of_Bars
A1_X1_Y1
...
An Xn_Yn
```

For a bar i, Ai is the bar area, Xi is its x-coordinate, and Yi is its y-coordinate.

#### Geometry Data:

```
No_Of_Section_Nodes
Xs1 Ys1
Xs2 Ys2
...
Xsn Ysn
No_Of_Opening_Nodes
Xo1 Yo1
Xo2 Yo2
...
Xon Yon
```

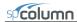

For a section node si, Xsi is the x-coordinate of the node and Ysi is its y-coordinate.

For an opening node oi, Xoi is the x-coordinate of the node and Yoi is its y-coordinate.

If the section does not contain an opening, you must have a zero for the value of  $No\_Of\_Opening\_Nodes$ .

A-2 Appendix

## spColumn Text Input (CTI) file format

spColumn is able to read and save its input data into two file formats, COL file or CTI file. CTI files are plain text files that can be edited by any text editing software.

Caution must be used when editing a CTI file because some values may be interrelated. If one of these values is changed, then other interrelated values should be changed accordingly. While this is done automatically when a model is edited in the spColumn user graphic user interface (GUI), one must update all the related values in a CTI file manually in order to obtain correct results. For example, if units are changed from English to Metric in GUI, all the related input values are updated automatically. If this is done by editing a CTI file, however, not only the unit flag but also all the related input values must be updated manually.

The best way to create a CTI file is by using the spColumn GUI and selecting CTI file type in the Save As menu command. Then, any necessary modifications to the CTI file can be applied with any text editor. However, it is recommended that users always verify modified CTI files by loading them in the spColumn GUI to ensure that the modifications are correct before running manually revised CTI files in batch mode.

The CTI file is organized by sections. Each section contains a title in square brackets, followed by values required by the section. The CTI file contains the following sections.

```
[spColumn Version]
[Project]
[Column ID]
[Engineer]
[Investigation Run Flag]
[Design Run Flag]
[Slenderness Flag]
[User Options]
[Irregular Options]
[Ties]
[Investigation Reinforcement]
[Design Reinforcement]
[Investigation Section Dimensions]
[Design Section Dimensions]
[Material Properties]
[Reduction Factors]
[Design Criteria]
[External Points]
[Internal Points]
[Reinforcement Bars]
[Factored Loads]
[Slenderness: Column]
[Slenderness: Column Above And Below]
[Slenderness: Beams]
[EI]
[SldOptFact]
[Phi Delta]
[Cracked I]
[Service Loads]
[Load Combinations]
[BarGroupType]
[User Defined Bars]
[Sustained Load Factors]
```

Each section of a CTI file and allowable values of each parameter are described in details below. Corresponding GUI commands are presented in parenthesis.

```
#spColumn Text Input (CTI) File
```

Appendix A-3

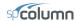

The number sign, #, at the beginning of a line of text indicates that the line of text is a comment. The # sign must be located at the beginning of a line. Comments may be added anywhere necessary in a CTI file to make the file more readable. If a comment appears in multiple lines, each line must be started with a # sign.

```
[spColumn Version]
Reserved. Do not edit.
[Project]
There is one line of text in this section.
Project name (menu Input | General Information...)
[Column ID]
There is one line of text in this section.
Column ID (menu Input | General Information...)
[Engineer]
There is one line of text in this section.
Engineer name (Menu Input | General Information...)
[Investigation Run Flag]
Reserved. Do not edit.
[Design Run Flag]
Reserved. Do not edit.
[Slenderness Flag]
```

[User Options]

Reserved. Do not edit.

There are 26 values separated by commas in one line in this section. These values are described below in the order they appear from left to right.

- 1. 0-Investigation Mode; 1-Design Mode; (Run Option on menu Input | General Information...)
- 2. 0-English Unit; 1-Metric Units; (Units on menu Input | General Information...)
- 3. 0-ACI 318-02; 1- CSA A23.3-94; 2-ACI 318-05; 3-CSA A23.3-04; 4-ACI 318-08; (Design Code on menu Input | General Information...)
- 4. 0-X Axis Run; 1-Y Axis Run; 2-Biaxial Run; (Run Axis on menu Input | General Information...)
- 5. Reserved. Do not edit.
- 6. 0-Slenderness is not considered; 1-Slenderness in considered; (Consider slenderness? on menu Input | General Information...)
- 7. 0-Design for minimum number of bars; 1-Design for minimum area of reinforcement; (Bar selection on menu Input | Reinforcement | Design Criteria...)
- 8. Reserved. Do not edit.
- 9. 0-Rectangular Column Section; 1-Circular Column Section; 2-Irregular Column Section; (menu Input | Section)
- 10. 0-Rectangular reinforcing bar layout; 1-Circular reinforcing bar layout; (Bar Layout on menu Input | Reinforcement | All Sides Equal)
- 11. 0-Structural Column Section; 1-Architectural Column Section; 2-User Defined Column Section; (Column Type on menu Input | Reinforcement | Design Criteria...)
- 12. 0-Tied Confinement; 1-Spiral Confinement; 2-Other Confinement; (Confinement drop-down list on menu Input | Reinforcement | Confinement...)
- 13. Load type for investigation mode: (menu Input | Loads)

A-4 Appendix

- 0-Factored; 1-Service; 2-Control Points; 3-Axial Loads
- 14. Load type for design mode: (menu Input | Loads)
  0-Factored; 1-Service; 2-Control Points; 3-Axial Loads
- 15. Reinforcement layout for investigation mode: (menu Input | Reinforcement) 0-All Side Equal; 1-Equal Spacing; 2-Sides Different; 3-Irregular Pattern
- 16. Reinforcement layout for design mode: (menu Input | Reinforcement)
  0-All Side Equal; 1-Equal Spacing; 2-Sides Different; 3-Irregular Pattern
- 17. Reserved. Do not edit.
- 18. Number of factored loads (menu Input | Loads | Factored...)
- 19. Number of service loads (menu Input | Loads | Service...)
- 20. Number of points on exterior column section
- 21. Number of points on interior section opening
- 22. Reserved. Do not edit.
- 23. Reserved. Do not edit.
- 24. Cover type for investigation mode: (menu Input | Reinforcement) 0-To transverse bar; 1-To longitudinal bar
- 25. Cover type for design mode: (menu Input | Reinforcement)
  0-To transverse bar; 1-To longitudinal bar
- 26. Number of load combinations; (menu Input | Load | Load Combinations...)

#### [Irregular Options]

There are 13 values separated by commas in one line in this section. These values are described below in the order they appear from left to right. (menu Input | Section | Irregular | Section Editor menu Main | Drawing Area)

- 1. Reserved. Do not edit.
- 2. Reserved. Do not edit.
- 3. Reserved. Do not edit.
- 4. Reserved. Do not edit.
- 5. Area of reinforcing bar that is to be added through irregular section editor
- 6. Maximum X value of drawing area of irregular section editor
- 7. Maximum Y value of drawing area of irregular section editor
- 8. Minimum X value of drawing area of irregular section editor
- 9. Minimum Y value of drawing area of irregular section editor
- 10. Grid step in X of irregular section editor
- 11. Grid step in Y of irregular section editor
- 12. Grid snap step in X of irregular section editor
- 13. Grid snap step in Y of irregular section editor

## [Ties]

There are 3 values separated by commas in one line in this section. These values are described below in the order they appear from left to right. (Menu Input | Reinforcement | Confinement...)

- 1. Index (0 based) of tie bars for longitudinal bars smaller that the one specified in the 3<sup>rd</sup> item in this section in the drop-down list
- 2. Index (0 based) of tie bars for longitudinal bars bigger that the one specified in the 3<sup>rd</sup> item in this section in the drop-down list
- 3. Index (0 based) of longitudinal bar in the drop-down list

### [Investigation Reinforcement]

This section applies to investigation mode only. There are 12 values separated by commas in one line in this section. These values are described below in the order they appear from left to right.

If Side Different (Menu Input | Reinforcement | Side Different...) is selected:

- 1. Number of top bars
- 2. Number of bottom bars

Appendix A-5

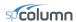

- 3. Number of left bars
- 4. Number of right bars
- 5. Index (0 based) of top bars (Top Bar Size drop-download list)
- 6. Index (0 based) of bottom bars (Bottom Bar Size drop-download list)
- 7. Index (0 based) of left bars (Left Bar Size drop-download list)
- 8. Index (0 based) of right bars (Right Bar Size drop-download list)
- 9. Clear cover to top bars
- 10. Clear cover to bottom bars
- 11. Clear cover to left bars
- 12. Clear cover to right bars

If All Sides Equal (Menu Input | Reinforcement | All Sides Equal...) or Equal Spacing (Menu Input | Reinforcement | Equal Spacing...) is selected:

- 1. Number of bars (No. of Bars text box)
- 2. Reserved. Do not edit.
- 3. Reserved. Do not edit.
- 4. Reserved. Do not edit.
- 5. Index (0 based) of bar (Bar Size drop-down list)
- 6. Reserved. Do not edit.
- 7. Reserved. Do not edit.
- 8. Reserved. Do not edit.
- 9. Clear cover to bar (Clear Cover text box)
- 10. Reserved. Do not edit.
- 11. Reserved. Do not edit.
- 12. Reserved. Do not edit.

If Irregular Pattern (Menu Input | Reinforcement | Irregular Pattern...) is selected:

Reserved. Do not edit.

[Design Reinforcement]

This section applies to design mode only. There are 12 values separated by commas in one line in this section. These values are described below in the order they appear from left to right.

If Side Different (Menu Input | Reinforcement | Side Different...) is selected:

- 1. Minimum number of top and bottom bars
- 2. Maximum number of top and bottom bars
- 3. Minimum number of left and right bars
- 4. Maximum number of left and right bars
- 5. Index (0 based) of minimum size for top and bottom bars
- 6. Index (0 based) of maximum size for top and bottom bars
- 7. Index (0 based) of minimum size for left and right bars
- 8. Index (0 based) of maximum size for left and right bars
- 9. Clear cover to top and bottom bars
- 10. Reserved. Do not edit.
- 11. Clear cover to left and right bars
- 12. Reserved. Do not edit.

If All Sides Equal (Menu Input | Reinforcement | All Sides Equal...) or Equal Spacing (Menu Input | Reinforcement | Equal Spacing...) is selected:

- 1. Minimum number of bars
- 2. maximum number of bars
- 3. Reserved. Do not edit.
- 4. Reserved. Do not edit.
- 5. Index (0 based) of minimum size of bars
- Index (0 based) of maximum size of bars

- 7. Reserved. Do not edit.
- 8. Reserved. Do not edit.
- 9. Clear cover
- 10. Reserved. Do not edit.
- 11. Reserved. Do not edit.
- 12. Reserved. Do not edit.

[Investigation Section Dimensions]

This section applies to investigation mode only. There are 2 values separated by commas in one line in this section. These values are described below in the order they appear from left to right.

If rectangular section (Menu Input | Section | Rectangular...) is selected:

- 1. Section width (along X)
- 2. Section depth (along Y)

If circular section (Menu Input | Section | Circular...) is selected:

- 1. Section diameter
- 2. Reserved. Do not edit.

If irregular section (Menu Input | Section | Irregular) is selected:

- 1. Reserved. Do not edit.
- 2. Reserved. Do not edit.

[Design Section Dimensions]

This section applies to design mode only. There are 6 values separated by commas in one line in this section. These values are described below in the order they appear from left to right.

If rectangular section (Menu Input | Section | Rectangular...) is selected:

- 1. Section width (along X) Start
- 2. Section depth (along Y) Start
- 3. Section width (along X) End
- 4. Section depth (along Y) End
- 5. Section width (along X) Increment
- 6. Section depth (along Y) Increment

If circular section (Menu Input | Section | Circular...) is selected:

- 1. Diameter start
- 2. Reserved. Do not change.
- 3. Diameter end
- 4. Reserved. Do not change.
- 5. Diameter increment
- 6. Reserved. Do not change.

[Material Properties]

There are 8 values separated by commas in one line in this section. These values are described below in the order they appear from left to right. (Menu Input | Material Properties...)

- 1. Concrete strength, f'c
- 2. Concrete modulus of elasticity, Ec
- 3. Concrete maximum stress, fc
- 4. Beta(1) for concrete stress block
- 5. Concrete ultimate strain
- 6. Steel yield strength, fy
- 7. Steel modulus of elasticity, Es
- 8. Reserved. Do not edit.

Appendix A-7

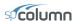

```
[Reduction Factors]
```

There are 4 values separated by commas in one line in this section. These values are described below in the order they appear from left to right. (Menu Input | Reinforcement | Confinement...)

- 1. Phi(a) for axial compression
- 2. Phi(b) for tension-controlled failure
- 3. Phi(c) for compression-controlled failure
- 4. Reserved. Do not edit.

```
[Design Criteria]
```

There are 4 values separated by commas in one line in this section. These values are described below in the order they appear from left to right. (Menu Input | Reinforcement | Design Criteria...)

- 1. Minimum reinforcement ratio
- 2. Maximum reinforcement ratio
- 3. Minimum clear spacing between bars
- 4. Design/Required ratio

```
[External Points]
```

This section applies to irregular section in investigation mode only. The first line contains the number of points on exterior section perimeter. Each of the following lines contains 2 values of X and Y coordinates (separated by comma) of a point.

```
Number of Points, n
Point_1_X, Point_1_Y
Point_2_X, Point_2_Y
...
Point_n_X, Point_n_Y
[Internal Points]
```

This section applies to irregular section in investigation mode only. The first line contains the number of points on an interior opening perimeter. Each of the following lines contains 2 values of X and Y coordinates (separated by comma) of a point. If no opening exists, then the first line must be 0.

```
Number of Points, n
Point_1_X, Point_1_Y
Point_2_X, Point_2_Y
...
Point_n_X, Point_n_Y
[Reinforcement Bars]
```

This section applies to irregular section in investigation mode only. The first line contains the number of reinforcing bars. Each of the following lines contains 3 values of area, X and Y coordinates (separated by comma) of a bar.

```
Number of bars, n
Bar_1_area, Bar_1_X, Bar_1_Y
Bar_2_area, Bar_2_X, Bar_2_Y
...
Bar_n_area, Bar_n_X, Bar_n_Y
[Factored Loads]
```

The first line contains the number of factored loads defined. Each of the following lines contains 3 values of axial load, X-moment, and Y-moment separated by commas. (Menu Input | Loads | Factored Loads...)

```
Number of Factored Loads, n
Load 1, X-Moment 1, Y-Moment 1
```

A-8 Appendix

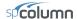

```
Load_2, X-Moment_2, Y-Moment_2
...
Load_n, X-Moment_n, Y-Moment_n
[Slenderness: Column]
```

This section contains 2 lines describing slenderness parameters for column being designed. The first line is for X-axis parameters, and the second line is for Y-axis parameters.

There are 8 values<sup>78</sup> separated by commas in each line. These values are described below in the order they appear from left to right. (Menu Input | Slenderness | Design Column...)

- 1. Column clear height
- 2. k(nonsway)
- 3. k(sway)
- 4. 0-Nonsway frame; 1-Sway frame
- 5. 0-Compute 'k' factors; 1-Input k factors
- 6.  $(\Sigma P_c)/P_c$
- 7.  $(\Sigma P_u)/P_u$
- 8. 0-Do not ignore moment magnification along column length in sway frames; 1-Ignore moment magnification along column length in sway frames. Use for ACI 318-08 only. For all other codes the value must be 0.

```
[Slenderness: Column Above And Below]
```

This section contains 2 lines describing slenderness parameters for column above and column below. The first line is for column above, and the second line is for column below. (Menu Input | Slenderness | Columns Above/Below...)

There are 6 values separated by commas in line 1 for column above. These values are described below in the order they appear from left to right.

- 1. 0-Column specified; 1-No column specified
- 2. Column Height
- 3. Column width (along X)
- 4. Column depth (along Y)
- 5. Concrete compressive strength, f'c
- 6. Concrete modulus of elasticity, Ec

There are 6 values separated by commas in line 2 for column below. These values are described below in the order they appear from left to right.

- 1. 0-Column specified; 1-No column specified
- 2. Column Height
- 3. Column width (along X)
- 4. Column depth (along Y)
- 5. Concrete compressive strength, f'c
- 6. Concrete modulus of elasticity, Ec

```
[Slenderness: Beams]
```

This section contains 8 lines. Each line describes a beam.

```
Line 1: X-Beam (perpendicular to X), Above Left
```

Line 2: X-Beam (perpendicular to X), Above Right

Line 3: X-Beam (perpendicular to X), Below Left

Line 4: X-Beam (perpendicular to X), Below Right

Line 5: Y-Beam (perpendicular to Y), Above Left

Line 6: Y-Beam (perpendicular to Y), Above Right

Appendix A-9

<sup>&</sup>lt;sup>78</sup> Value No 8 introduced in spColumn v4.60.

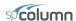

Line 7: Y-Beam (perpendicular to Y), Below Left

Line 8: Y-Beam (perpendicular to Y), Below Right

There are 7 values separated by commas for each beam in each line. (Menu Input | Slenderness | X-Beams..., Input | Slenderness | Y-Beams...) These values are described below in the order they appear from left to right.

- 1. 0-beam specified; 1-no beam specified
- 2. Beam span length (c/c)
- 3. Beam width
- 4. Beam depth
- 5. Beam section moment of inertia
- 6. Concrete compressive strength, f'c
- 7. Concrete modulus of elasticity, Ec

[EI]

Reserved. Do not edit.

[SldOptFact]

There is 1 value in this section for slenderness factors. (Code Default and User Defined radio buttons on menu Input | Slenderness | factors...)

0-Code default; 1-User defined

[Phi Delta]

There is 1 value in this section for slenderness factors. (Menu Input | Slenderness | factors...)

Stiffness reduction factor

[Cracked I]

There are 2 values separated by commas in one line in this section. These values are described below in the order they appear from left to right. (Menu Input |

Slenderness | factors...)

- 1. Beam cracked section coefficient
- 2. Column cracked section coefficient

[Service Loads]

This section describes defined service loads. (Menu Input | Loads | Service...) The first line contains the number of service loads. Each of the following lines contains values for one service load.

There are 25 values for each service load in one Line separated by commas. These values are described below in the order they appear from left to right.

- 1. Dead Axial Load
- 2. Dead X-moment at top
- 3. Dead X-moment at bottom
- 4. Dead Y-moment at top
- 5. Dead Y-moment at bottom
- 6. Live Axial Load
- 7. Live X-moment at top
- 8. Live X-moment at bottom
- 9. Live Y-moment at top
- 10. Live Y-moment at bottom
- 11. Wind Axial Load
- 12. Wind X-moment at top
- 13. Wind X-moment at bottom
- 14. Wind Y-moment at top
- 15. Wind Y-moment at bottom

- 16. EQ. Axial Load
- 17. EQ. X-moment at top
- 18. EQ. X-moment at bottom
- 19. EQ. Y-moment at top
- 20. EO. Y-moment at bottom
- 21. Snow Axial Load
- 22. Snow X-moment at top
- 23. Snow X-moment at bottom
- 24. Snow Y-moment at top
- 25. Snow Y-moment at bottom

```
[Load Combinations]
```

This section describes defined load combinations. (Menu Input | Loads | Load Combinations...) The first line contains the number of load combinations. Each of the following lines contains load factors for one load combination.

```
Number of load combinations, n
Dead_1, Live_1, Wind_1, E.Q._1, Snow_1
Dead_2, Live_2, Wind_2, E.Q._2, Snow_2
...
Dead_n, Live_n, Wind_n, E.Q._n, Snow_n
[BarGroupType]
```

There is 1 value in this section. (Bar Set drop-down list on menu Options | Reinforcement...)

0-User defined 1-ASTM615 2-CSA G30.18 3-prEN 10080 4-ASTM615M

```
[User Defined Bars]
```

This section contains user-defined reinforcing bars. (Menu Options | Reinforcement...) The first line contains the number of defined bars. Each of the following lines contains values for one bar separated by commas.

```
Number of user-defined bars, n

Bar_1_size, Bar_1_diameter, Bar_1_area, Bar_1_weight
Bar_2_size, Bar_2_diameter, Bar_2_area, Bar_2_weight
...

Bar_n_size, Bar_n_diameter, Bar_n_area, Bar_n_weight

[Sustained Load Factors]
```

There are 5 values separated by commas in one line in this section. Each value respectively represents percentage of Dead, Live, Wind, EQ, and Snow load case that is considered sustained (Menu Input | Loads | Service...).

Appendix A-11

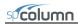

## Conversion Factors - English to SI

| To convert from              | To                | Multiply by |
|------------------------------|-------------------|-------------|
| in.                          | m (1000 mm)       | 0.025400    |
| ft                           | m                 | 0.304800    |
| lb                           | N (0.001 kN)      | 4.448222    |
| kip (1000 lbs)               | kN                | 4.448222    |
| plf (lb/ft)                  | N/m               | 14.593904   |
| psi (lb/in. <sup>2</sup> )   | kPa               | 6.894757    |
| ksi (kips/in. <sup>2</sup> ) | MPa               | 6.894757    |
| psf (lb/ft <sup>2</sup> )    | $N/m^2$ (Pa)      | 47.88026    |
| pcf (lb/ft <sup>3</sup> )    | kg/m <sup>3</sup> | 16.018460   |
| ft-kips                      | kN•m              | 1.355818    |

## Conversion Factors - SI to English.

| To convert from   | То                        | Multiply by |
|-------------------|---------------------------|-------------|
| m (1000 mm)       | in                        | 39.37008    |
| m                 | ft                        | 3.28084     |
| N (0.001 kN)      | lb                        | 0.224809    |
| kN                | kip (1000 lbs)            | 0.224809    |
| kN/m              | plf (lb/ft)               | 68.52601    |
| MPa               | psi (lb/in²)              | 145.0377    |
| MPa               | ksi (kips/in²)            | 0.145038    |
| kN/m² (kPa)       | psf (lb/ft <sup>2</sup> ) | 20.88555    |
| kg/m <sup>3</sup> | pcf (lb/ft <sup>3</sup> ) | 0.062428    |
| kN • m            | ft-kips                   | 0.737562    |

A-12 Appendix

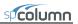

## **Contact Information**

Web Site: <a href="http://www.StructurePoint.org">http://www.StructurePoint.org</a>

E-mail: <u>info@StructurePoint.org</u>

support@StructurePoint.org

StructurePoint, LLC. 5420 Old Orchard Road Skokie, IL 60077

USA

Phone: (847) 966-4357 Fax: (847) 966-1542

Appendix A-13